# **ANEXOS**

#### **ANEXOS**

#### **Carta de corrección gramatical**

MINISTERIO DE EDUCACIÓN CON RES MIN. Nº 483 ADMINISTRACIÓN - IDIOMAS: INGLÉS - PORTUGUÉS - ESPAÑOL Víctor Paz Nº 1266 - Esq. Av. Membrillos - Teléfono 6631021 TARIJA - BOLIVIA

#### CERTIFICADO DE CORRECIÓN GRAMATICAL

La suscrita Lic. Mirna Soledad Vaca I. de la sección de Idiomas del Instituto de formación Integral, de esta ciudad. ----------------------

#### **CERTIFICA:**

Que revisado el proyecto de grado "Mejoramiento en la administración de la información en los Centros de Estudiantes Universitarios aplicando las TIC", correspondiente al Universitario de la Carrea de Ingeniería Informática de la Universidad Autónoma Juan Misael Saracho, Sr. JUAN DANIEL RAFAEL TORREZ, esta correctamente redactada y sin ningún error ortográfico de Lengua Castellana.

En cuanto informo en honor a la veracidad y fines consiguientes.

Tarija, Marzo de 2020

 $\alpha$  co rux Lic. Mirna Soledad Vaca I. Licenciada en Lengua extranjera y Castellano

Lic. Mirna Soledad Vaca I.

#### **Anexo # 1**

#### **Capacitación**

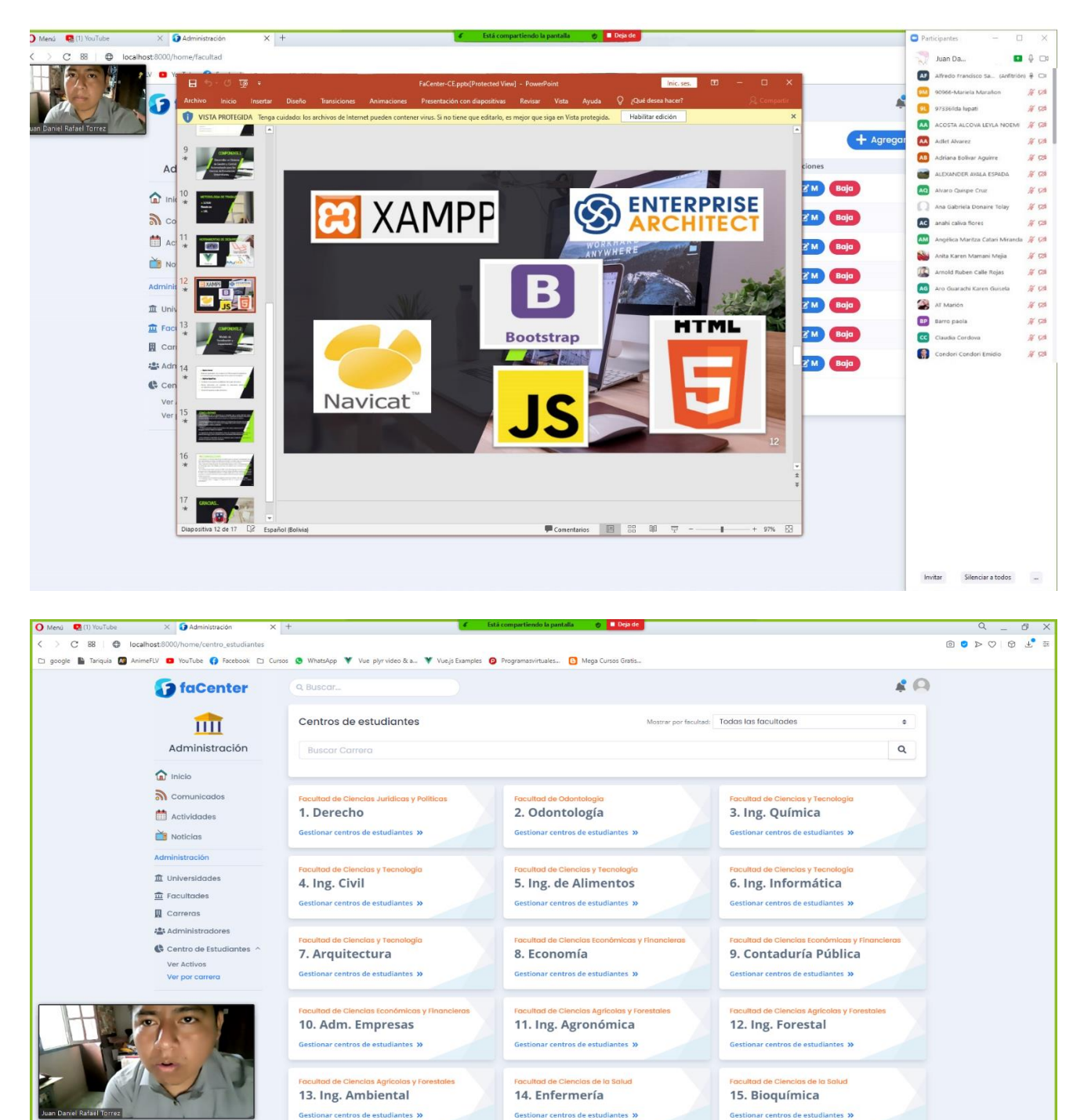

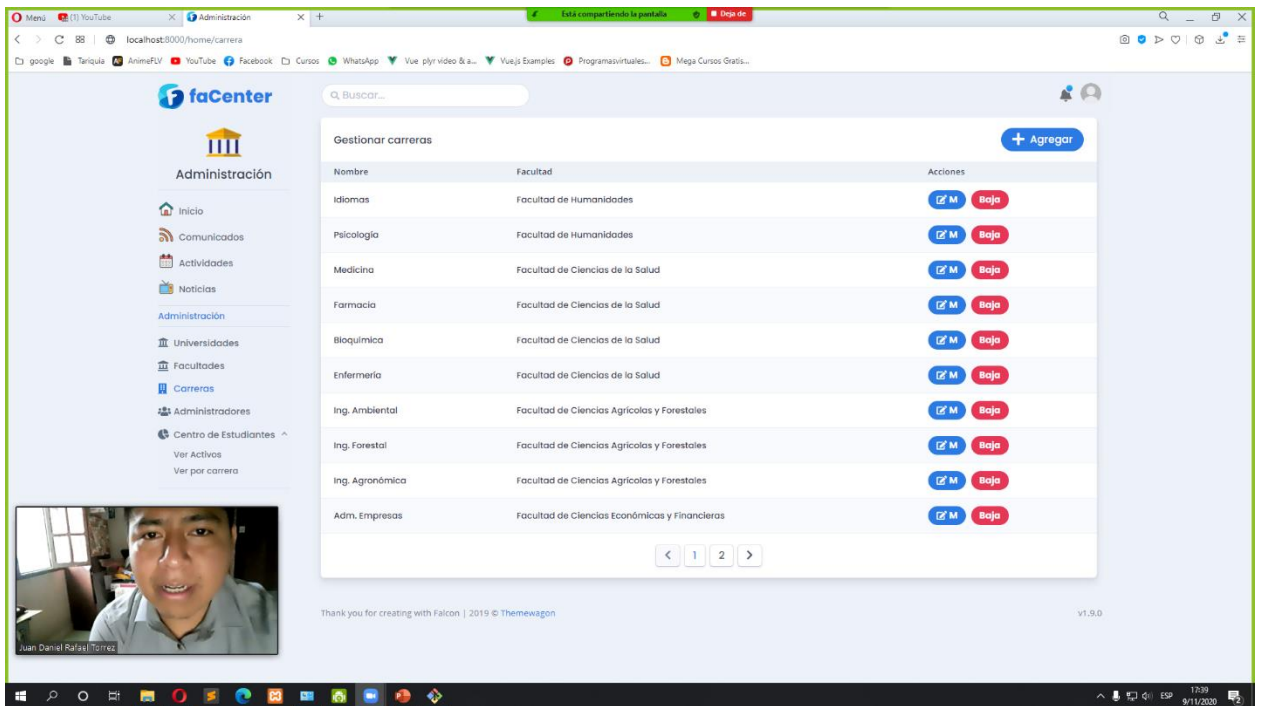

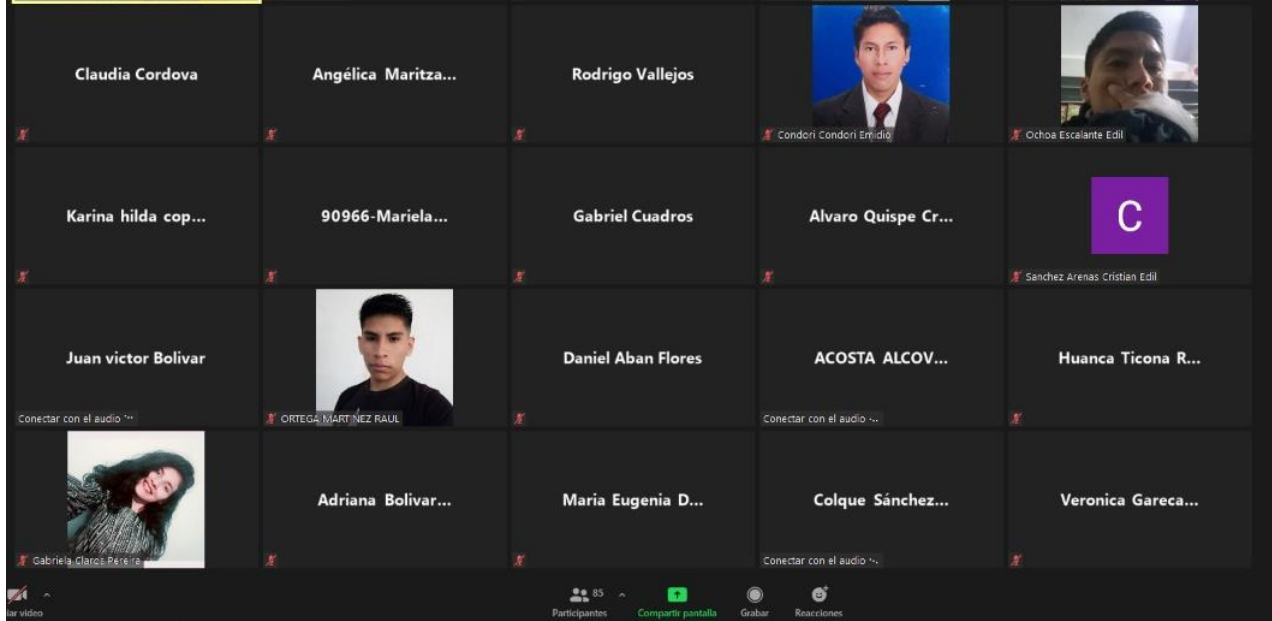

#### **Anexo # 2**

## **Matriz de trazabilidad**

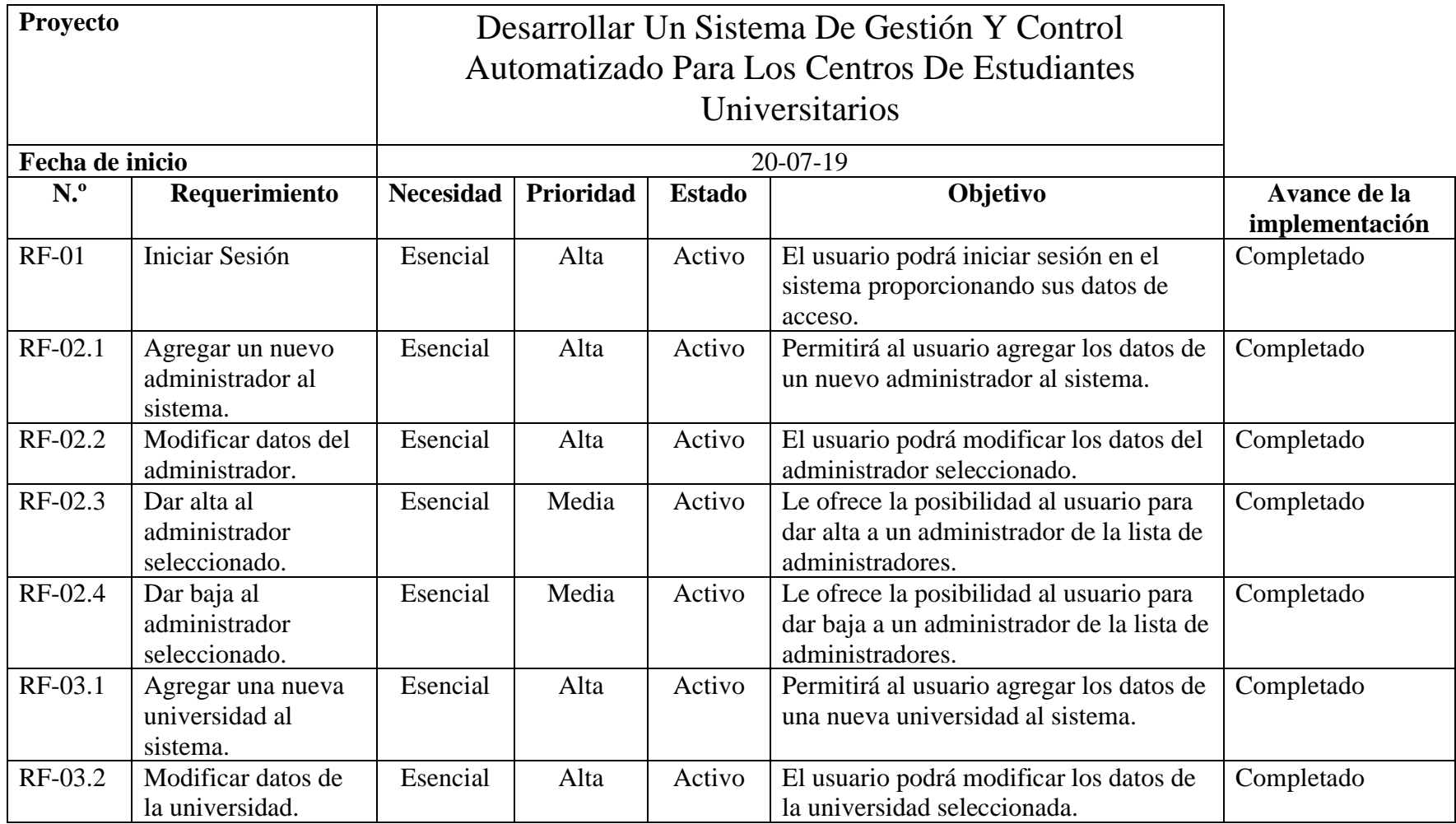

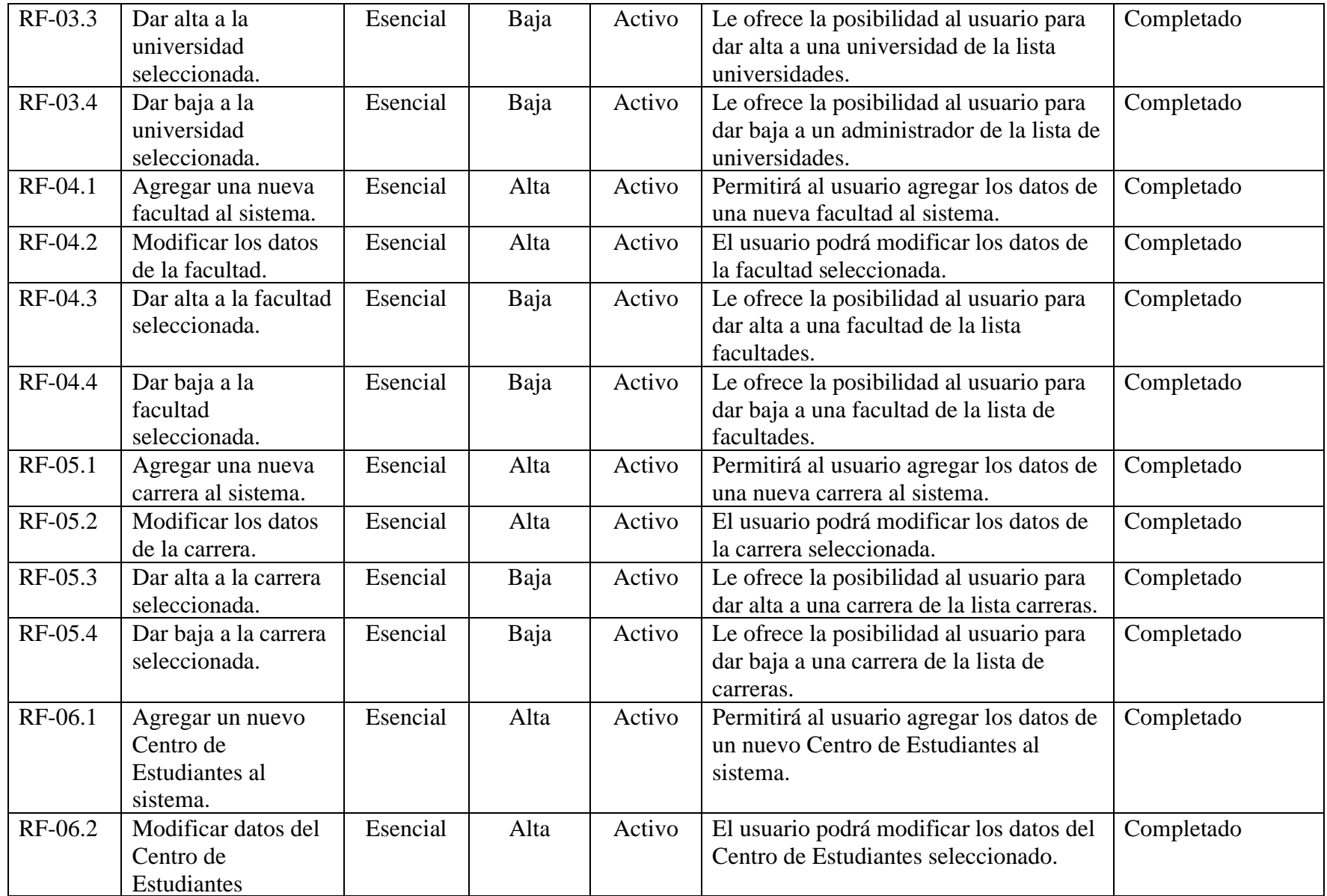

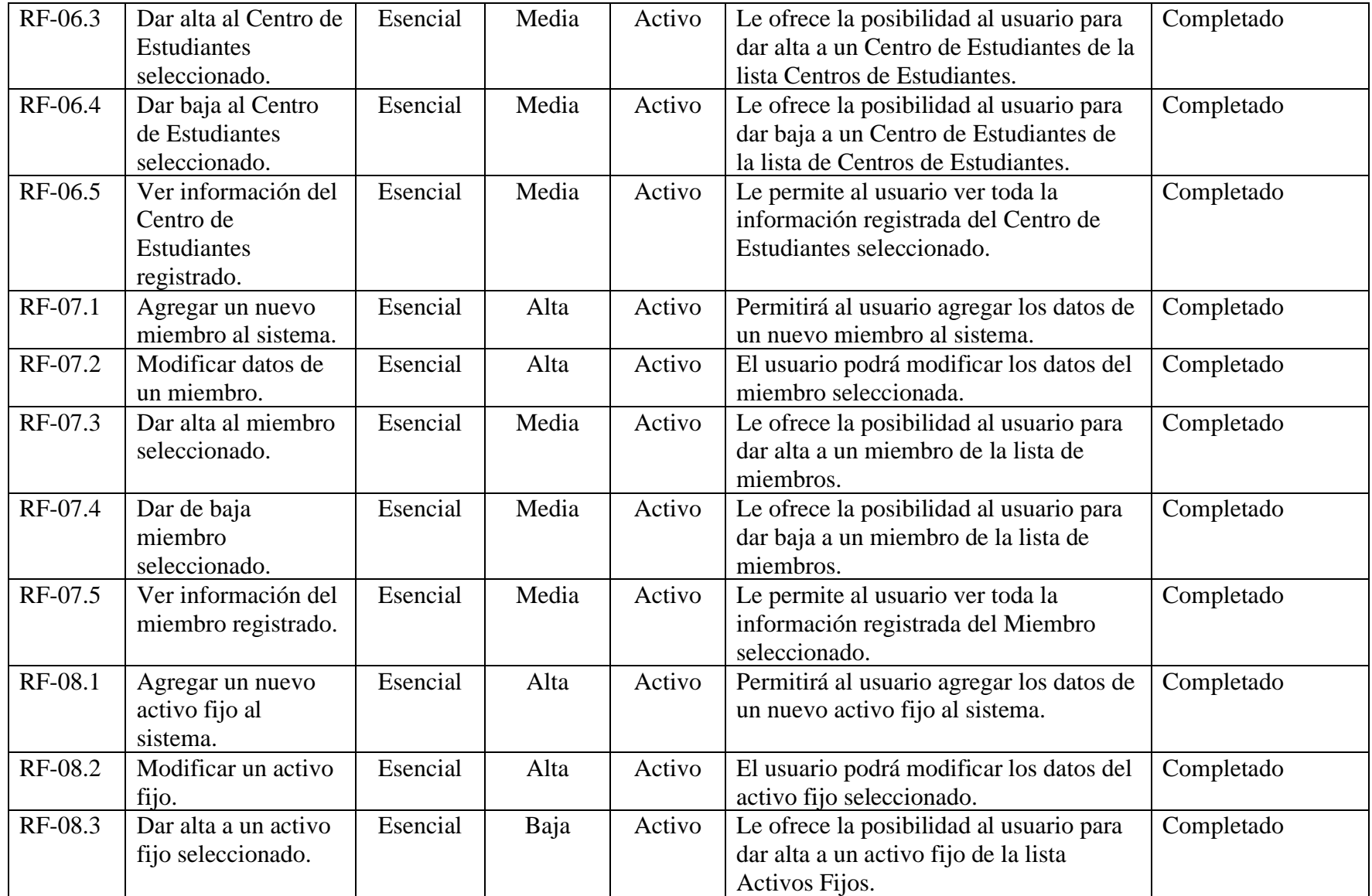

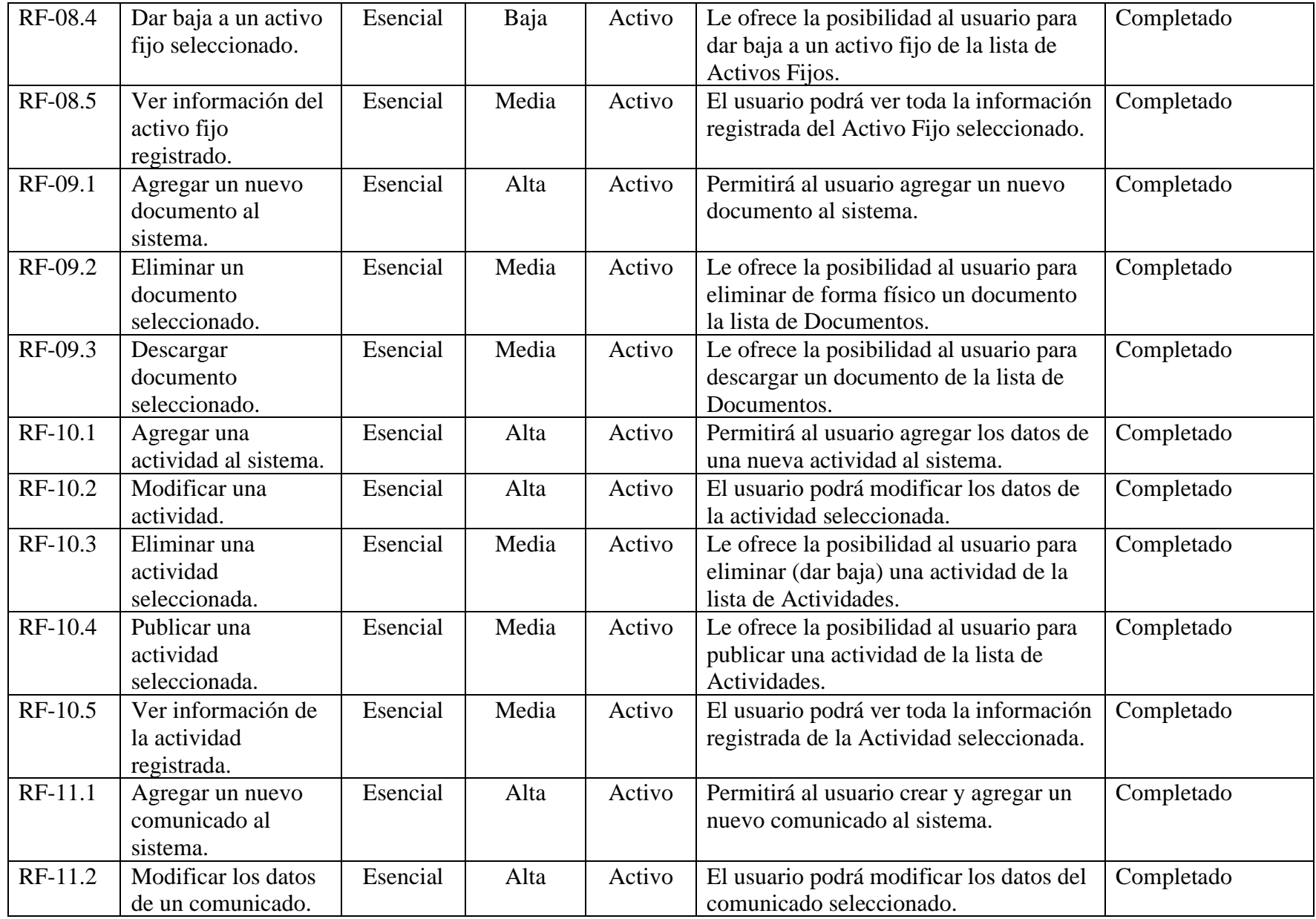

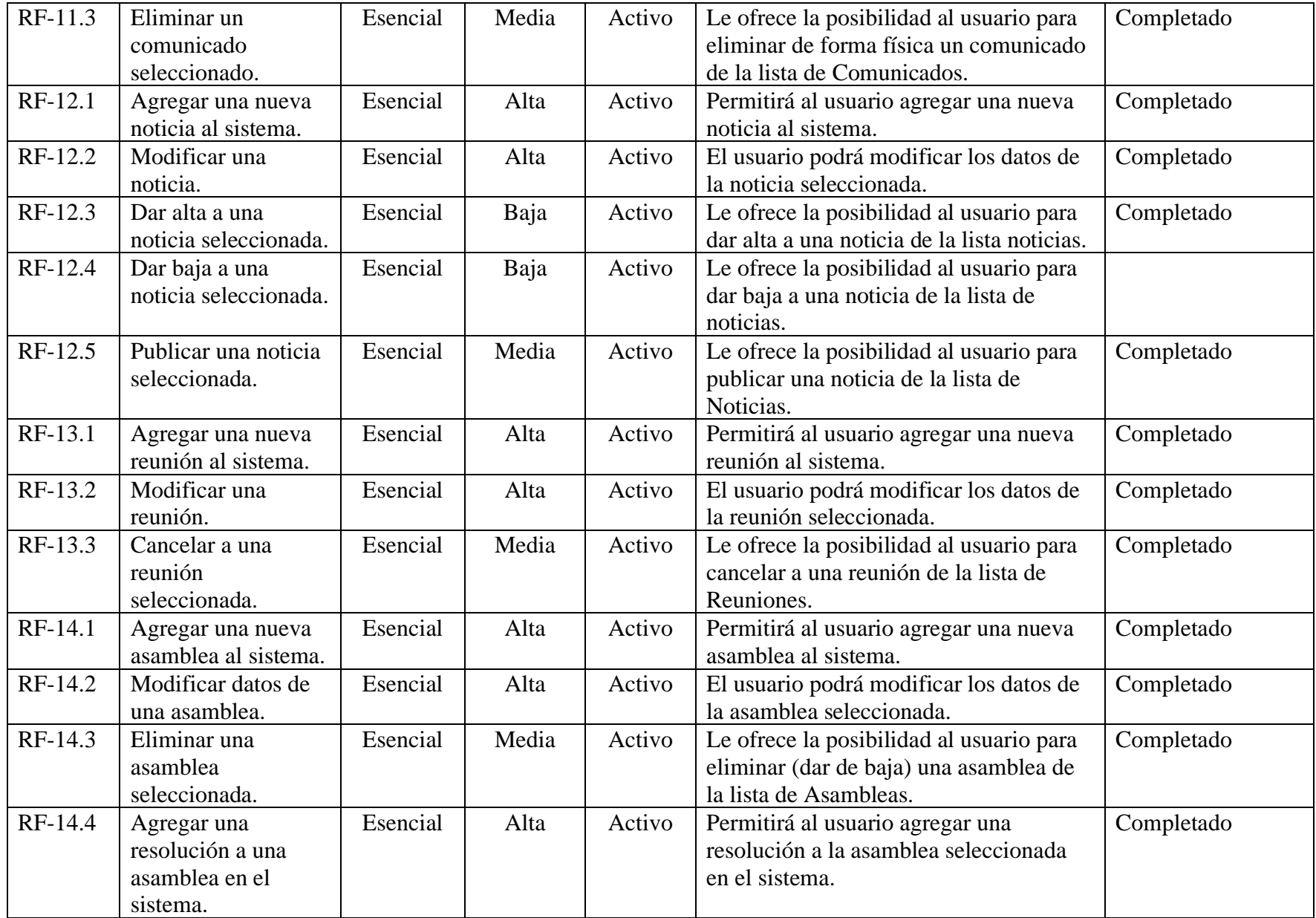

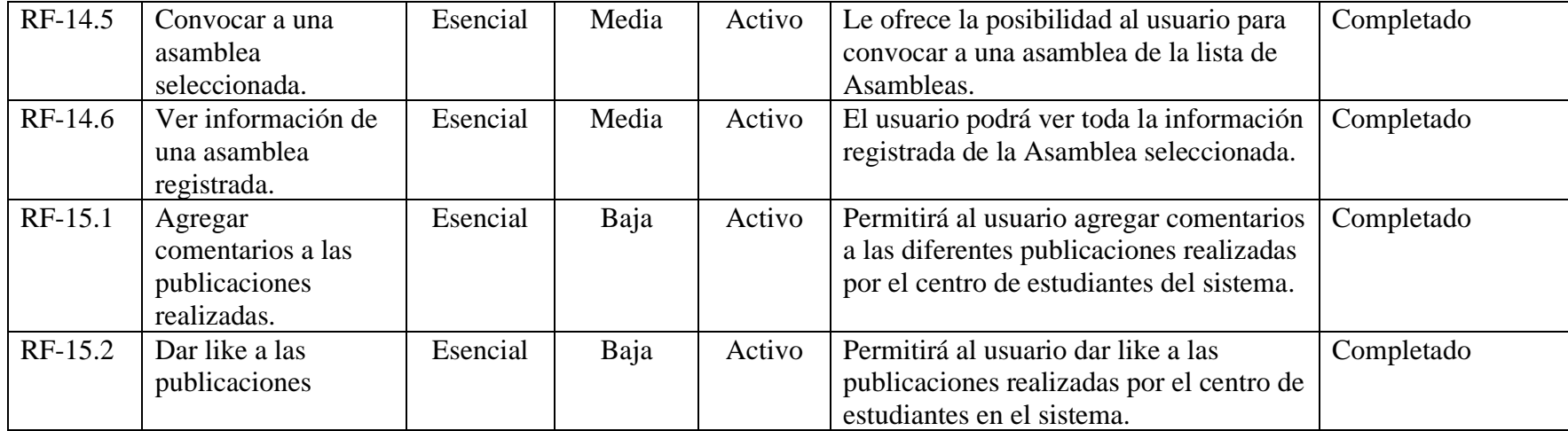

# ESPECIFICACIÓN DE REQUISITOS SEGÚN EL ESTANDAR IEEE 830

\_\_\_\_\_\_\_\_\_\_\_\_\_\_\_\_\_\_\_\_\_\_\_\_\_\_\_\_\_\_\_\_\_\_\_\_\_\_\_\_\_\_\_\_\_\_\_\_\_\_\_\_\_\_\_\_\_\_\_\_\_\_\_\_\_\_\_

Mejoramiento en la Administración de la Información en los Centros de Estudiantes Universitarios Aplicando las TIC.

\_\_\_\_\_\_\_\_\_\_\_\_\_\_\_\_\_\_\_\_\_\_\_\_\_\_\_\_\_\_\_\_\_\_\_\_\_\_\_\_\_\_\_\_\_\_\_\_\_\_\_\_\_\_\_\_\_\_\_\_\_\_\_\_\_\_\_

**Estudiante:** Juan Daniel Rafael Torrez **Materia:** Taller III

**\_\_\_\_\_\_\_\_\_\_\_\_\_\_\_\_\_\_\_\_\_\_\_\_\_\_\_\_\_\_\_\_\_\_\_\_\_\_\_\_\_\_\_\_\_\_\_\_\_\_\_\_\_\_\_\_**

#### **1 Introducción**

Este documento es una Especificación de Requisitos Software (ERS) para el Proyecto "Mejoramiento en la administración de la información en los centros de estudiantes universitarios aplicando las TIC". Esta especificación se ha estructurado basándose en las directrices dadas por el estándar IEEE Práctica Recomendada para Especificaciones de Requisitos Software ANSI/IEEE 830, 1998.

#### **1.1 Propósito**

El presente documento tiene como propósito definir las especificaciones funcionales, no funcionales para el desarrollo de un sistema informático que permitirá aplicar las TIC al mejoramiento en la administración de la información en los centros de estudiantes universitarios. Éste será utilizado por los miembros de los centros de estudiantes, así como la comunidad universitaria.

#### **1.2 Alcance**

Este proyecto nace bajo la idea de optimizar la administración de la información en los centros de estudiantes universitarios conformado por miembros regulares de una carrera específica, quienes se encargan de realizar su labor como centro para: organizar reuniones, documentos, actividades, comunicados, etc., cumpliendo así funciones específicas enfocadas en el bienestar estudiantil.

El sistema será capaz de gestionar la administración de la información en cuanto al inicio de sesión, usuarios y la gestión de administradores del sistema, siendo este base para el funcionamiento del mismo (Realizar la verificación de un usuario al ingresar mientras este se encuentre previamente registrado, así como la creación de una nueva cuenta como invitado y la gestión de administradores del sistema).

El sistema será capaz de gestionar información que es base para el registro de los Centros de Estudiantes en cuanto a información y miembros (Gestionar Carreras a la que pertenece el Centro, Gestionar Facultad, Gestionar Universidad).

El sistema será capaz de administrar la información de los centros de estudiantes en

cuanto a miembros de la plancha y cargos que estos tienen (Gestión de Miembros)

El sistema será capaz de administrar la información de los centros de estudiantes en cuanto a sus Activos fijos y documentos (Gestionar Activos Fijos, bienes del centro, foto, código y datos requeridos, Gestionar documentos como agregar, descargar y borrar los mismos).

El sistema será capaz de administrar la información de los centros de estudiantes en cuanto a reuniones y asambleas (Gestionar Reuniones teniendo que convocar a la misma, Gestionar Asambleas pudiendo agregar resoluciones, convocar a la asamblea y ver detalle de la asamblea).

El sistema será capaz de administrar la parte publica de los centros de estudiantes con la que interactuará la comunidad universitaria en cuanto a comunicados, actividades y noticias (Gestión de Comunicados, Gestión de Actividades, Gestión de Noticias)

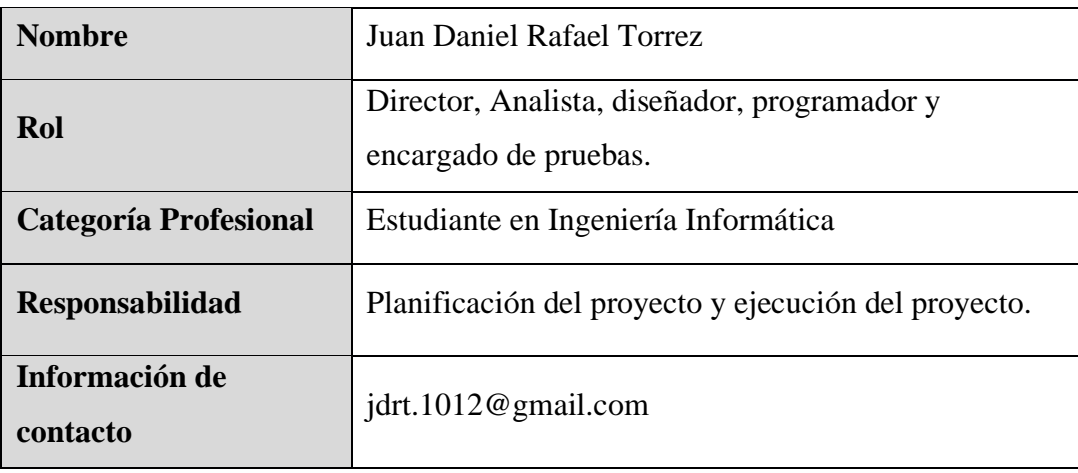

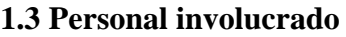

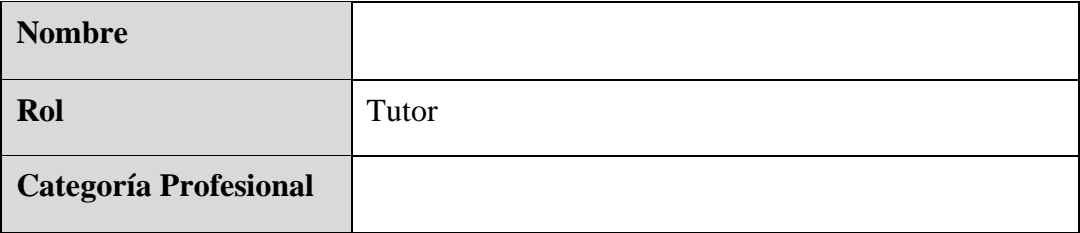

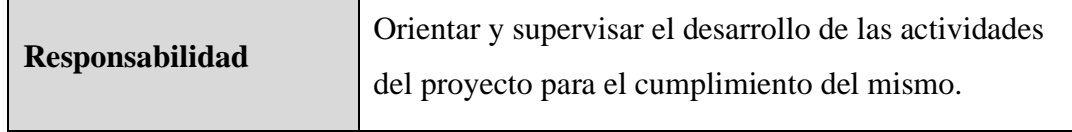

# **1.4 Definiciones, acrónimos y abreviaturas**

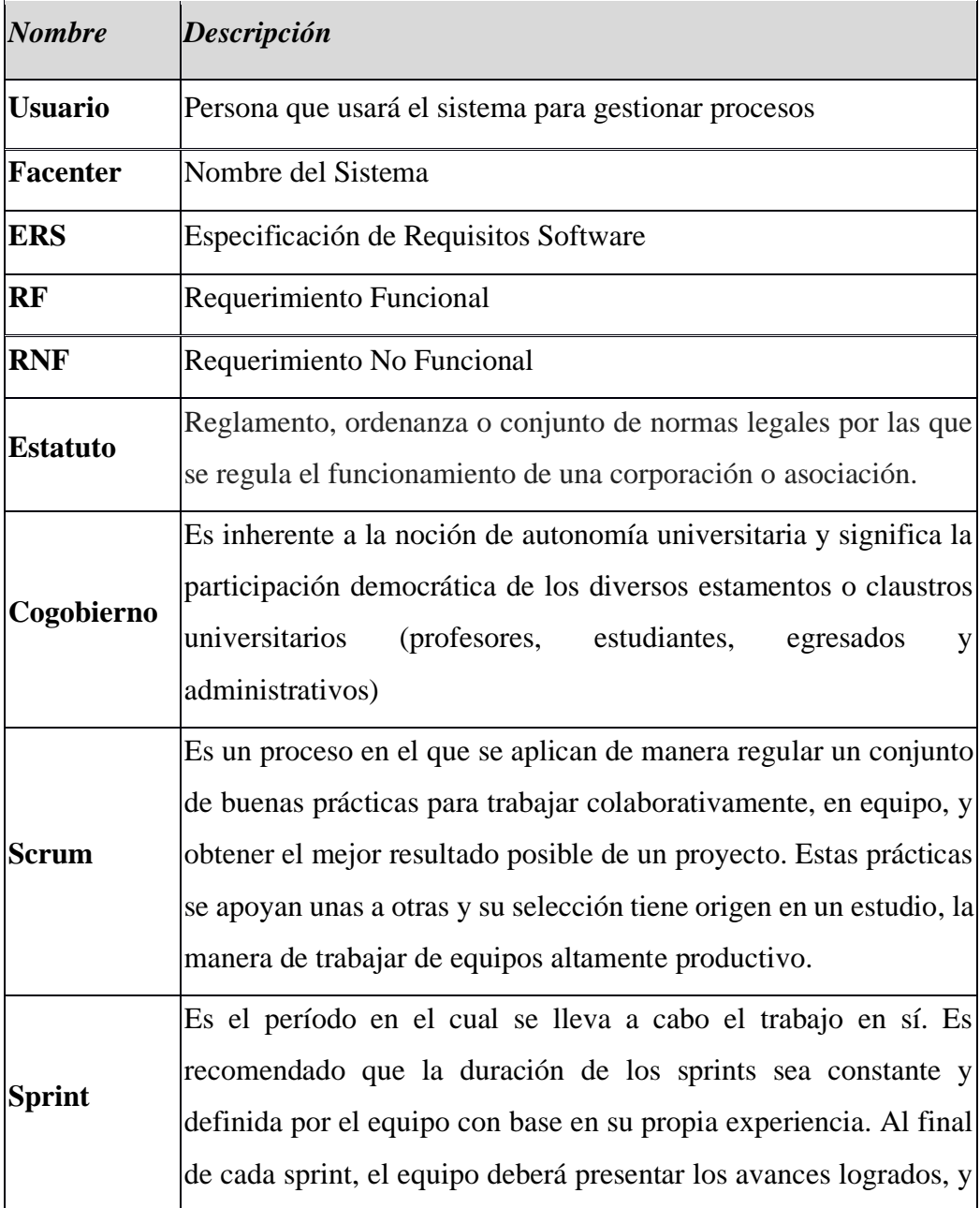

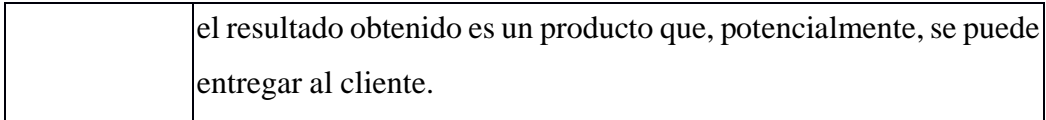

#### **1.5 Referencias**

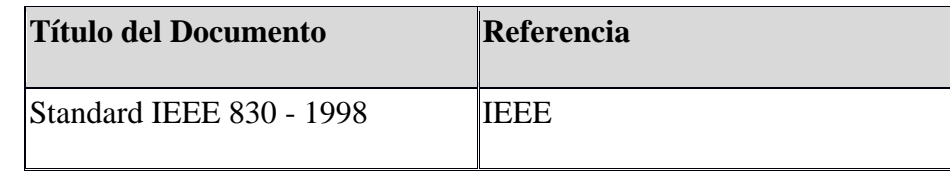

#### **1.6 Resumen**

Este documento consta de tres secciones:

**Primera sección**, se realiza una introducción al mismo y se proporciona una visión general de la especificación de recursos del sistema.

**Segunda sección**, del documento se realiza una descripción general del sistema, con el fin de conocer las principales funciones que éste debe realizar, los datos asociados y los factores, restricciones, supuestos y dependencias que afectan al desarrollo, sin entrar en excesivos detalles.

**Tercera sección**, del documento es aquella en la que se definen detalladamente los requisitos que debe satisfacer el sistema.

#### **2 Descripción general**

#### **2.1 Perspectiva del producto**

El sistema desarrollado es totalmente independiente de otros sistemas informáticos, es un producto diseñado para trabajar en entorno Web, permitiendo que su uso sea rápido y eficaz.

#### **2.2 Funcionalidad del producto**

#### *El sistema proporcionara soporte en las siguientes áreas:*

#### *Ingresar:*

- Ingresar como Administrador
- Ingresar como Administrador del Centro de Estudiantes
- Ingresar como Miembro del Centro de Estudiantes
- Ingresar como Invitado

#### *Procesos:*

- Gestionar Administradores: Agregar, modificar, dar baja y dar alta
- Gestionar Universidad: Agregar, modificar, dar baja y dar alta.
- Gestionar Facultades: Agregar, modificar, dar baja y dar alta.
- Gestionar Carreras: Agregar, modificar, dar baja y dar alta.
- Gestionar Centros de Estudiantes: Agregar, modificar, dar baja, dar alta y ver.
- Gestión Miembros: Agregar, modificar, dar baja, dar alta y ver.
- Gestión Activos Fijos: Agregar, modificar, dar baja, dar alta y ver.
- Gestión Documentos: Agregar, eliminar y descargar documento.
- Gestión Comunicado: Agregar, modificar y eliminar.
- Gestión Actividades: Agregar, modificar, eliminar, publicar y ver.
- Gestión Noticias: Agregar, modificar, dar baja, dar alta y publicar.
- Gestión Reuniones: Agregar, modificar, cancelar reunión.
- Gestión Asamblea: Agregar, modificar, eliminar, agregar resolución, convocar y ver.

## **2.3 Características de los usuarios**

*.*

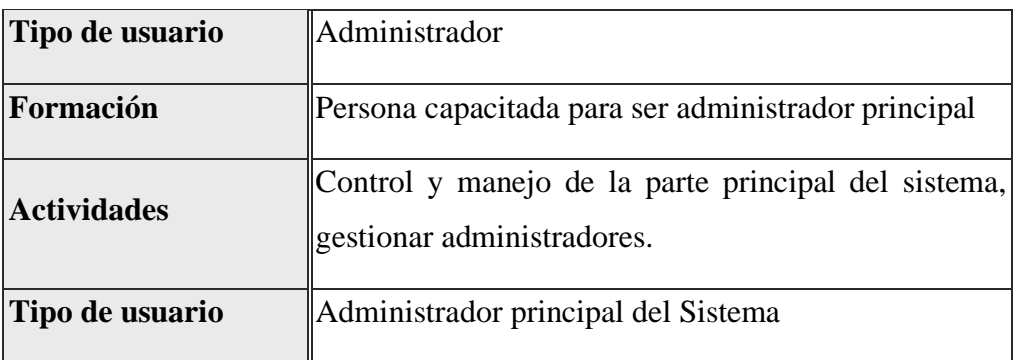

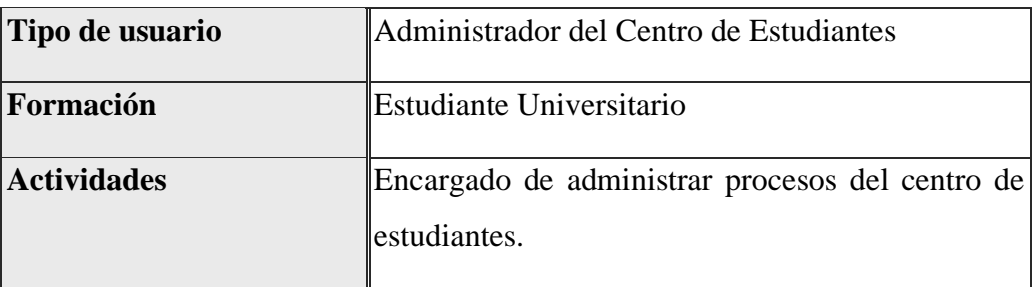

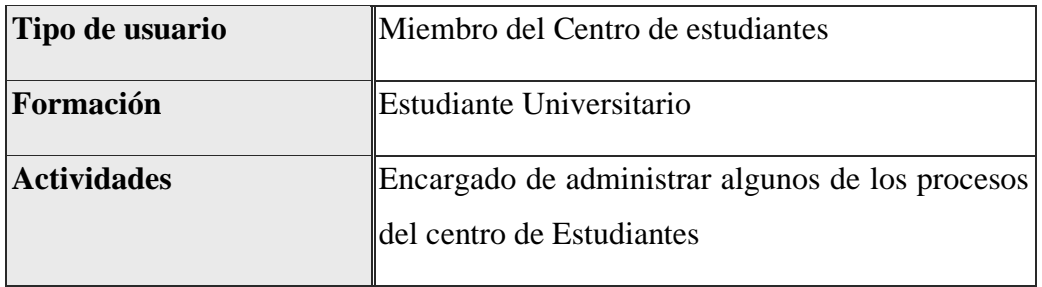

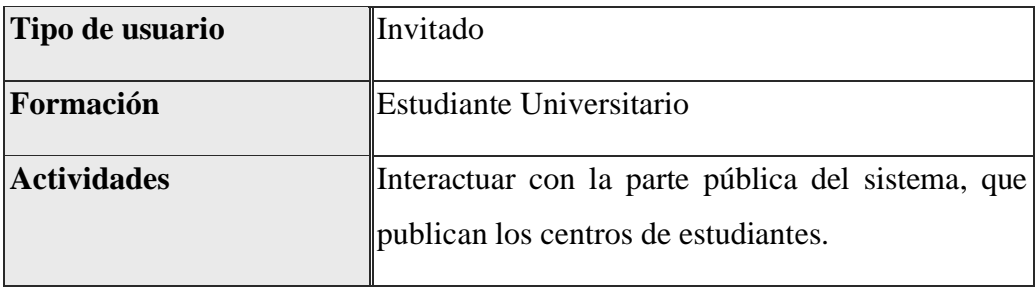

#### **2.4 Restricciones**

- Lenguajes y tecnologías en uso: HTML, CSS3, JQuery, JavaScrip, Bootstrap, PHP, Laravel y Vue.js.

- Sólo podrá acceder personal especializado y autorizado para la manipulación de la base de datos.

- El sistema se diseñará según un modelo MVC (modelo vista controlador).

- El sistema debe tener un diseño e implementación sencilla, responsiva e independiente de la plataforma o del lenguaje de programación.

#### **2.5 Suposiciones**

- Se asume que los requisitos aquí descritos son estables.

- Los equipos en los que se vaya a ejecutar el sistema deben cumplir los requisitos antes indicados para garantizar una ejecución correcta de la misma

#### **2.6 Dependencias**

- Cuenta con el recurso humano para uso del sistema, antes dando una previa capacitación sobre el manejo de este.

- El sistema depende del servidor al que sea subido.

#### **3 Requisitos específicos**

#### **3.1 Interfaces Externas**

#### **3.1.1 Interfaces de usuario**

El sistema web ofrecerá una interfaz con un conjunto de ventanas con botones, listas y campos de textos. Esta deberá ser construida específicamente para el sistema propuesto y visualizado desde un navegador de internet.

#### **3.1.2 Interfaces de hardware**

Será necesario disponer de equipos de cómputos con las siguientes características:

• Adaptadores de red.

- Procesador de 1.66GHz o superior.
- Memoria mínima de 512Mb.
- Mouse.
- Teclado.
- Monitor

#### **3.1.3 Interfaces de software**

Computadora: Cualquier Sistema Operativo porque el sistema es Web.

Explorador de Navegación: Chrome, Opera

#### **3.1.4 Interfaces de comunicación**

El servidor y usuarios se comunicarán entre sí, mediante protocolos estándares en internet HTTP mediante conexiones TCP/IP.

#### **3.2 Funciones**

#### **3.2.1 Requerimientos Funcionales**

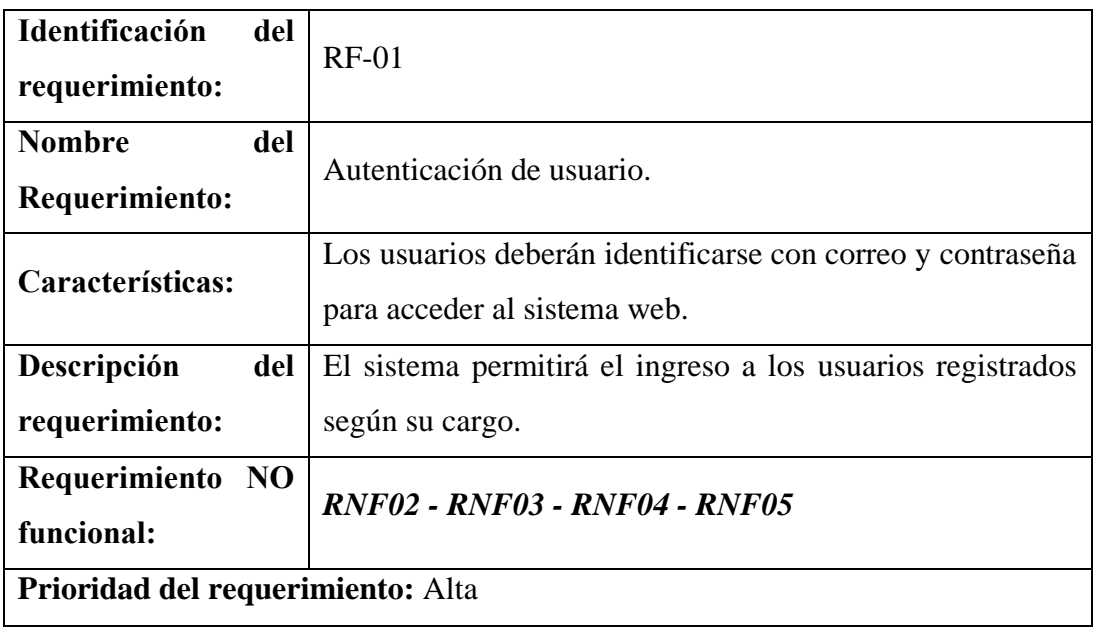

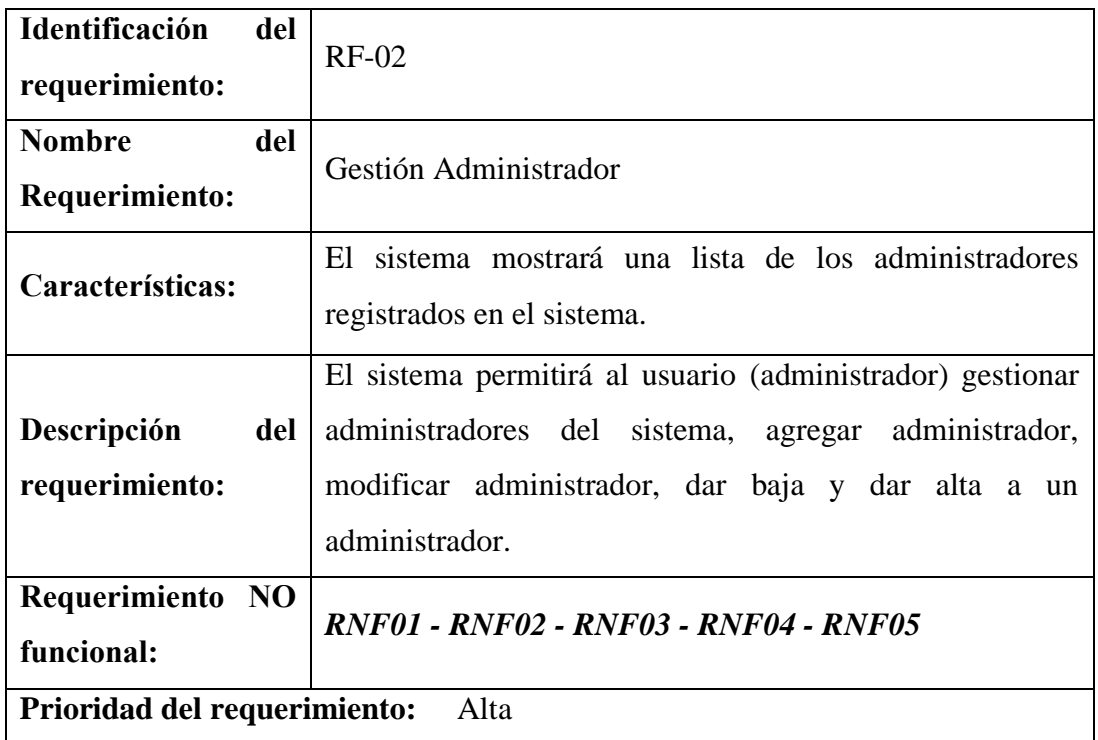

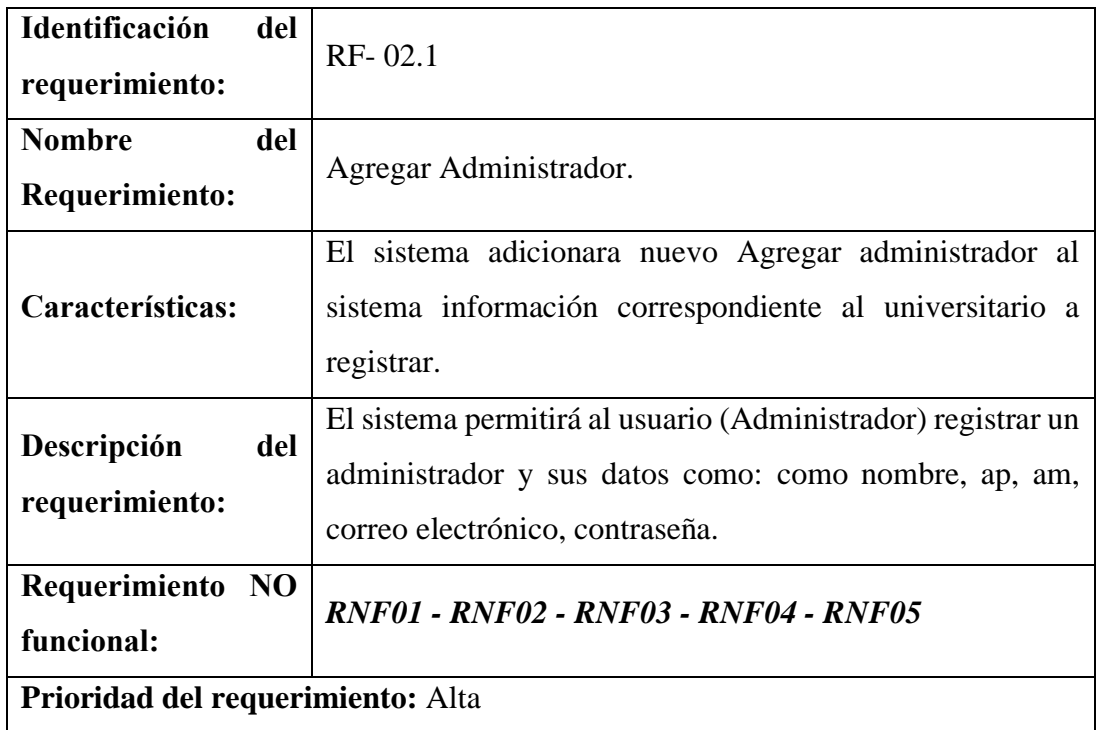

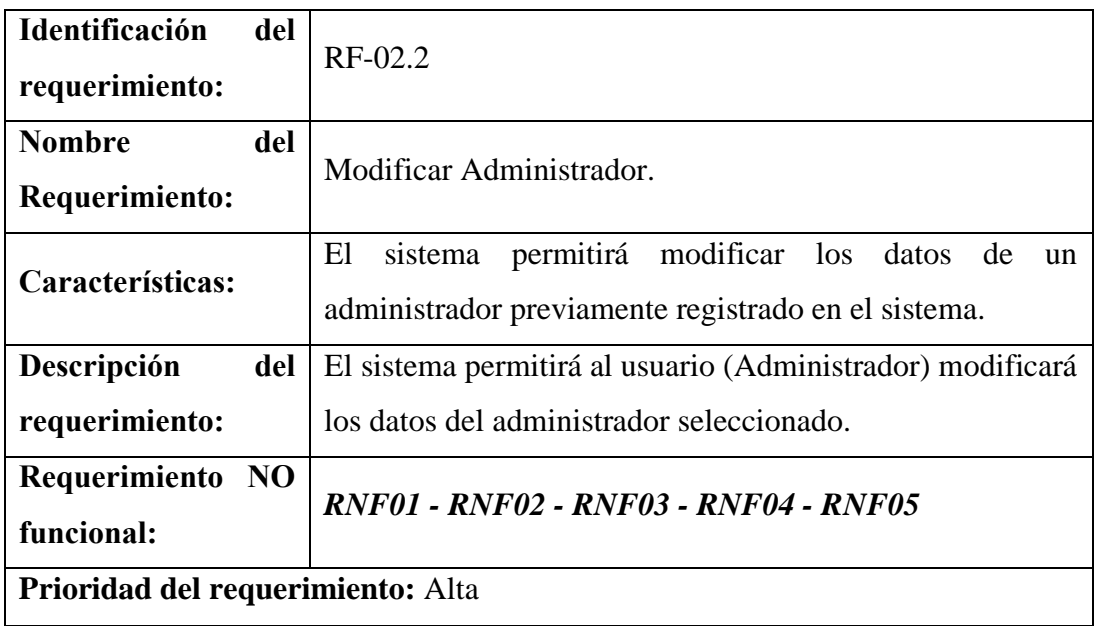

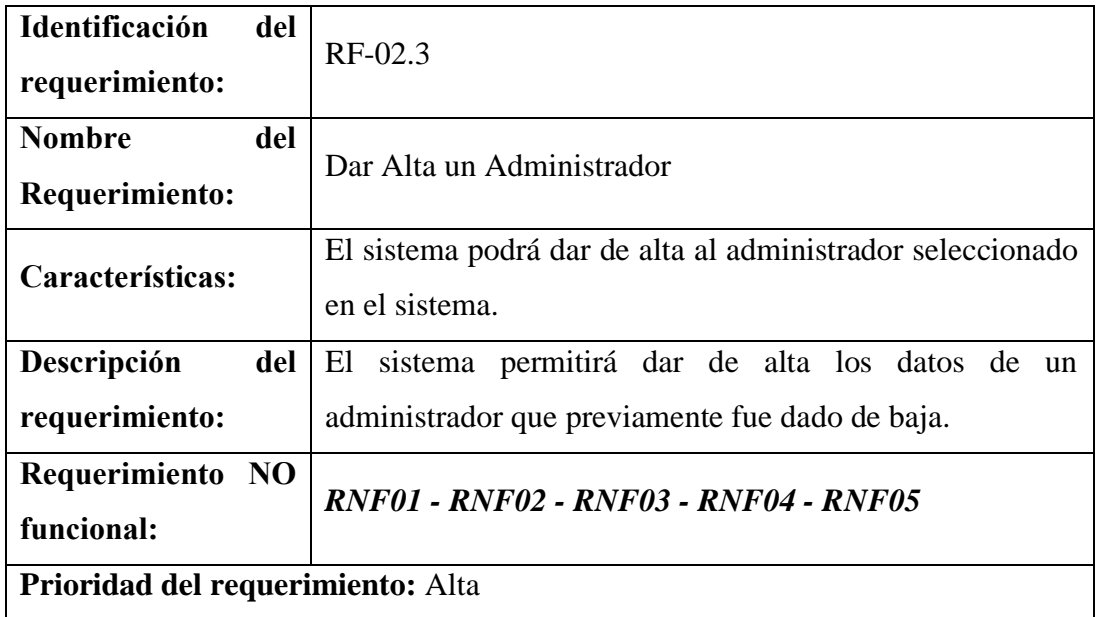

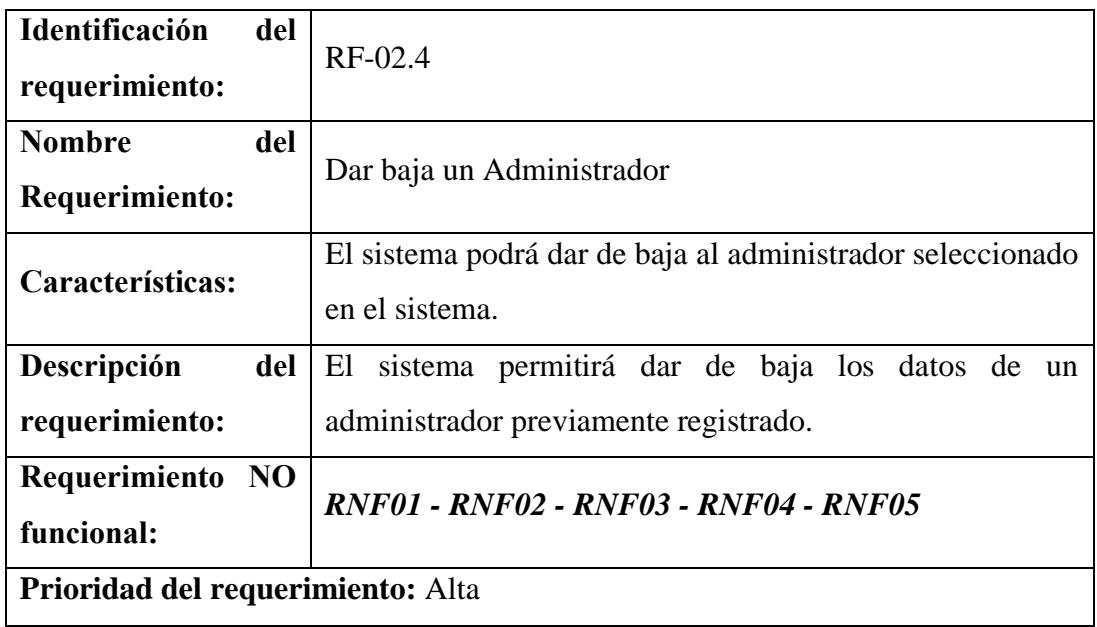

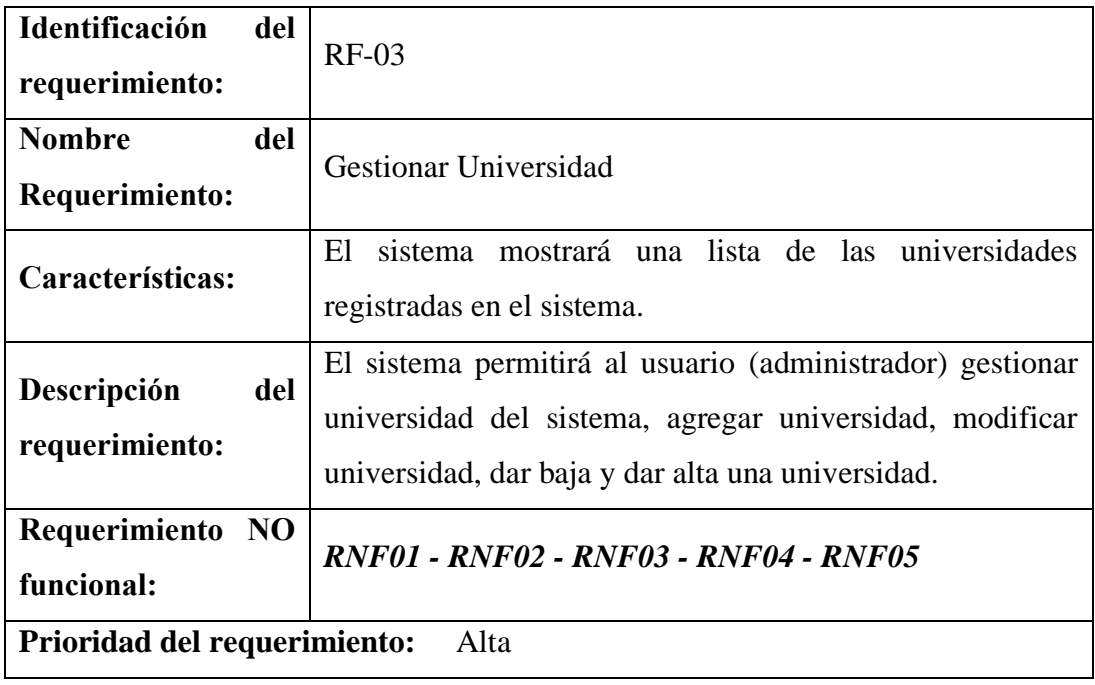

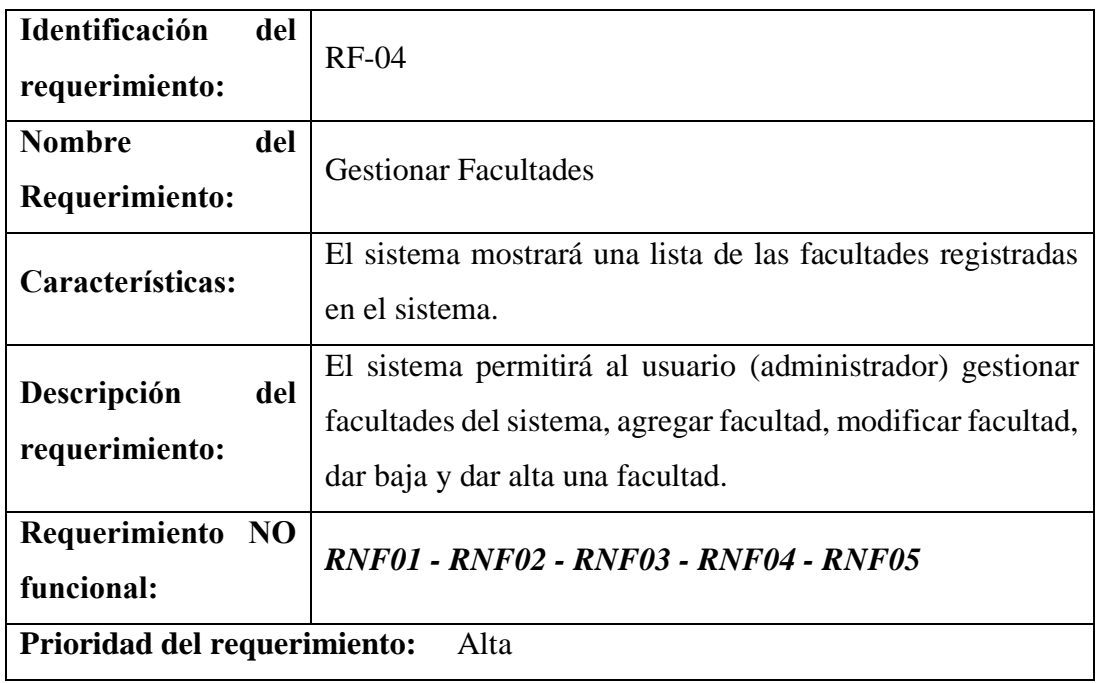

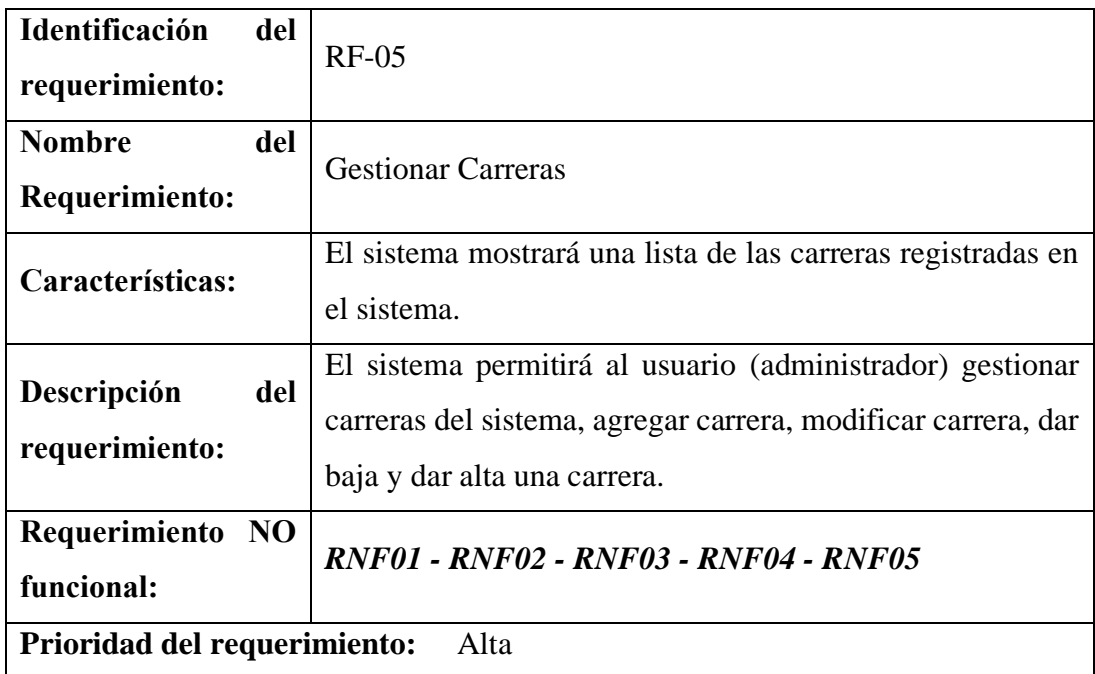

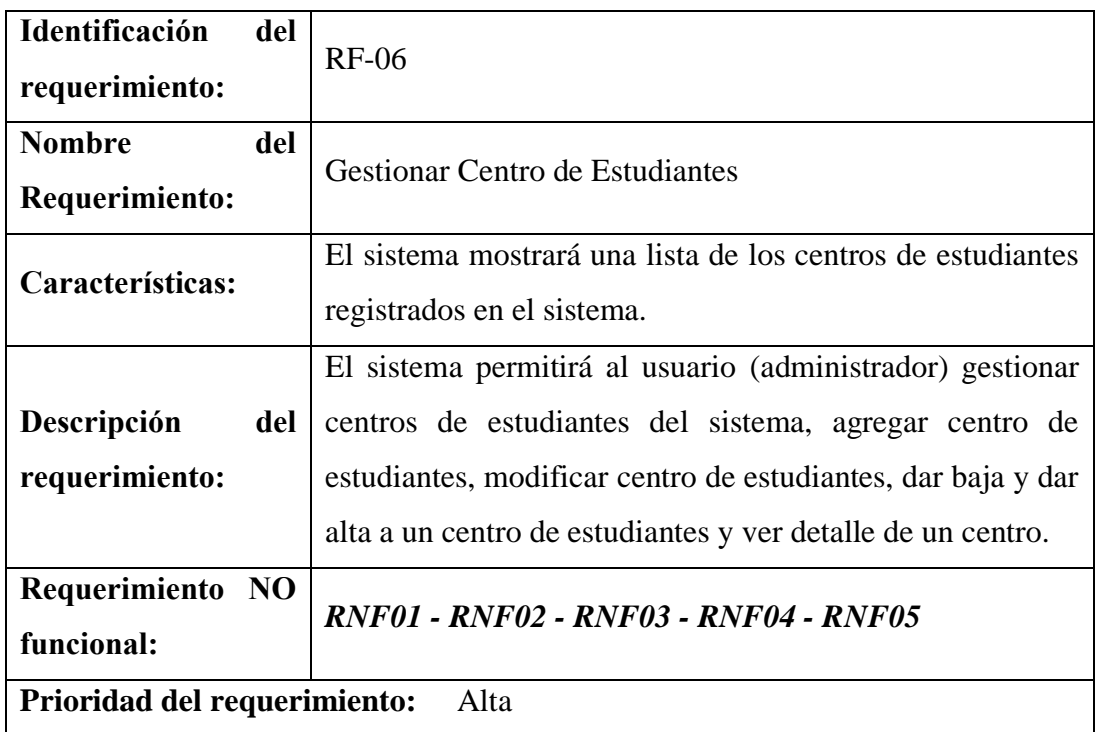

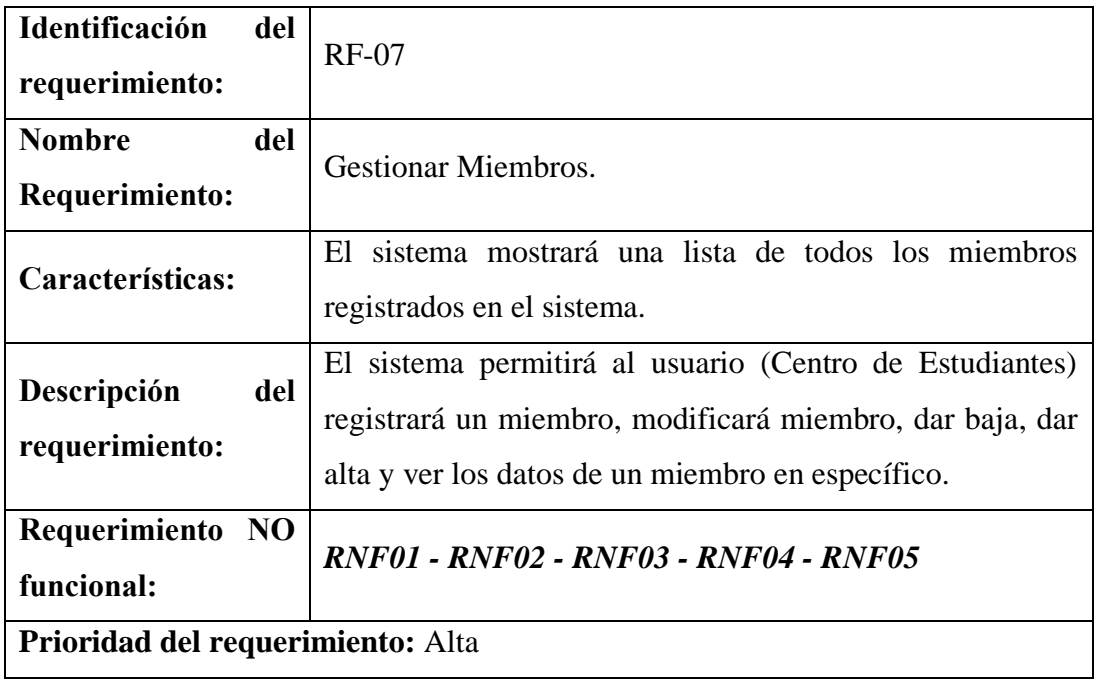

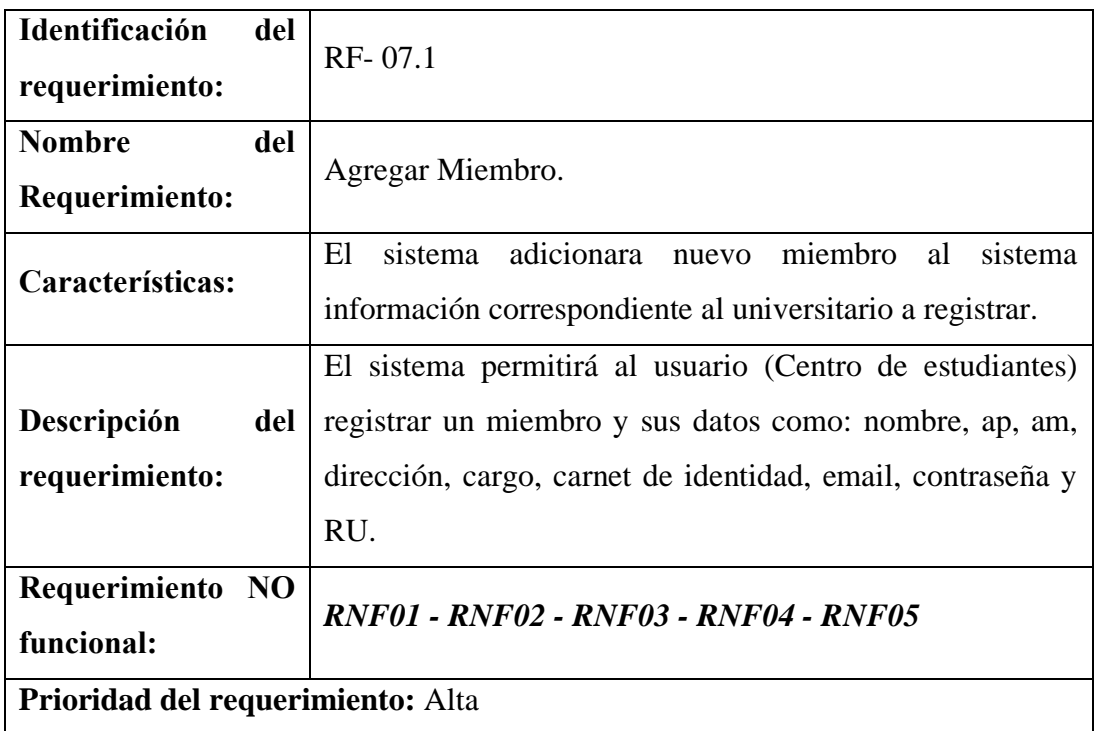

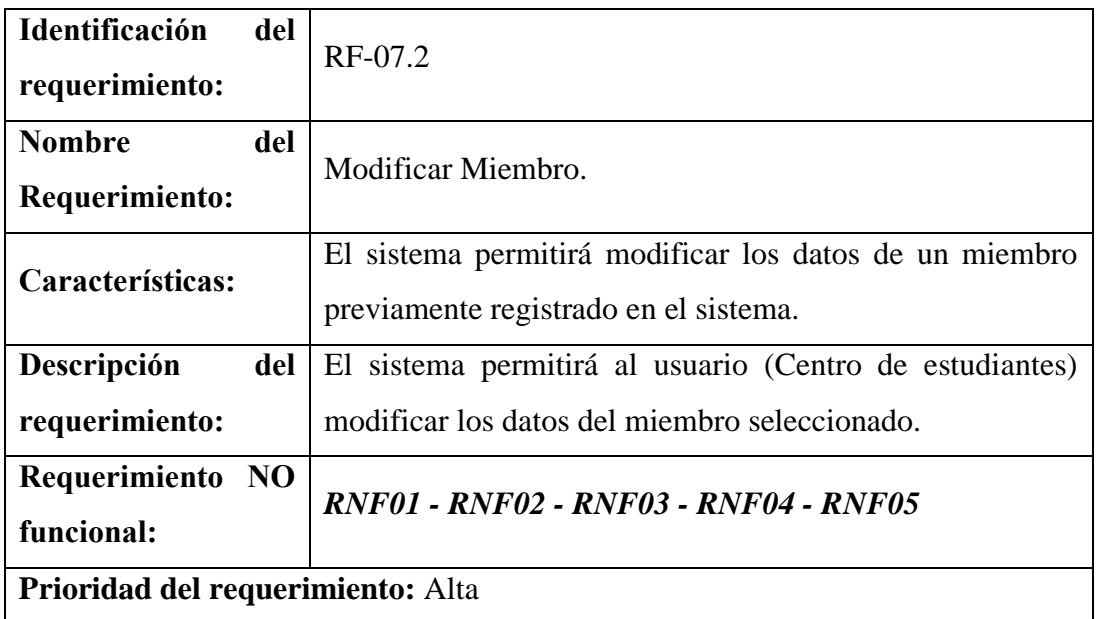

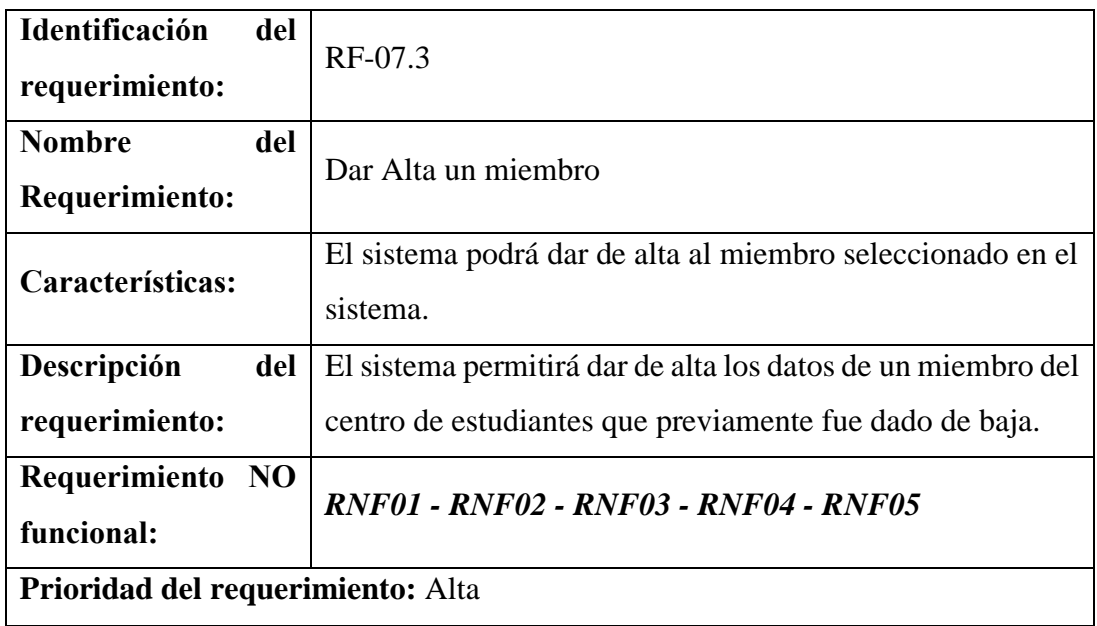

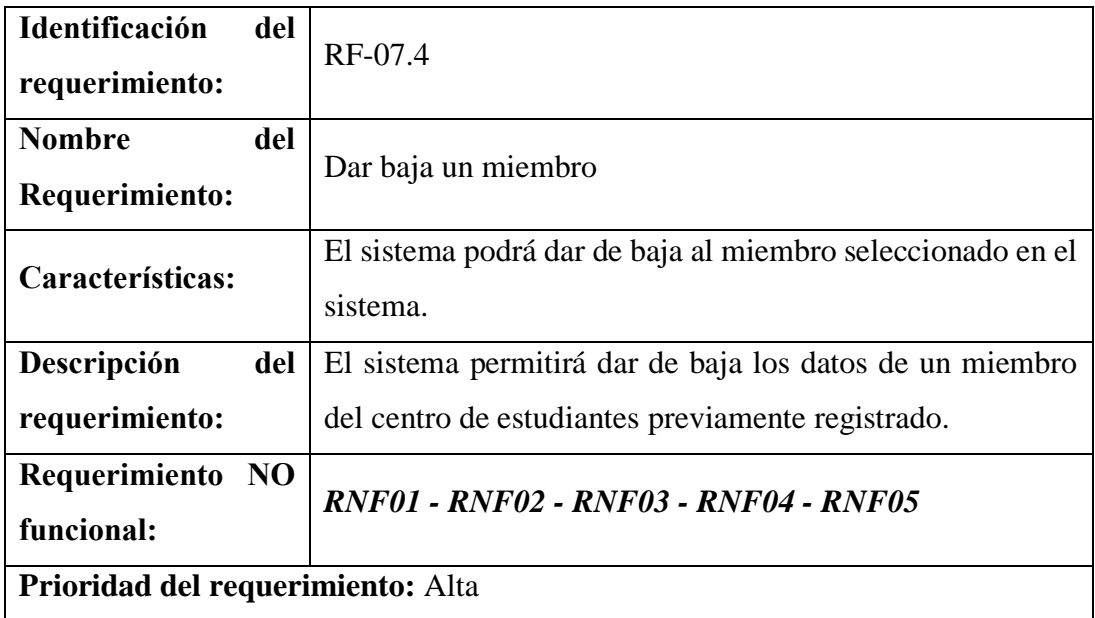

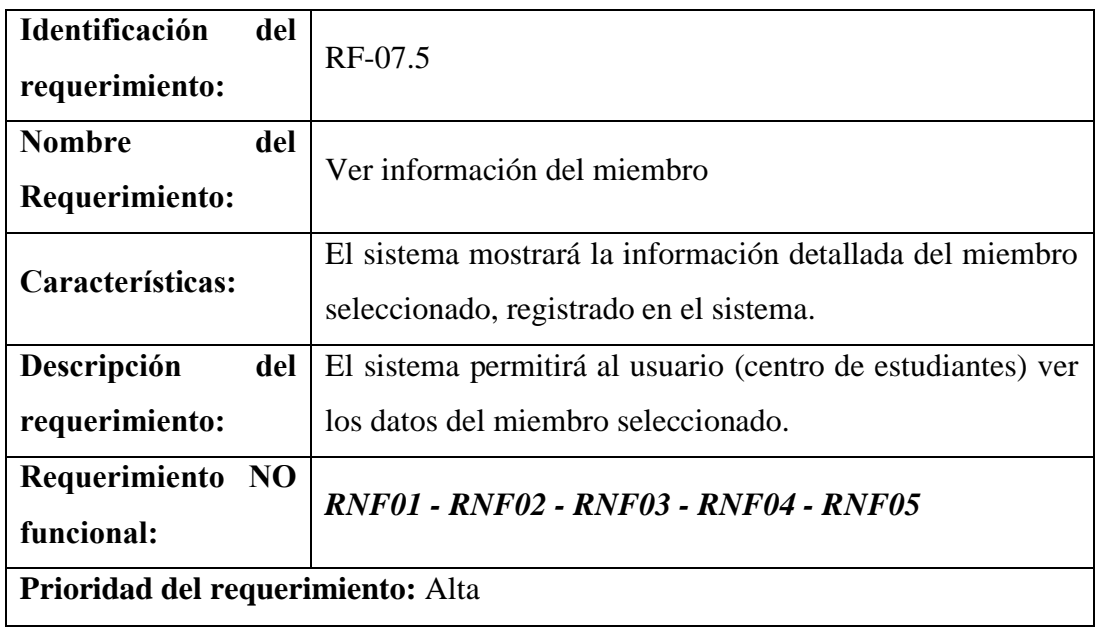

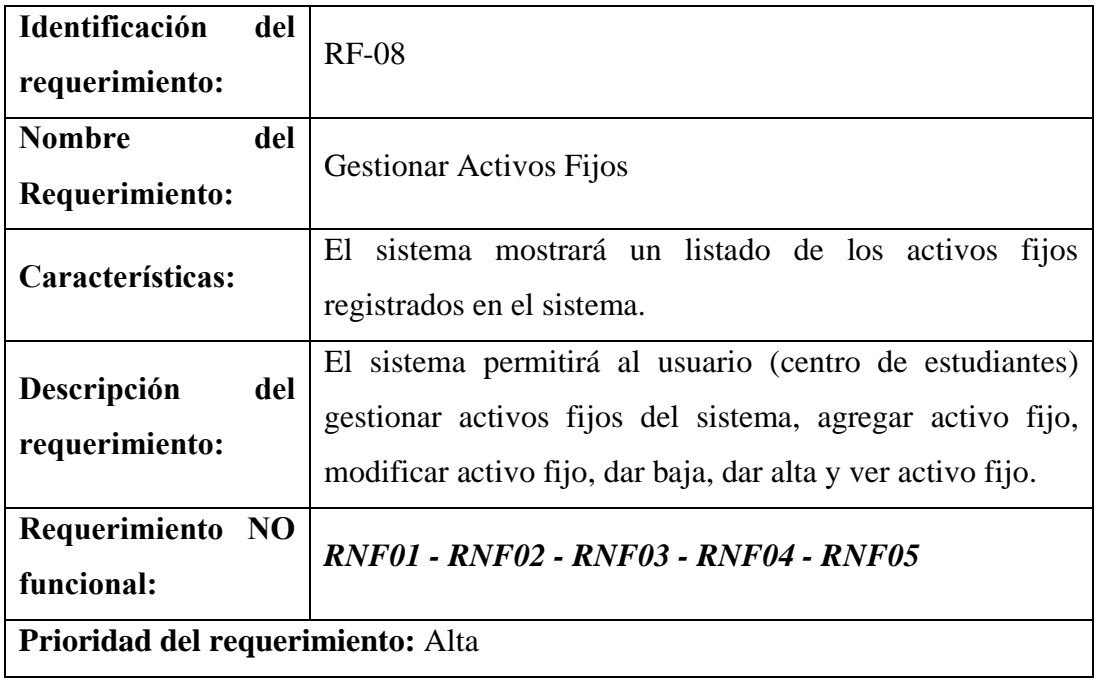

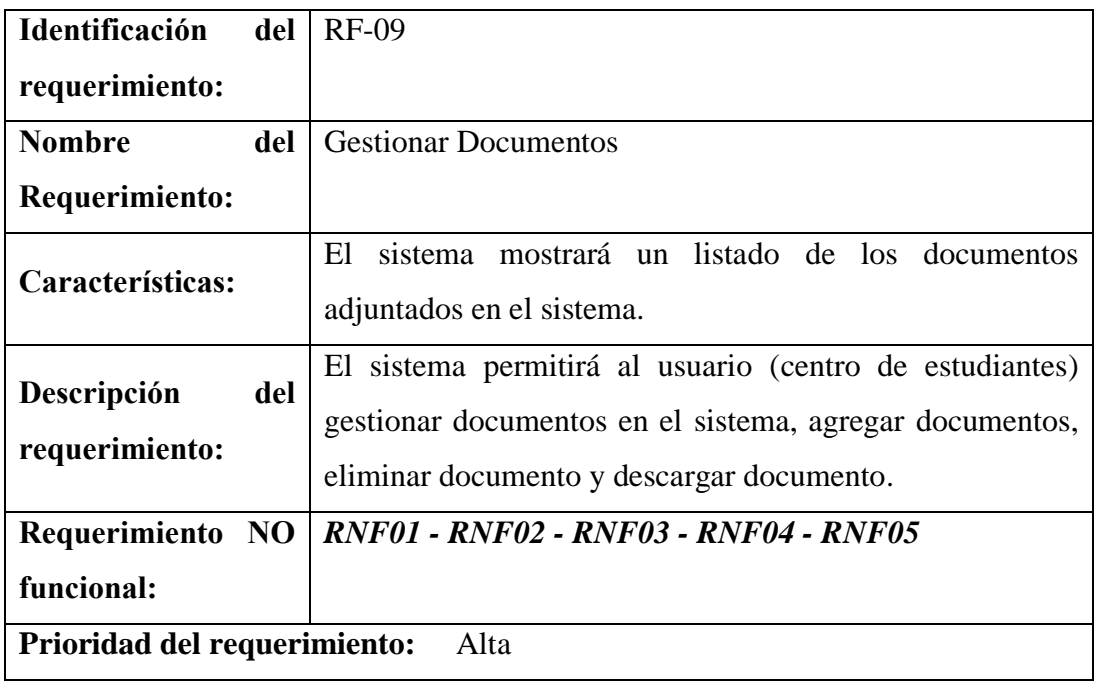

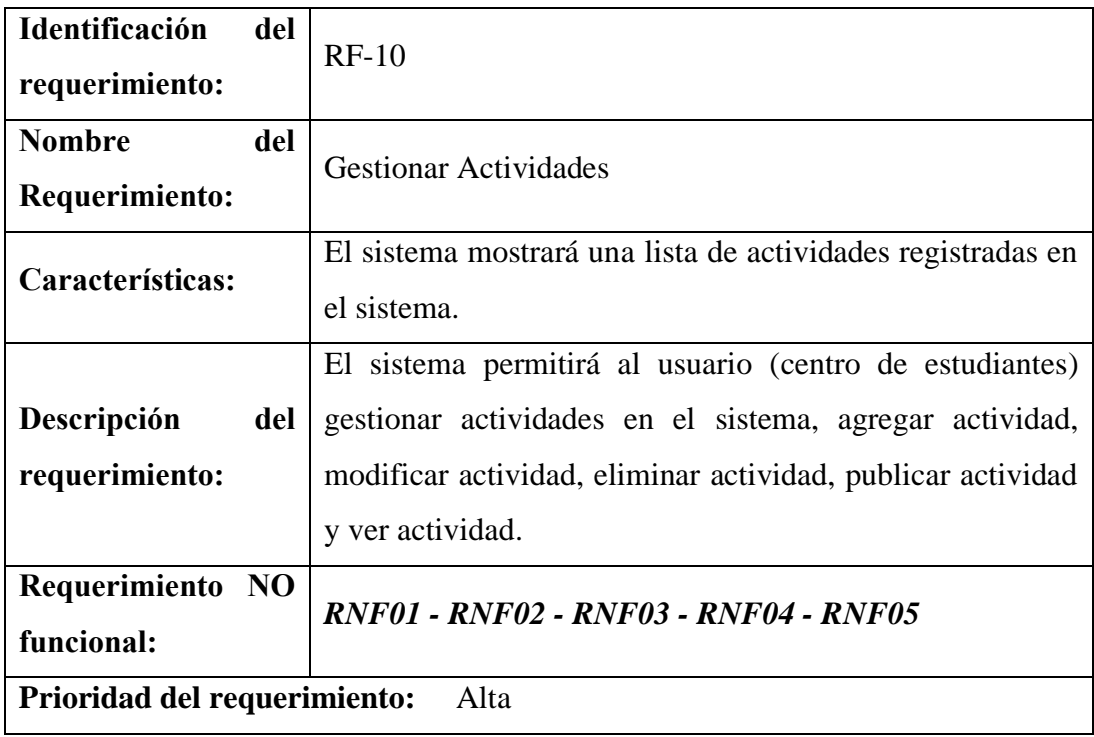

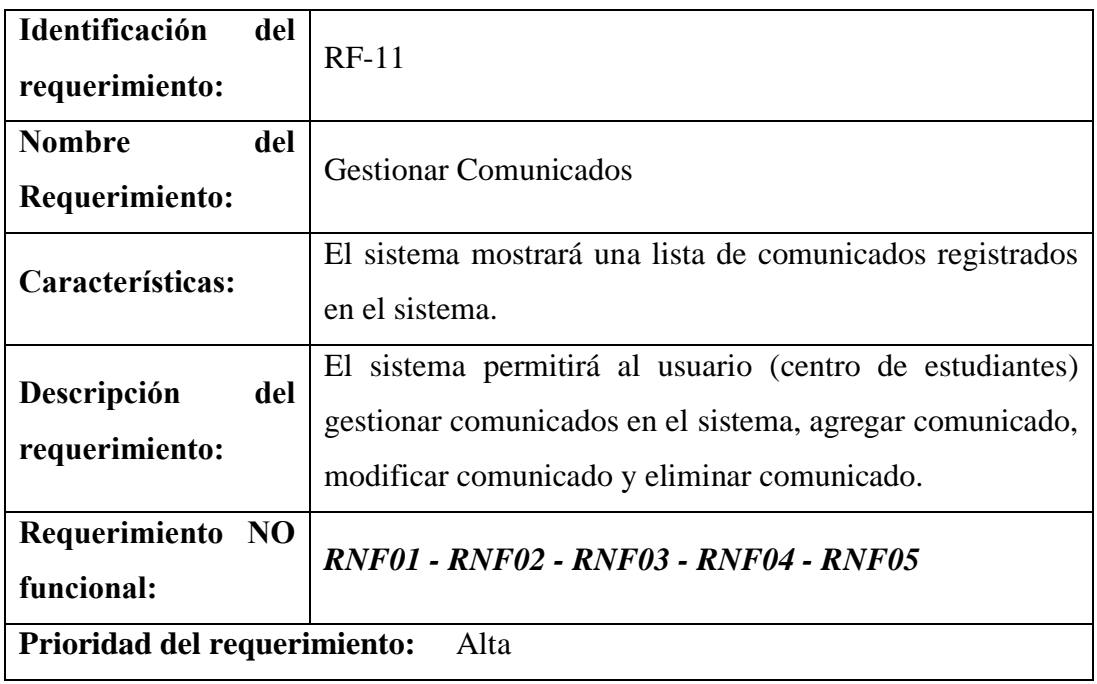

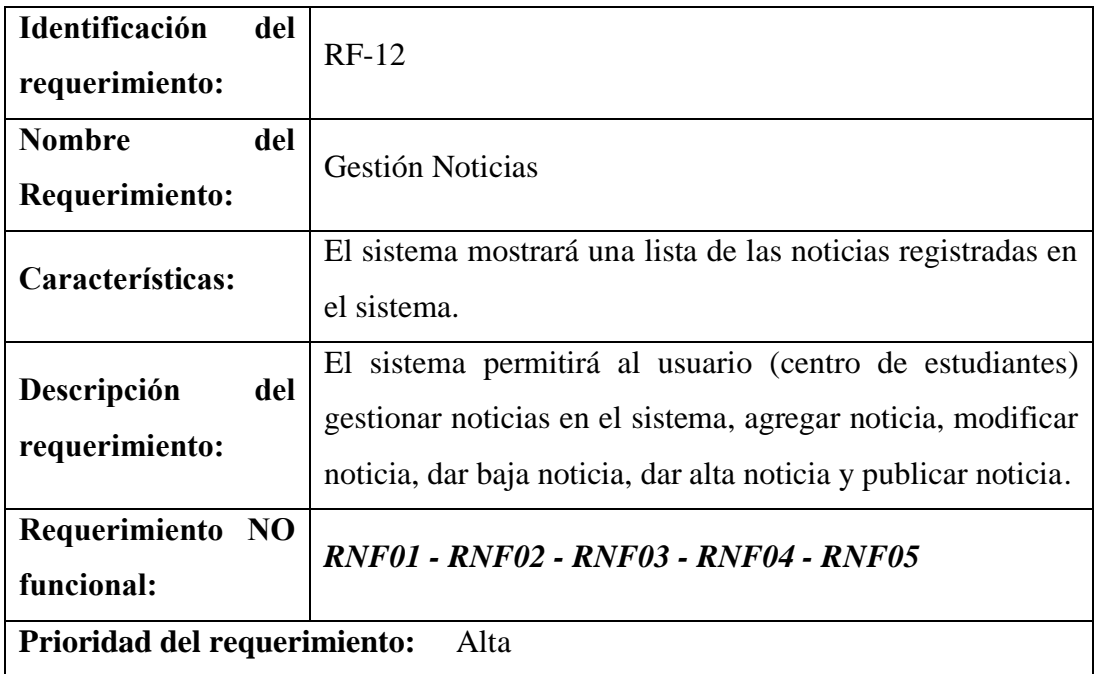

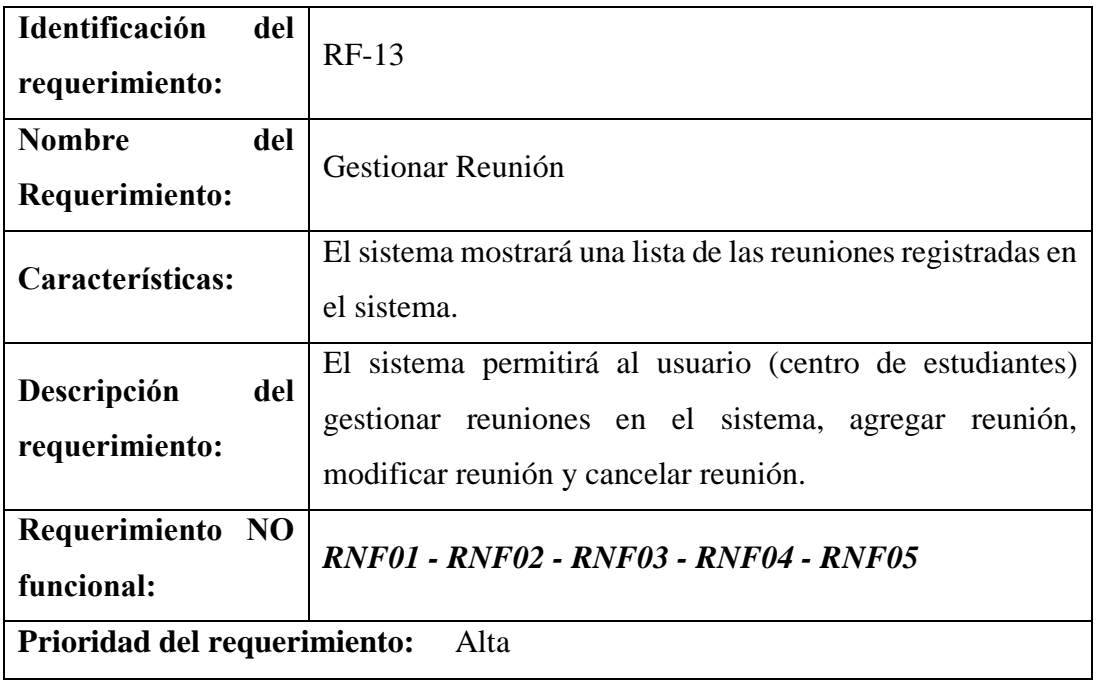

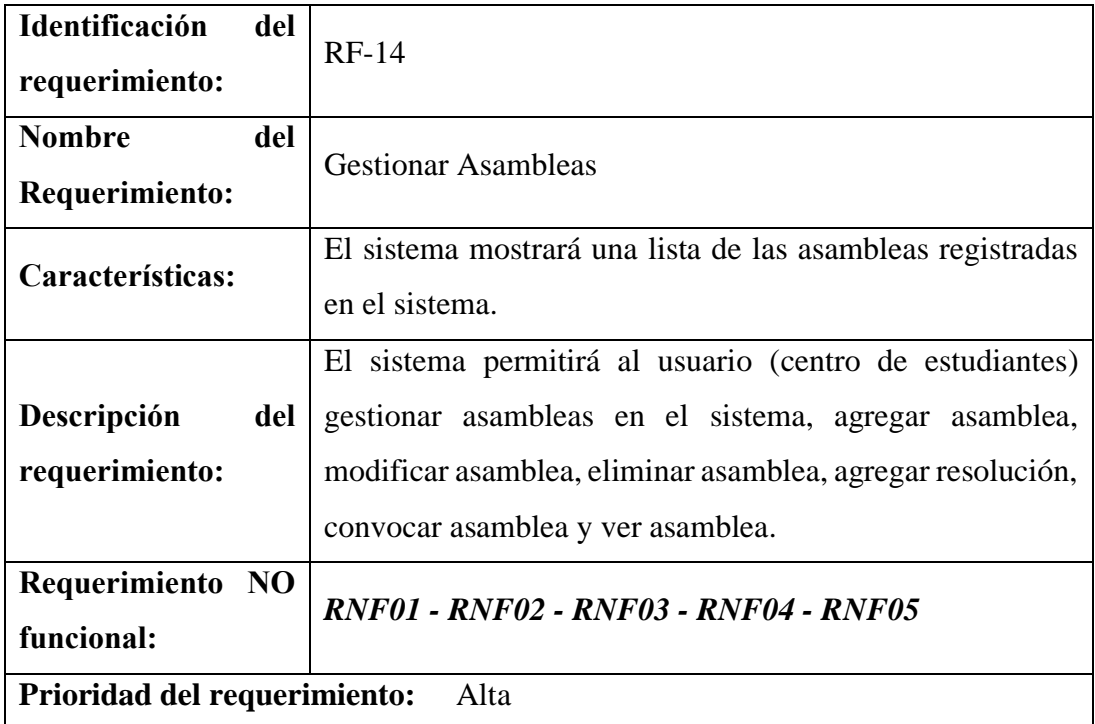

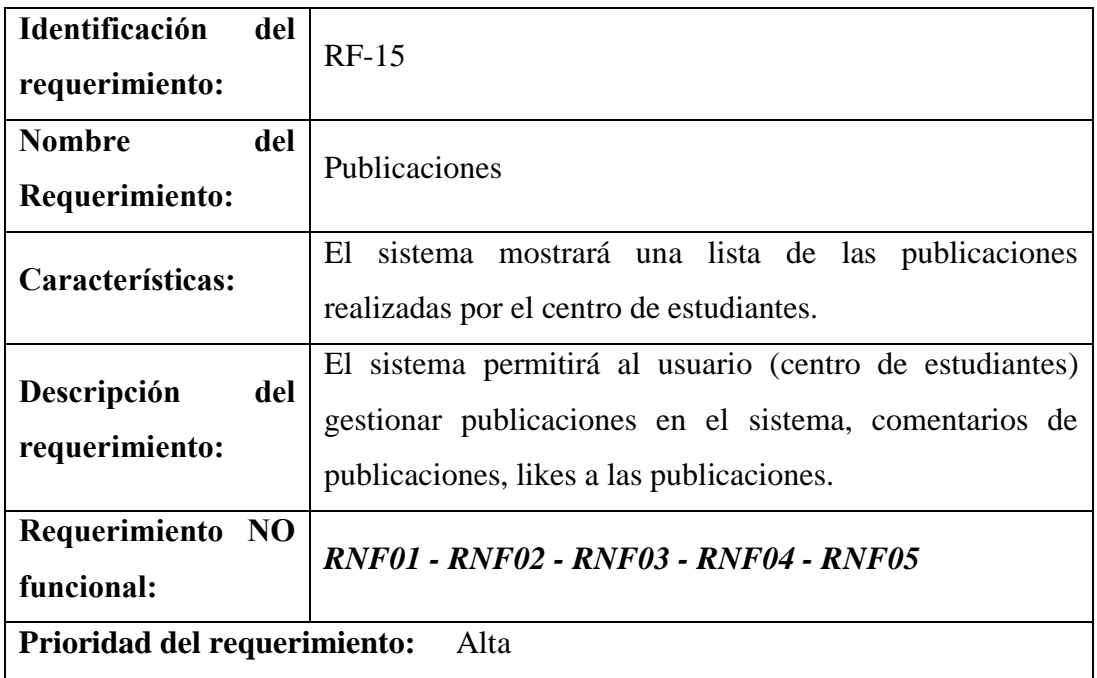

# **3.2.2 Requerimientos No Funcionales**

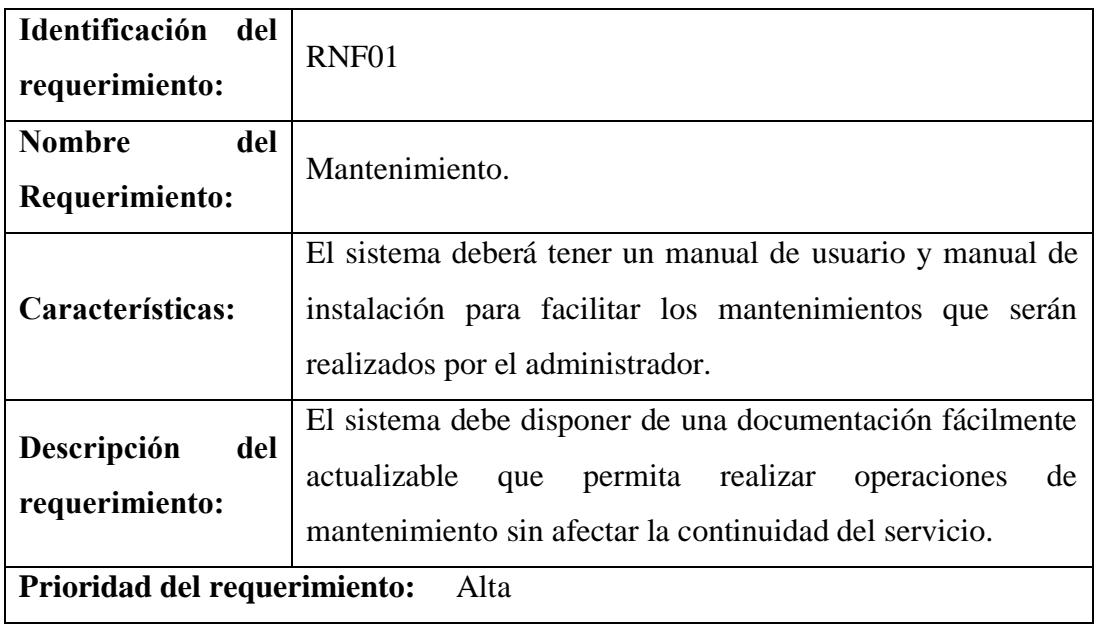

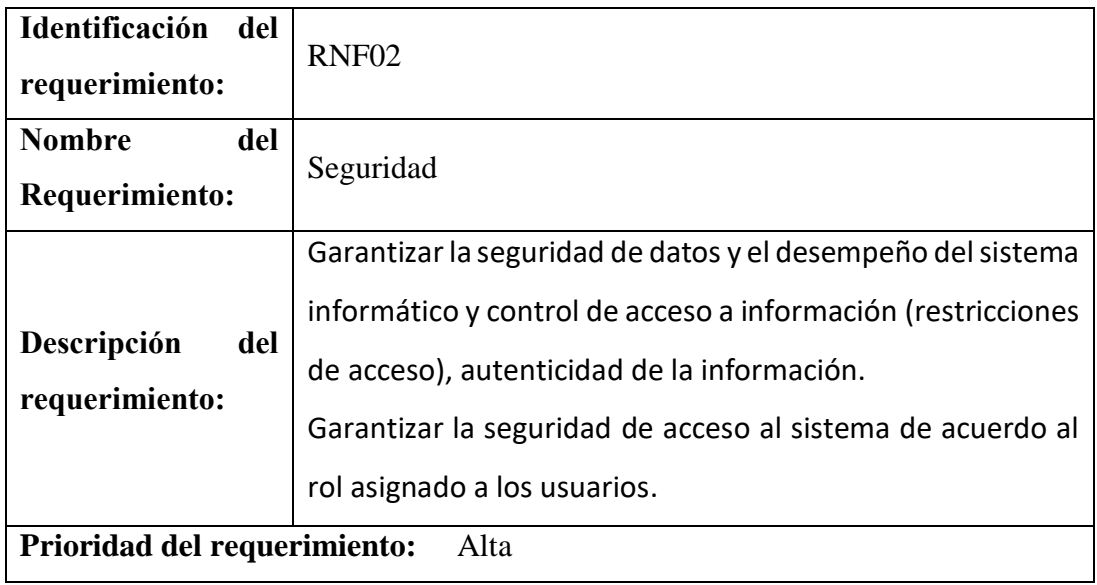

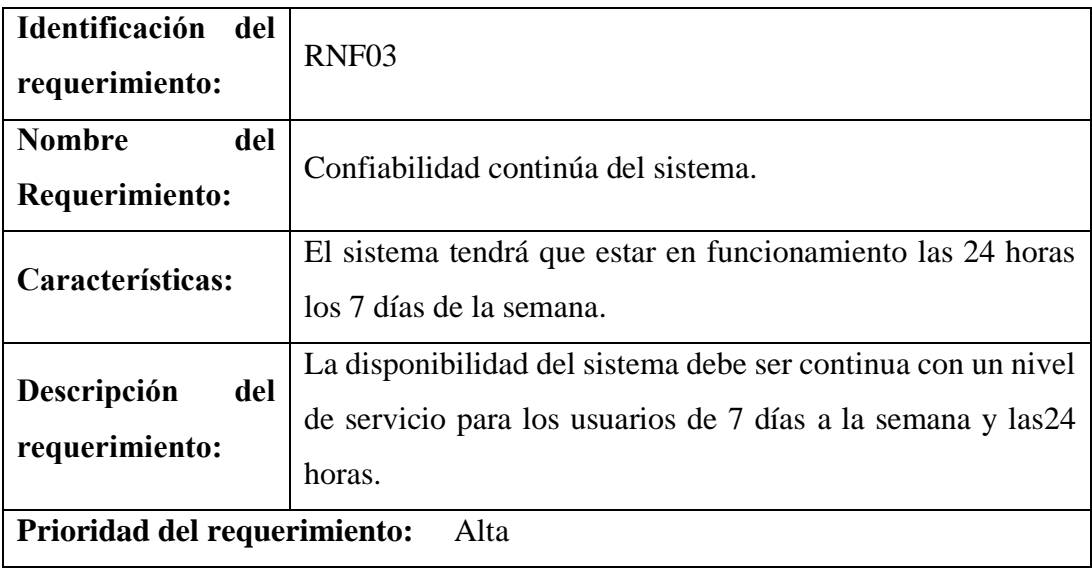

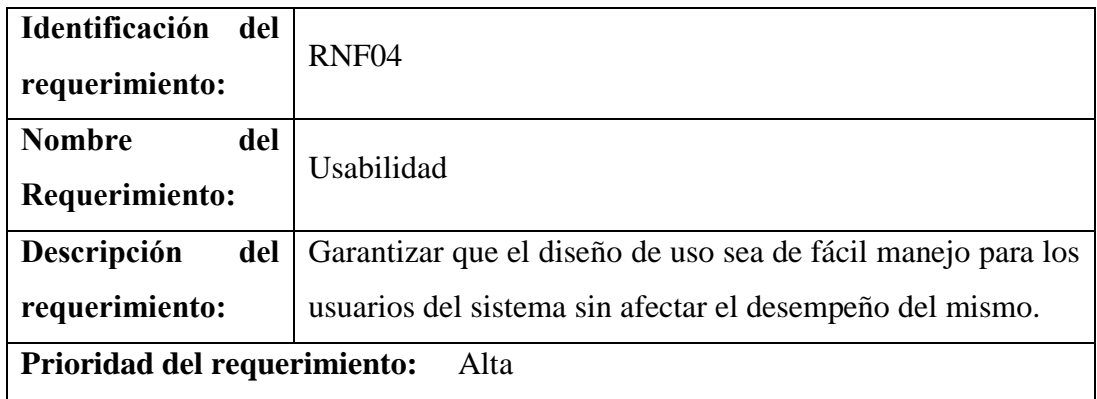

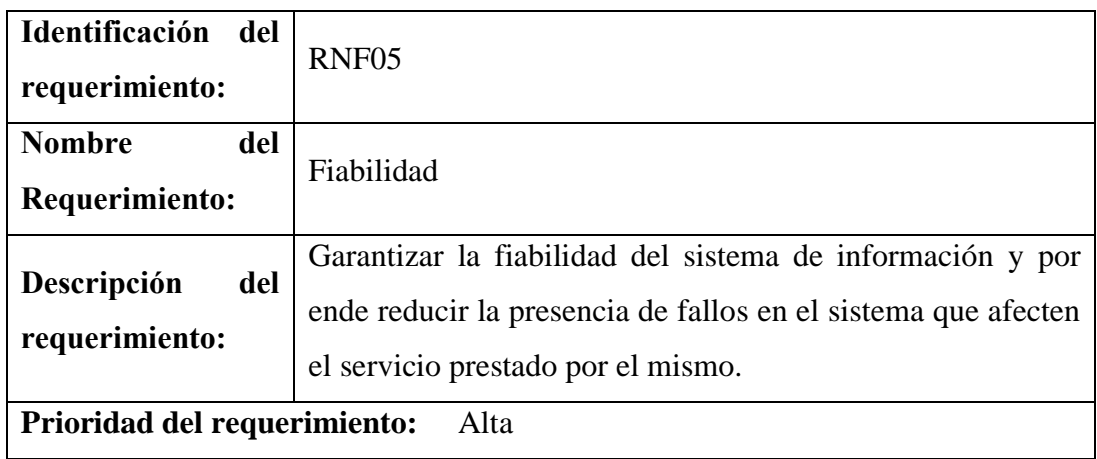

#### **3.2.3 Requisitos de Rendimiento**

El usuario tendrá la capacidad de soportar varios usuarios a la vez.

El uso de la información ingresada al sistema será restringido a una sola base de datos.

#### **3.2.4 Restricciones de Diseño**

Las principales restricciones de diseño del sistema serán:

- El sistema se ejecutará en cualquier Sistema Operativo porque el sistema es Web.
- Limitaciones de Hardware, requerimiento de seguridad.

- Las interfaces son restringidas a ciertos usuarios y solo podrán acceder con correo y contraseña según su cargo.

- En el lado izquierdo de la pantalla contiene un menú con las diferentes gestiones del sistema.

#### **3.2.5 Atributos del Sistema**

Los atributos del sistema son:

- El usuario sólo podrá ingresar al sistema por medio de un correo electrónico y contraseña.

- El sistema tendrá total fiabilidad cumpliendo con los requisitos y necesidades de los centros de estudiantes.

Los usuarios del sistema serán: Administrador, Administrado del Centro de Estudiantes, Miembro del Centro de Estudiantes, invitado.

- Cargo Administrador es el único autorizado para gestionar a otros administradores del sistema.
- Cargo Administrador del Centro de Estudiantes está autorizado para administrar todas las gestiones del Centro de Estudiantes en el sistema.
- Cargo Miembro del Centro de Estudiantes estará autorizado limitadamente con las gestiones que le conciernen en el uso del sistema.
- Usuario invitado solo podrá interactuar con la parte pública del sistema.

**UNIVERSIDAD AUTÓNOMA JUAN MISAEL SARACHO FACULTAD DE CIENCIAS Y TECNOLOGIA DEPARTAMENTO DE INFORMÁTICA Y SISTEMAS CARRERA DE INGENIERIA INFORMÁTICA**

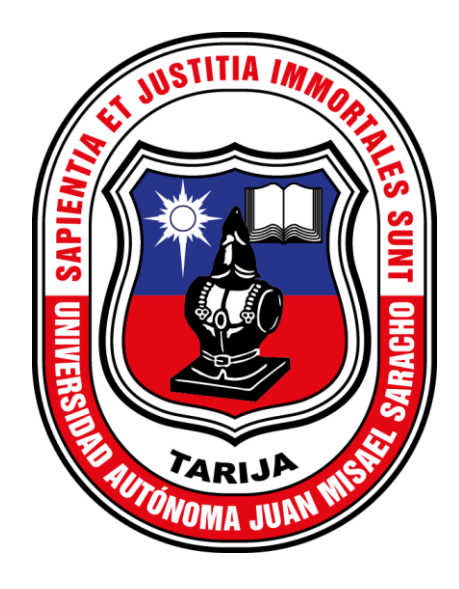

# **MANUAL DE INSTALACIÓN**

# **MEJORAMIENTO EN LA ADMINISTRACIÓN DE LA INFORMACIÓN EN LOS CENTROS DE ESTUDIANTES UNIVERSITARIOS APLICANDO LAS TIC**

**Por:**

#### **JUAN DANIEL RAFAEL TORREZ**

**Gestión 2020**

**Tarija-Bolivia**

#### **MANUAL DE INSTALACIÓN**

#### **1. Introducción**

El propósito del siguiente documento es para poder realizar una instalación adecuada del sistema en un Hosting comercial y capacitar al usuario cuando tenga que realizarlo sin ayuda.

#### **2. Recursos**

#### **2.1. Hardware**

- $\checkmark$  Procesador de 1.66GHz o superior.
- $\checkmark$  Memoria mínima de 512Mb.
- $\checkmark$  Mouse.
- ✓ Teclado.
- ✓ Adaptadores de red.

#### **2.2. Software**

El Software se presentará en un CD que contiene la siguiente información.

#### **Documentación**

❖ Recoge el manual e instrucciones necesarios para la instalación, configuración y uso del sistema.

#### **Software base:**

Aquí se encuentra todo el software requerido para poder instalar FaCenter (servidor de aplicaciones, drivers, lenguaje de programación…)

- ❖ Apache v7 / v8: Servidor de aplicaciones.
- ❖ Lenguaje PHP 7.0.: Lenguaje de desarrollo PHP.
- ❖ Framework Laravel 6.0.: Framework de código abierto para desarrollo de aplicaciones de manera ágil con PHP 5 y 7.
- ❖ MySQL: Sistema de Gestor de base de datos relacional.

#### **Aplicación Manual de Instalación y Configuración de Entrega**

❖ Sistema: Contiene la carpeta del proyecto con todos los archivos incluidos.

#### **Backup de base de datos**

❖ Backup.sql
#### **2.3. Instalación y configuración del sistema**

**Nota\***. Los siguientes pasos se realizaron en un Hosting comercial (Godaddy.com) gratuito de 14 días con fines explicativos, por lo cual a la presente fecha el sistema el sistema debió ser quitado de Internet para una búsqueda pública.

Las características bases para una aplicación de uso masivo son:

- Almacenamiento ilimitado
- Ancho de banda ilimitado
- Certificado Https SSL
- Dominio Http incluido (Opcional)
- Base de Datos incluida (Opcional)
- CPanel Admin

Como primer paso se ingresa a la página donde será alojado el sistema. En nuestro caso será Godaddy cuya URI es [https://www.godaddy.com](https://www.godaddy.com/offers/brand/new) y donde previamente se hizo la adquisición del hosting gratuito.

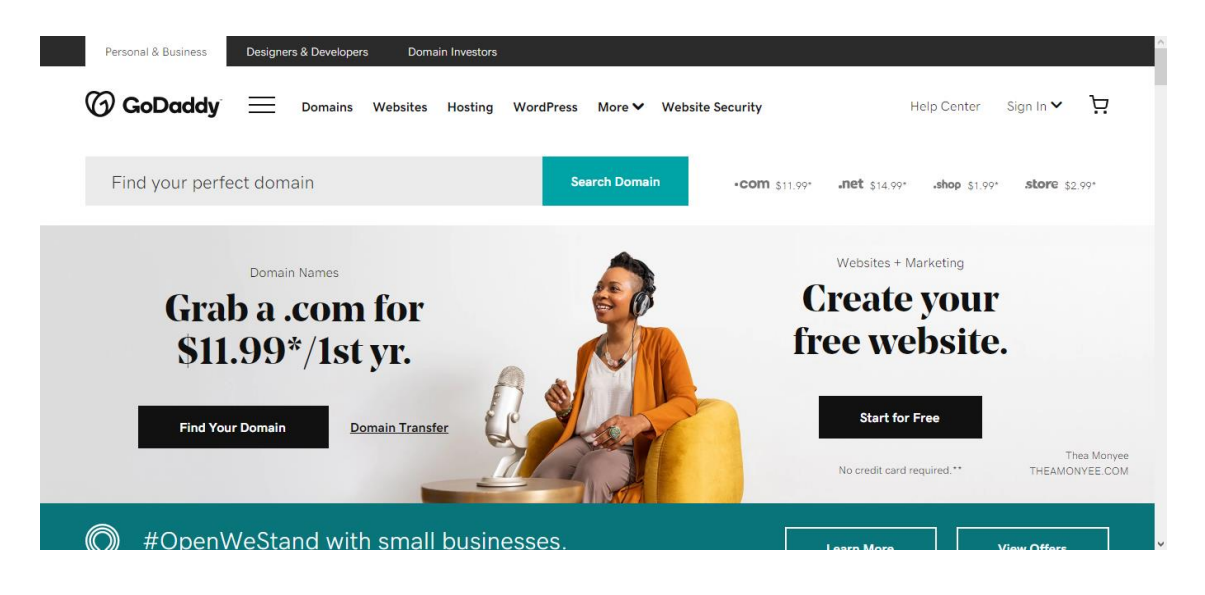

Luego se ingresa a la sección de ingreso al sistema para ingresar las credenciales correspondientes

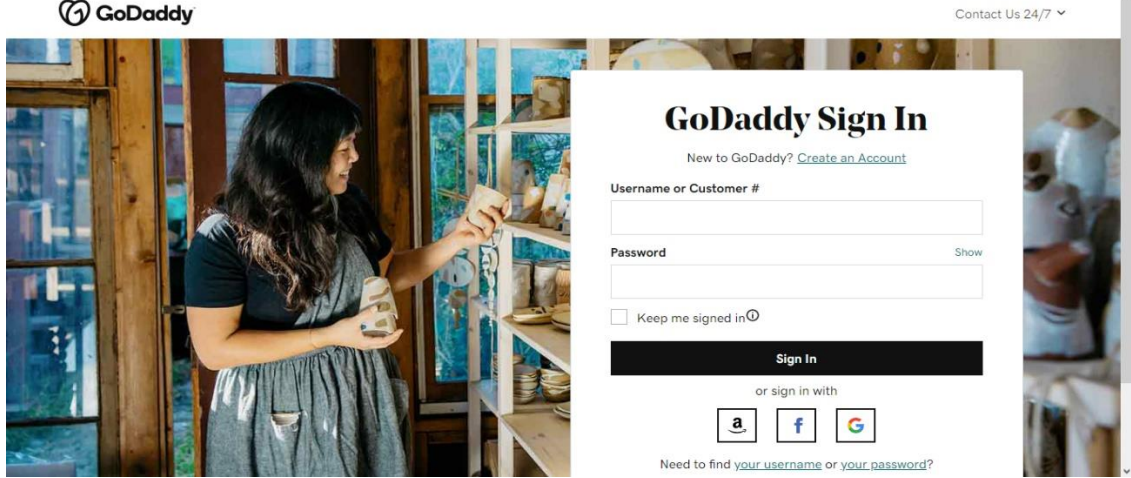

Como se puede observar en la imagen el hosting ya proporciono un dominio gratuito el cual es **taller.facenter.ga,** también cuenta con un **CPanel Admin** el cual no ayuda a gestionar mejor la instalación del Software, Bases de datos y otras librerías necesarias dentro del hosting.

Ingresamos al CPanel Admin.

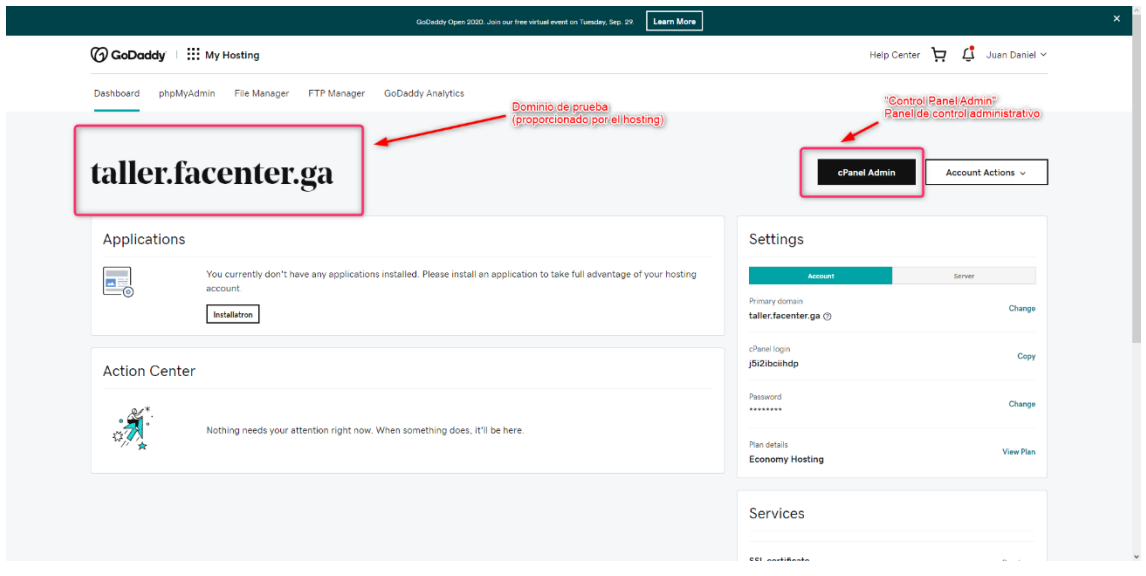

Para continuar con la instalación debemos ir a revisar el Gestor de versiones de PHP para instalar la versión requerida por el Software (FaCenter).

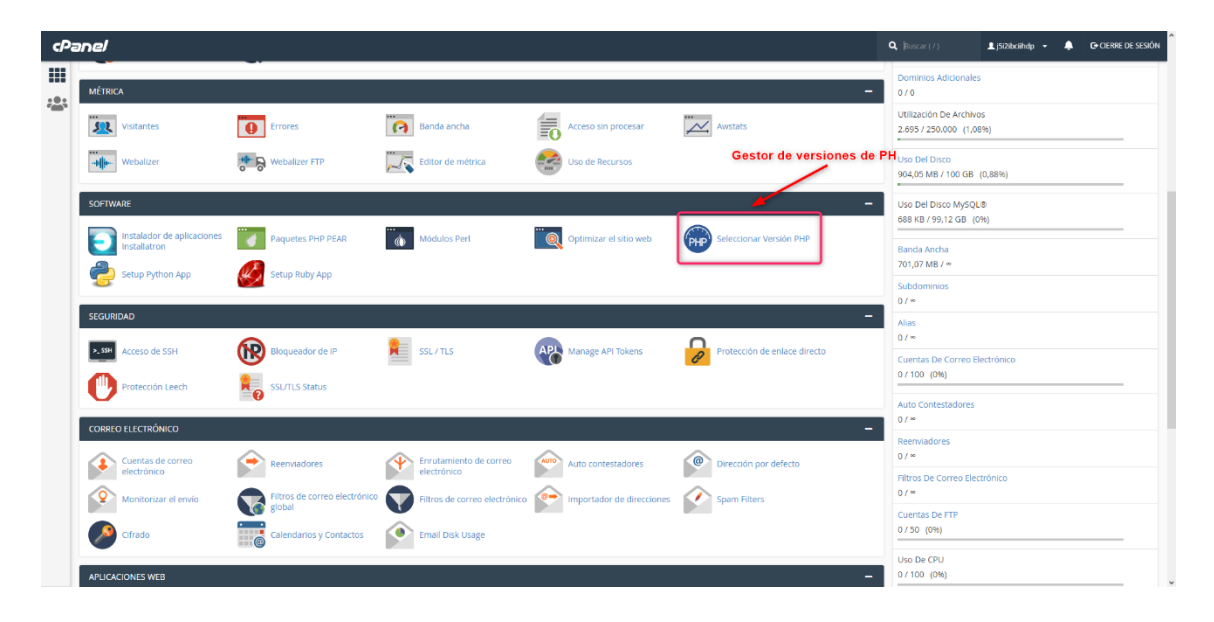

Seleccionamos la versión con la cual fue desarrollado el Software (FaCenter).

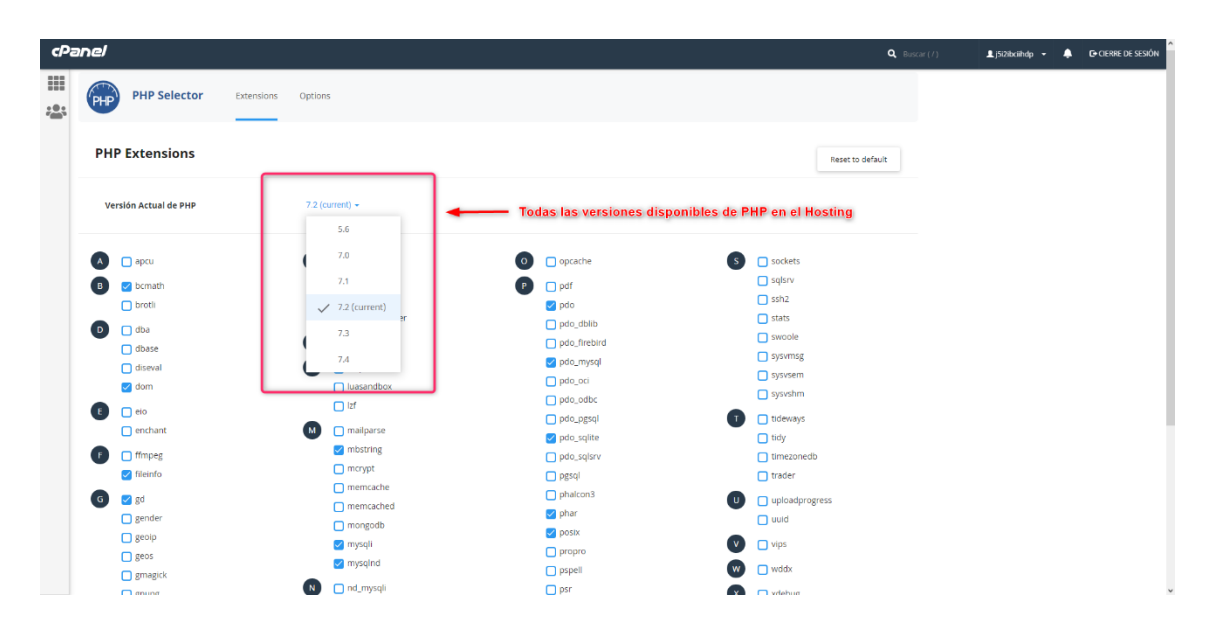

Volvemos al CPanel para Instalar el framework LARAVEL para el correcto funcionamiento del software (FaCenter)

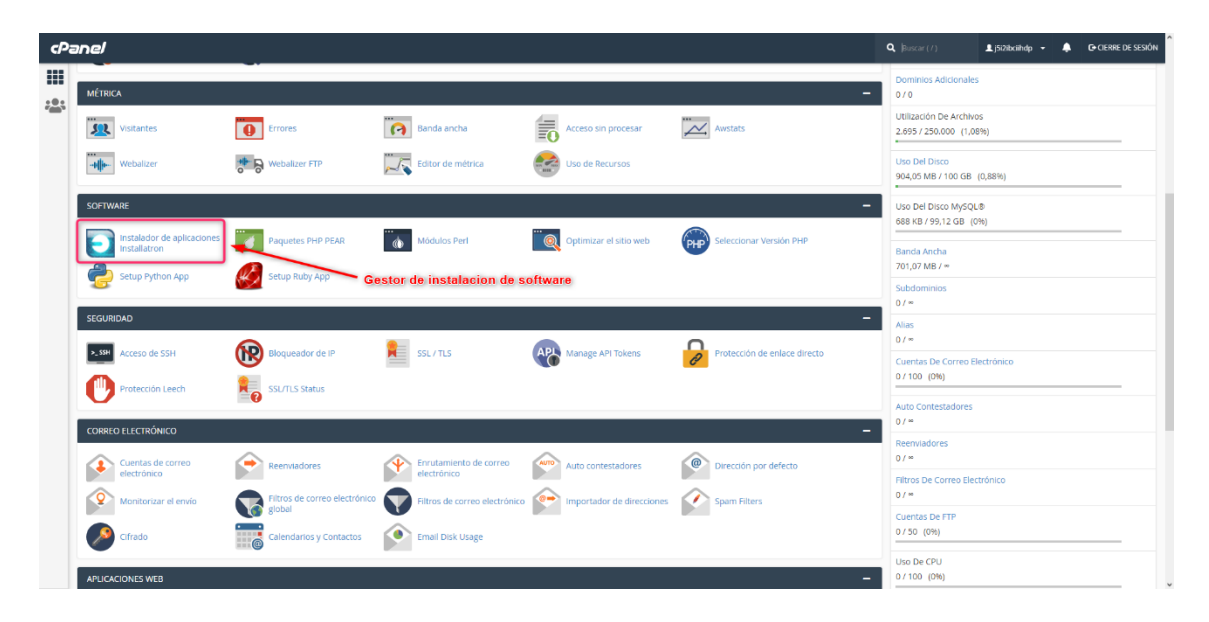

Seleccionamos el Framework para su posterior instalación.

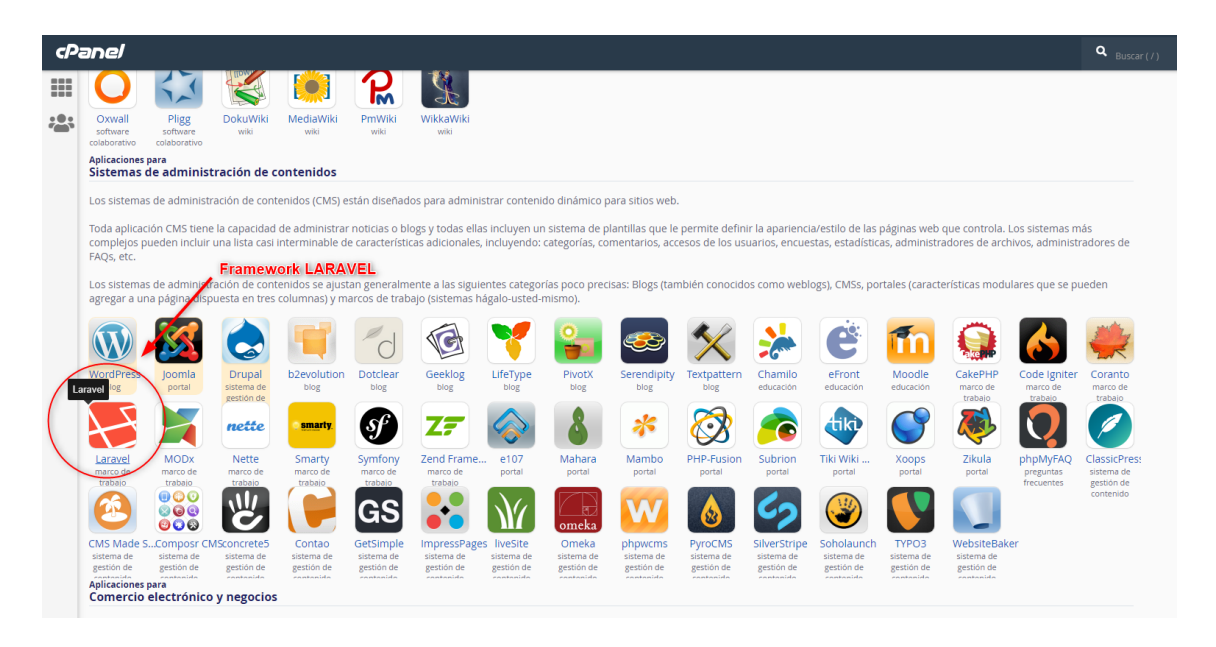

Elegimos la opción **"Instalar esta aplicación"** para que empiece la instalación.

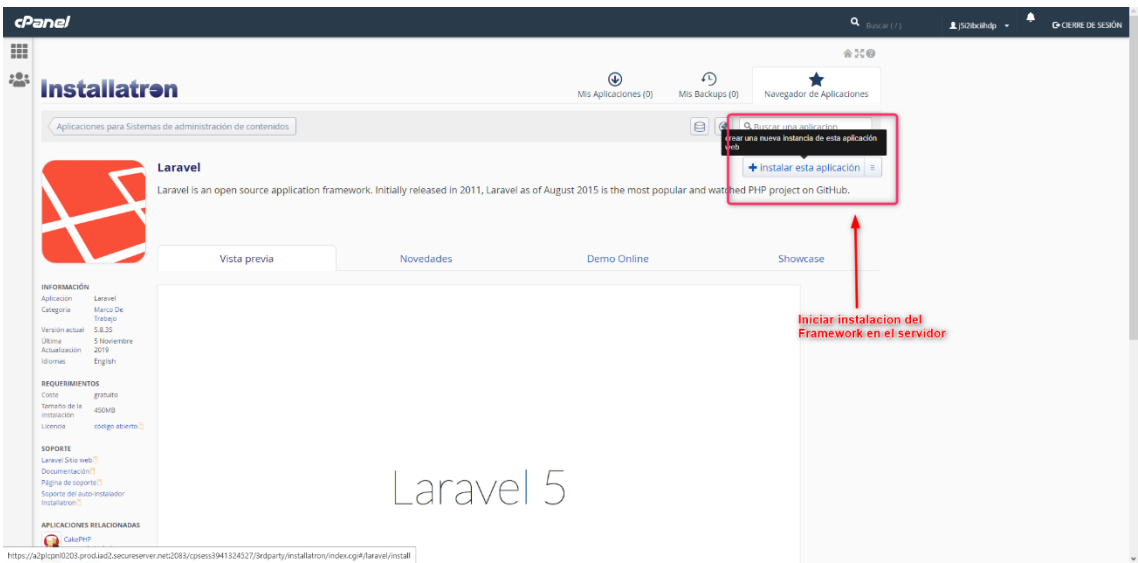

Esperamos que termine la descarga e instalación del repositorio raíz al hosting.

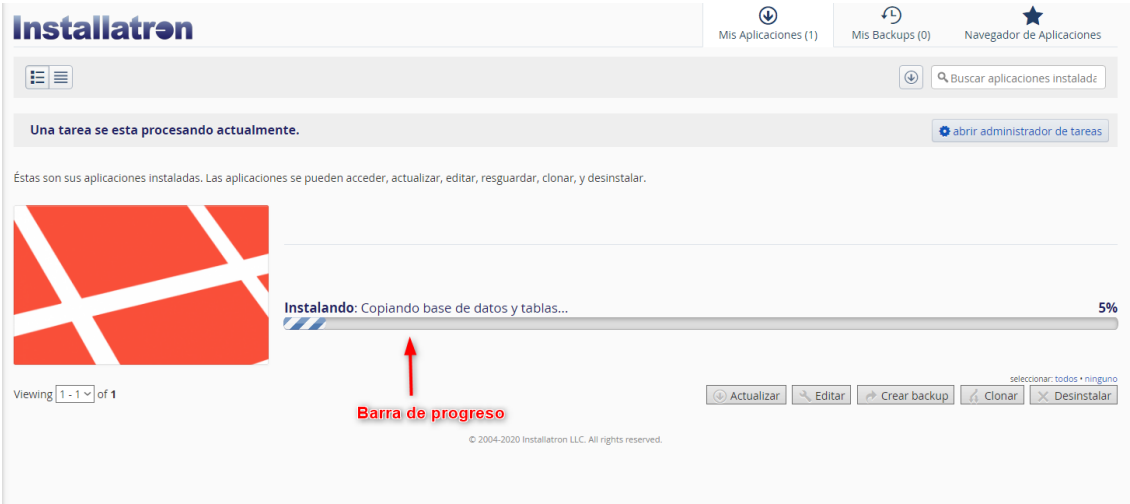

Ahora volvemos al CPanel para alojar el proyecto en el Hosting, para ello debemos ingresar a **"Administracion de archivos"**

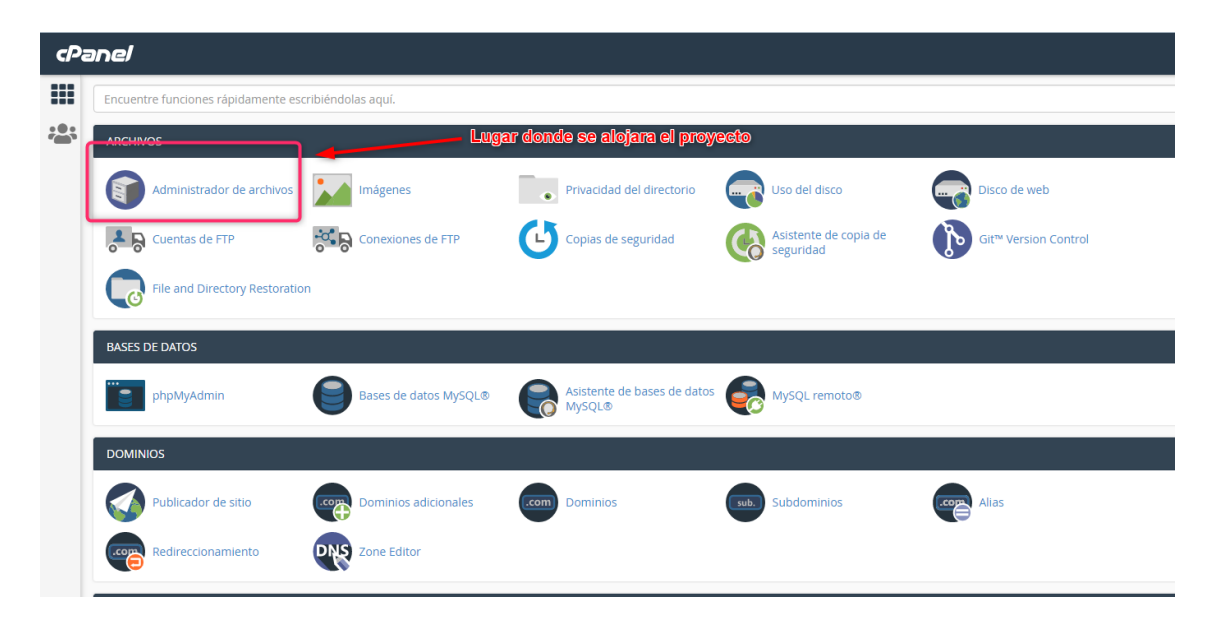

Nos mostrara una pantalla con todos los archivos del sistema en el cual esta corriendo el hosting en este caso **DEBIAN v10.** 

Seleccionamos la opción "Cargar" para copiar el proyecto al Hosting.

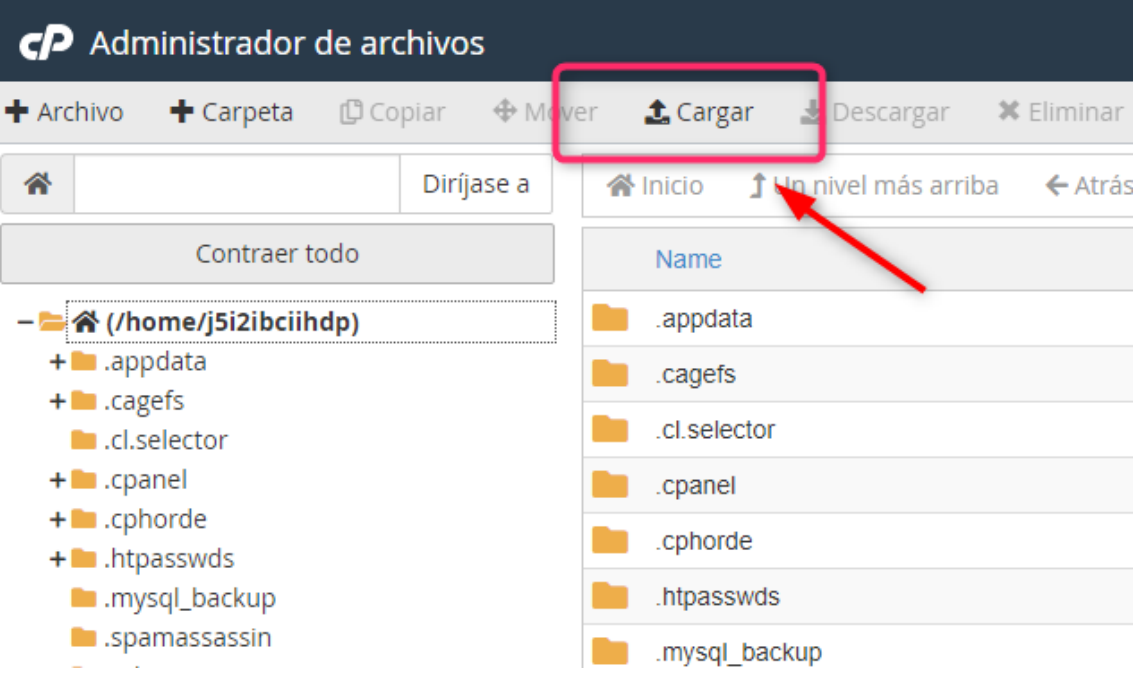

Se mostrará la ventana para seleccionar el proyecto

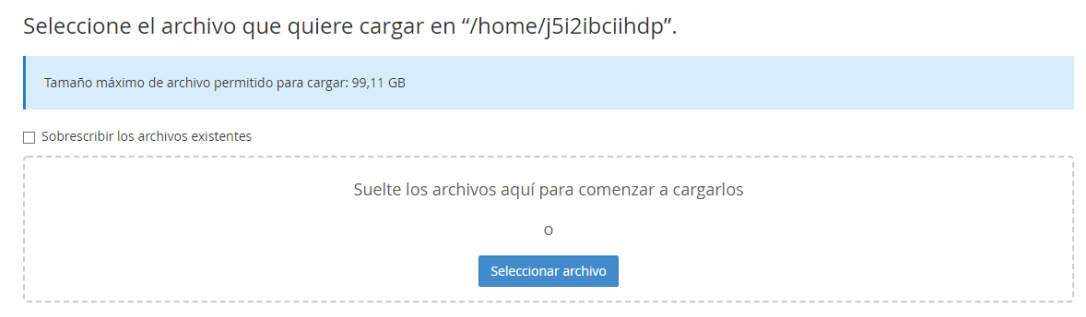

Ahora debemos ir a la carpeta del Software (FaCenter), seleccionamos todos los archivos excepto "node\_modules" y "Vendor" ya que estos son carpetas que contienen todos los archivos que ayudan al desarrollo del sistema y son sumamente pesados.

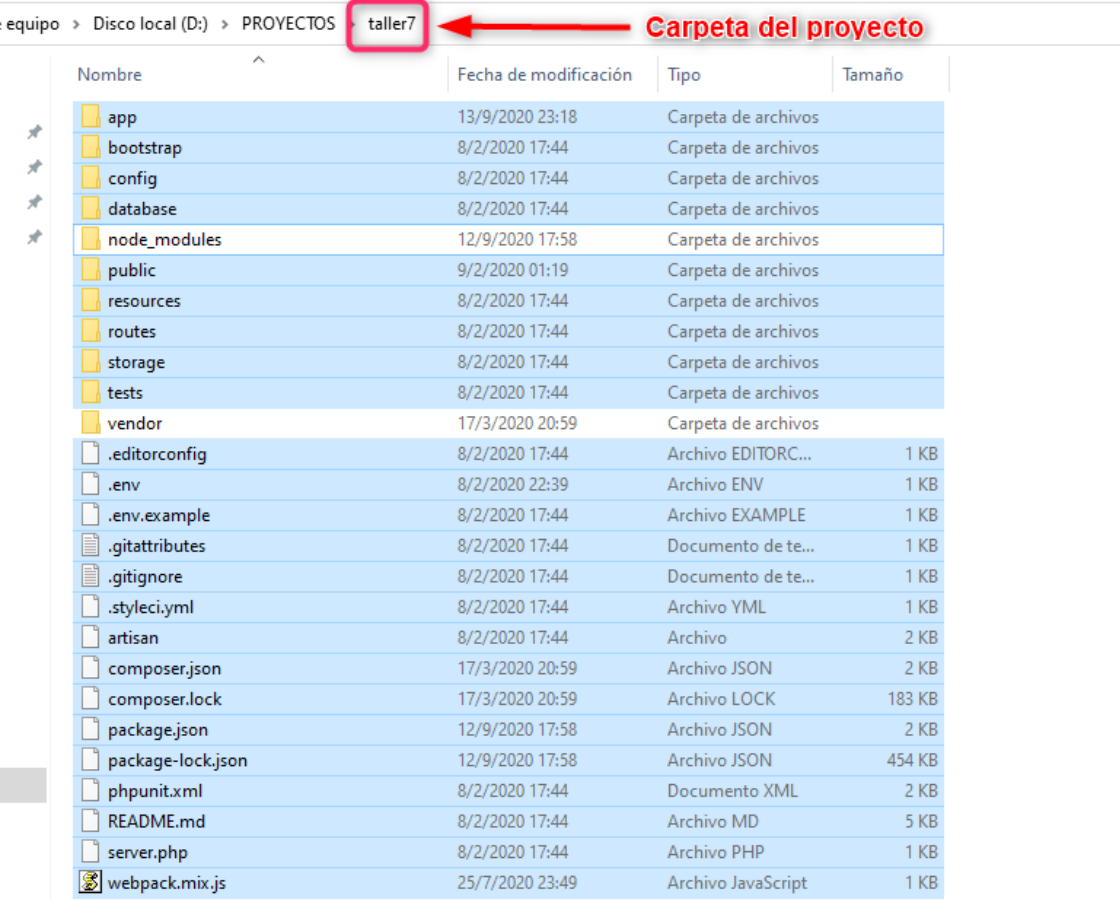

Una vez seleccionado lo anterior dicho, procedemos a comprimir el software en formato ZIP.

*importante\**: Se debe comprimir en formato ZIP para que el hosting lo reconozca como un formato de compresión válido.

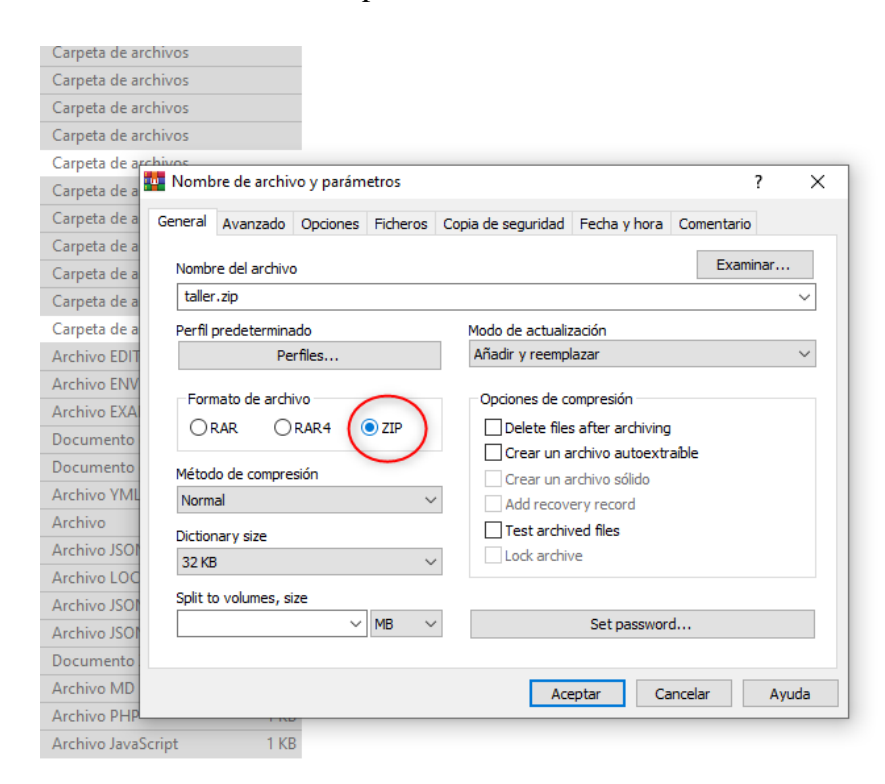

Ahora volvemos a la ventana del hosting que nos permite subir el software, damos click en **"Seleccionar archivo"** y nos desplegara otra ventana para buscar el software en formato .zip

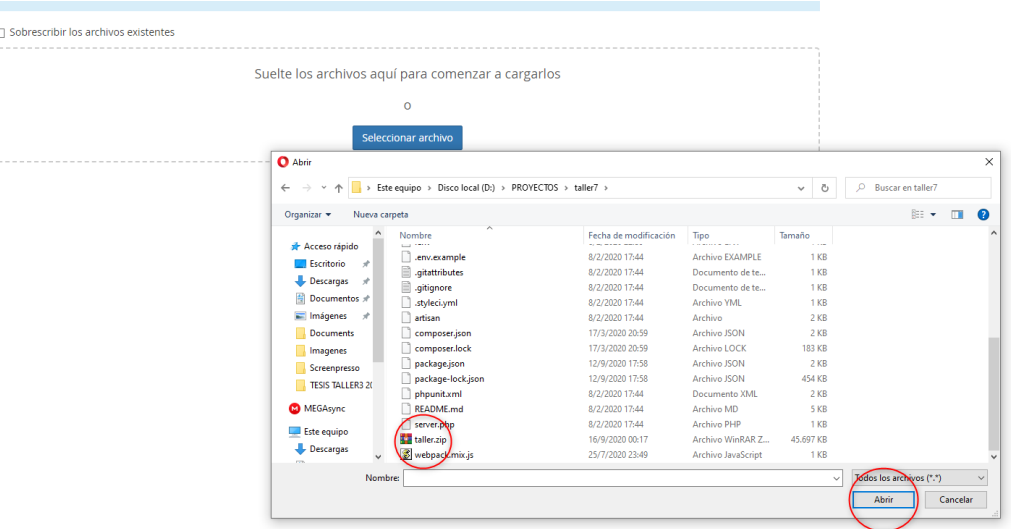

Una vez seleccionado procederá a cargar la subida del software y nos retornará a la carpeta raíz del sistema donde se encontrará el archivo subido.

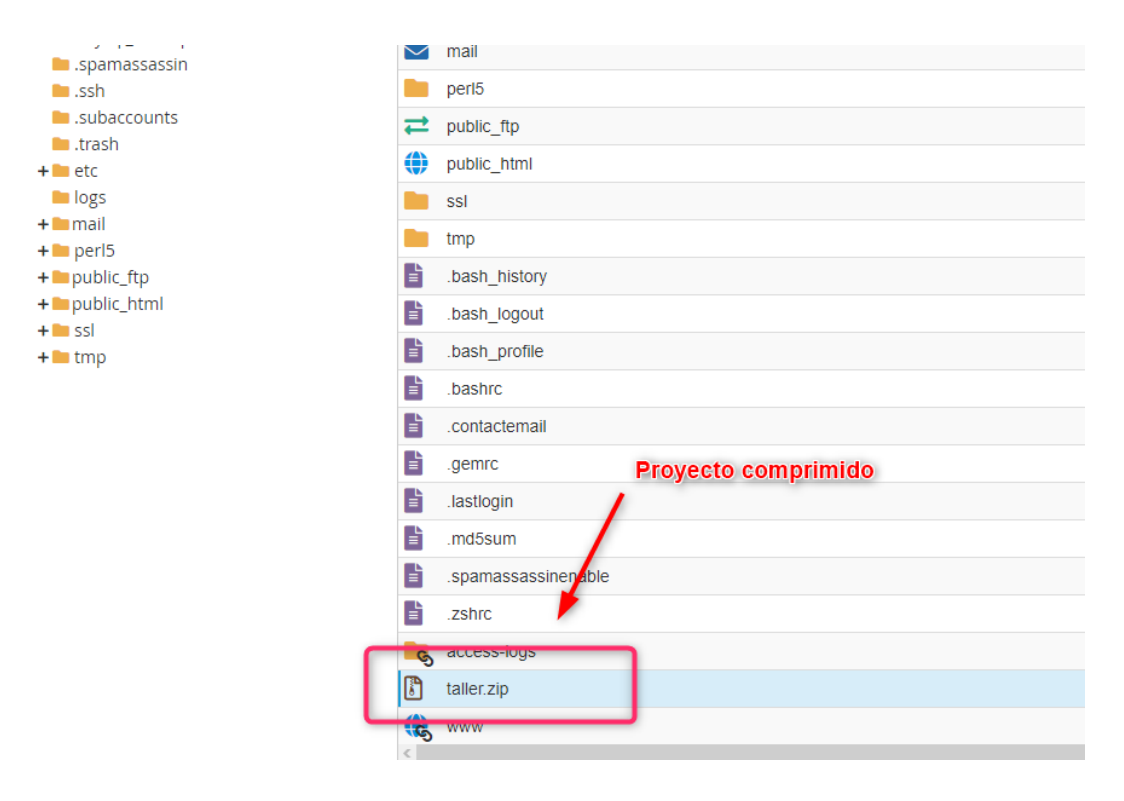

Se procede a descomprimir el proyecto en una carpeta, en este caso se creó la carpeta "FaCenter" para su posterior configuración.

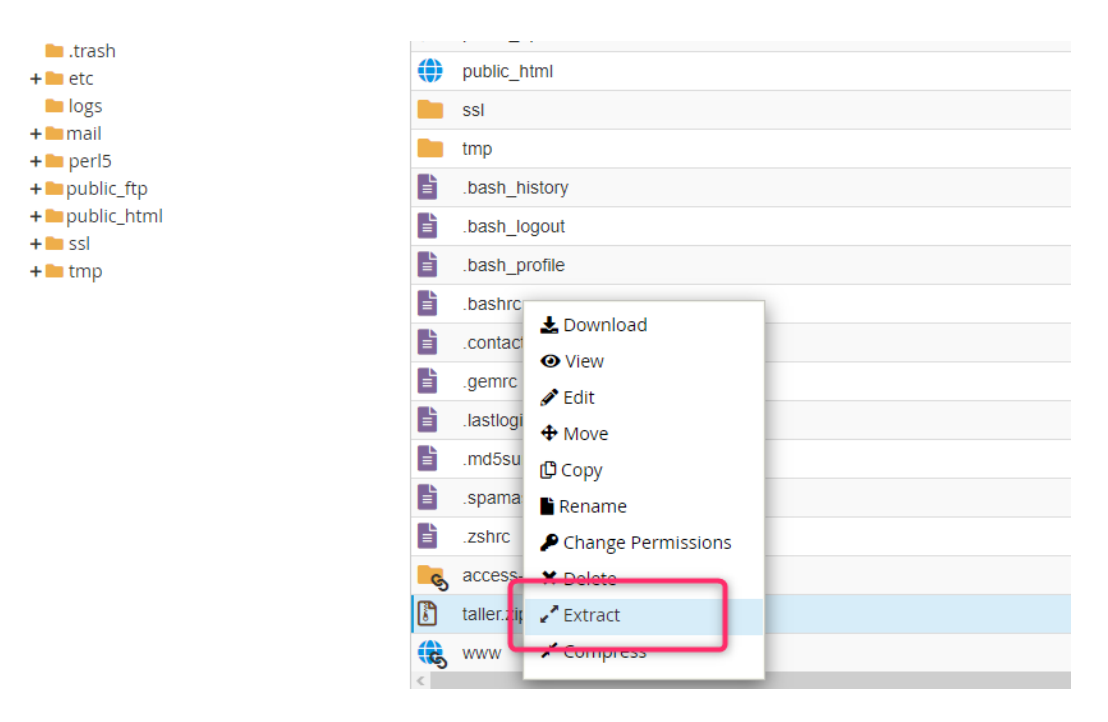

Una vez descomprimido el proyecto, ingresamos a la carpeta donde se descomprimió todo el software y procedemos a hacer la siguiente configuración.

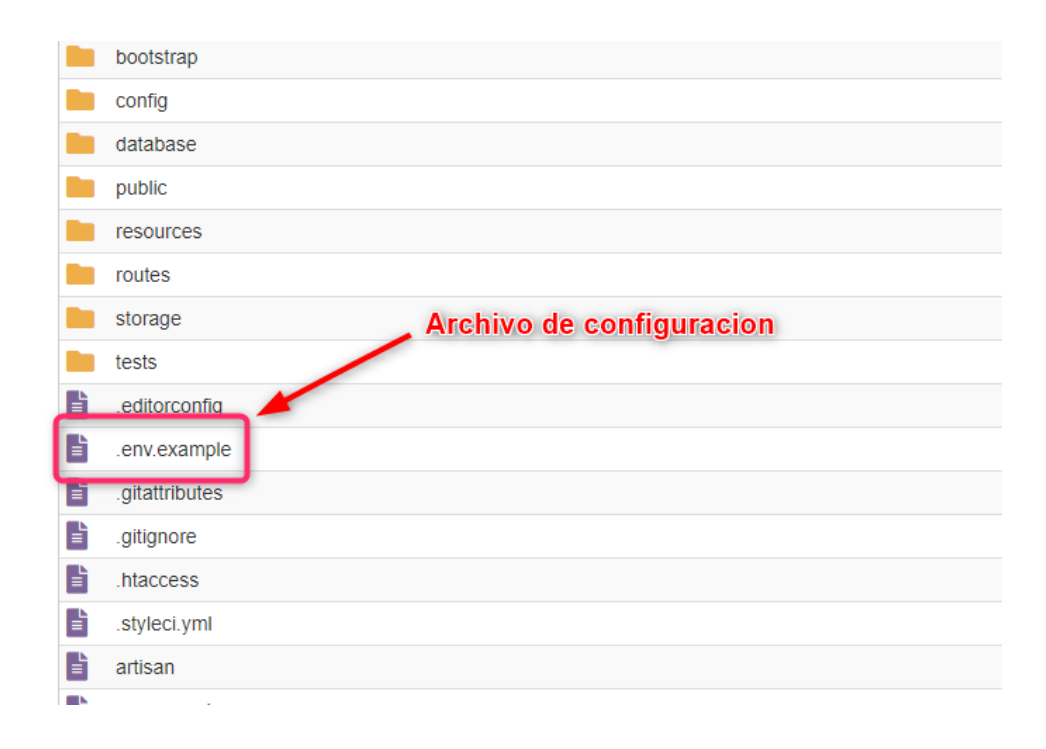

Se realizan las configuraciones que se muestran

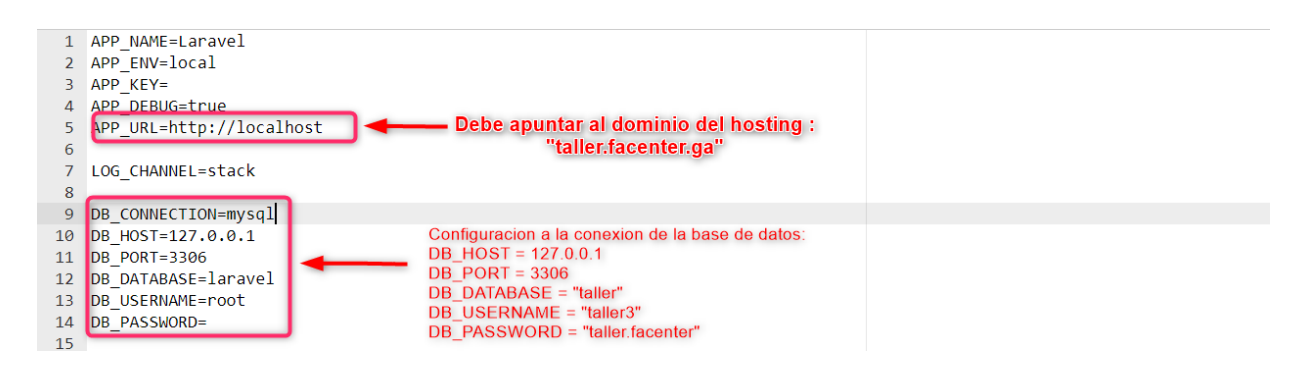

Ahora volvemos e ingresamos a la carpeta **"public"** donde esta alojada el archivo de carga llamado **index.php** para su configuración respectiva.

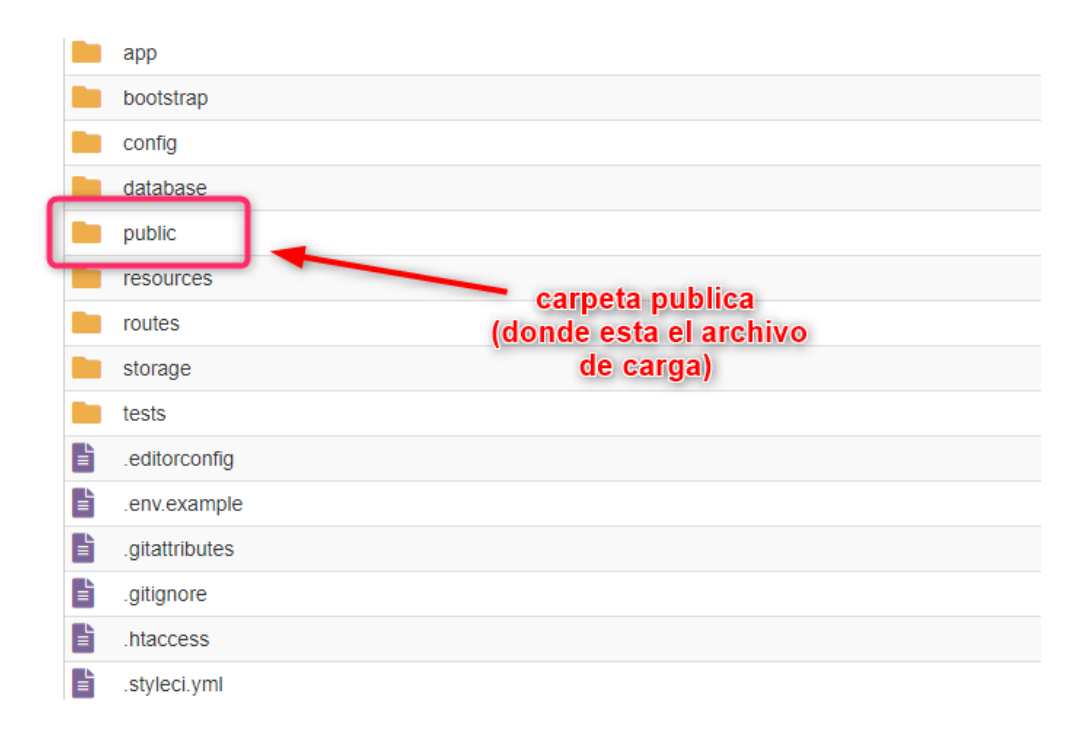

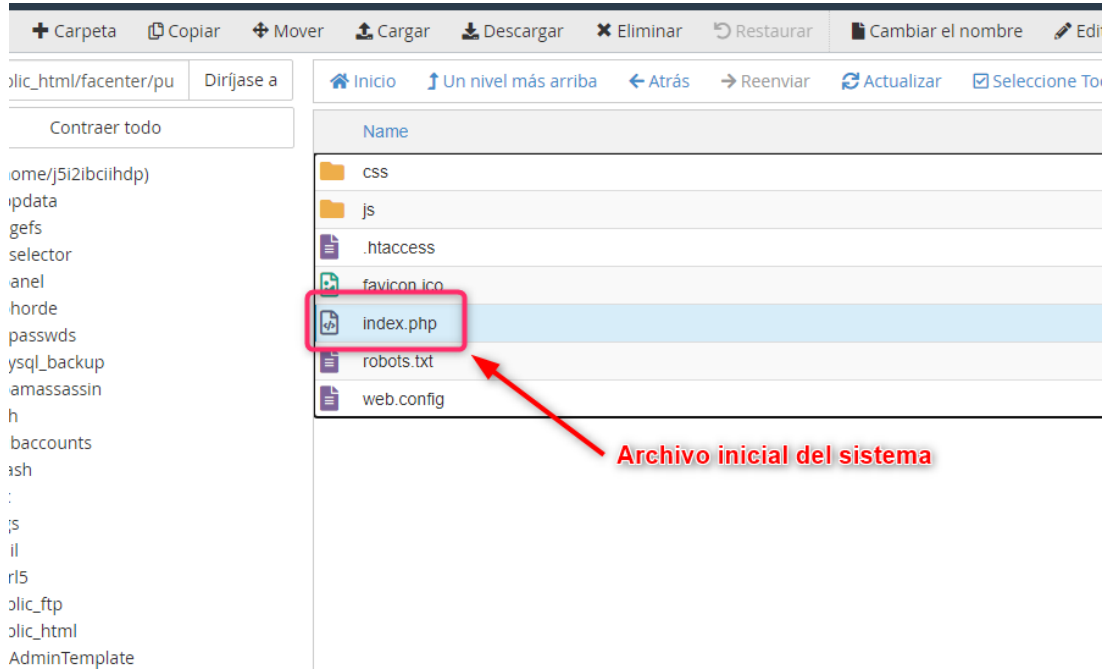

#### **Configuración de la base de datos en un Hosting.**

Volvemos al CPanel y buscamos la opción que se muestra en la imagen para la creación de la base de datos.

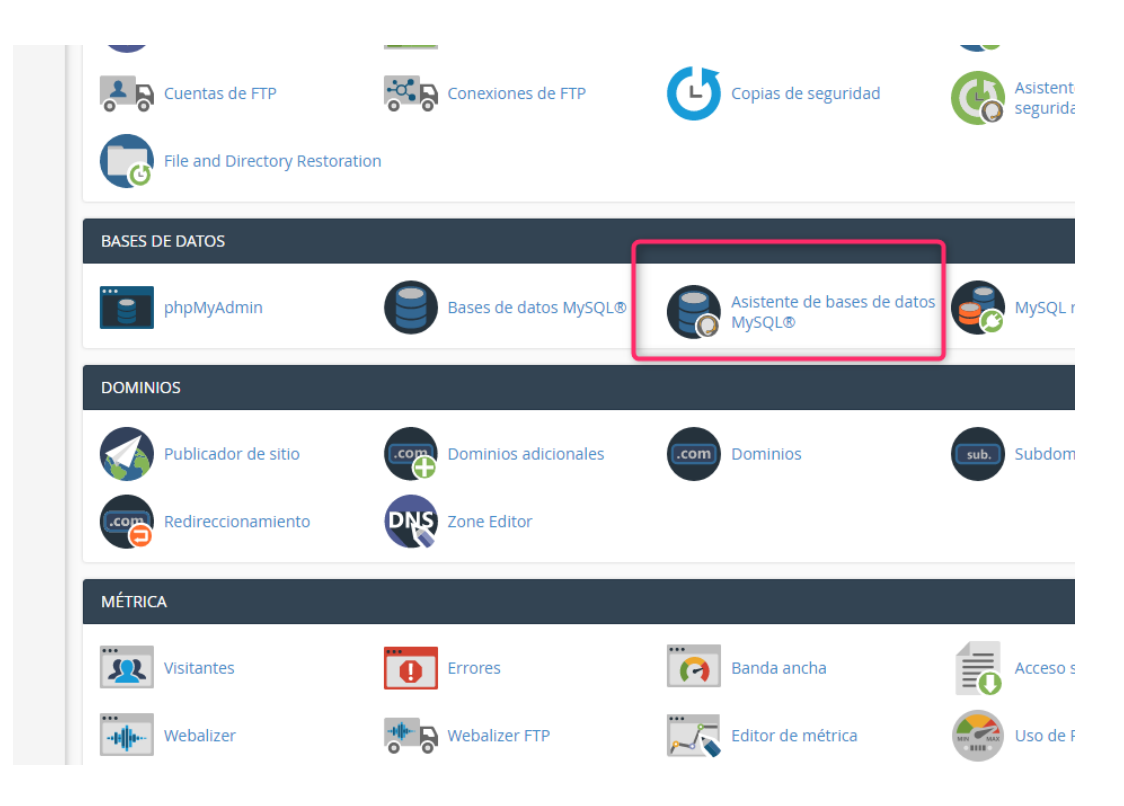

Nos redirigirá a una ventana para que le demos el nombre a la base de datos que se llamara "taller"

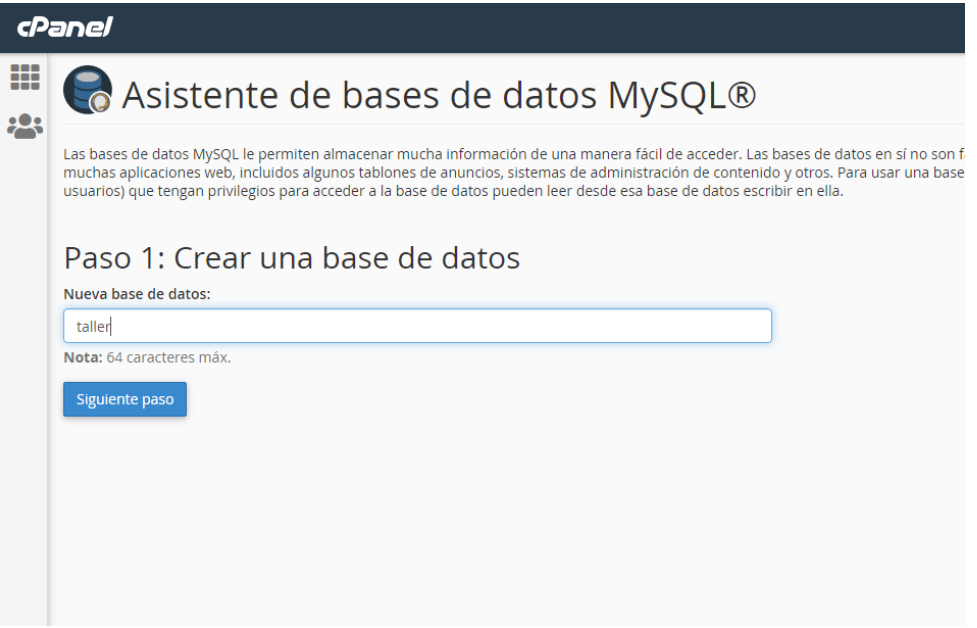

Posteriormente nos desplegara a otra ventana para crear el usuario y darle una contraseña

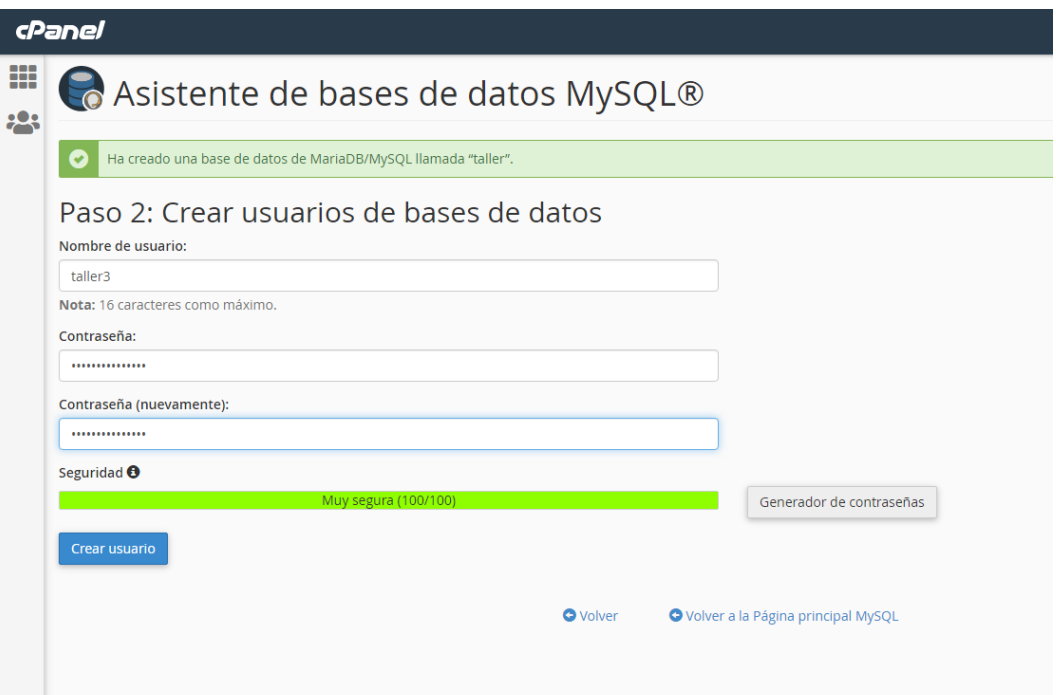

Una vez creada la base de datos volvemos a CPanel e ingresamos a **phpMyAdmin.**

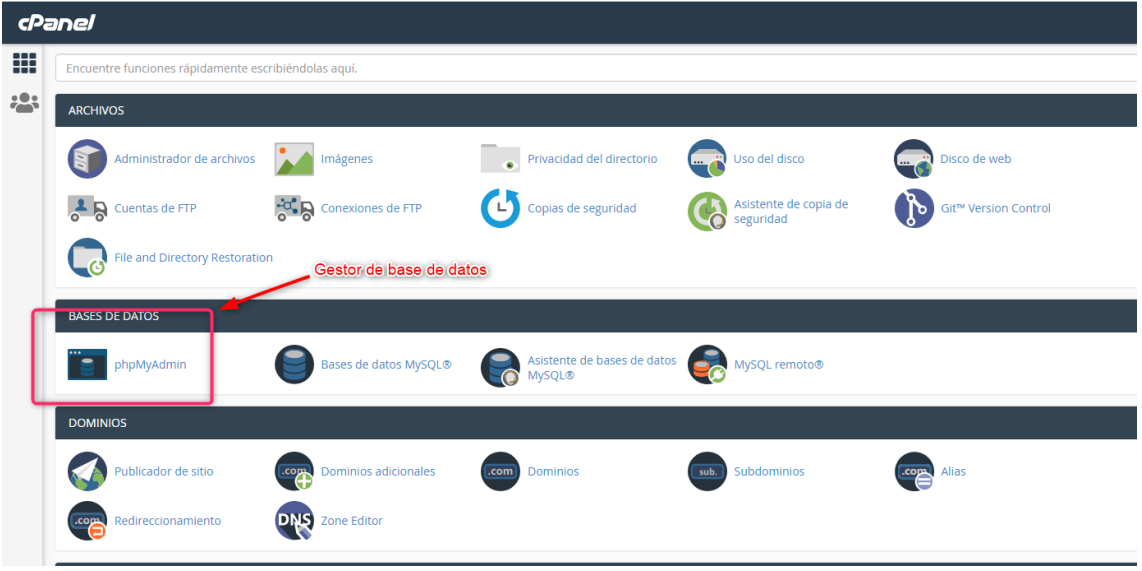

Nos abrirá otra ventana y como se puede observar la base de datos que creamos anteriormente se muestra en la lista.

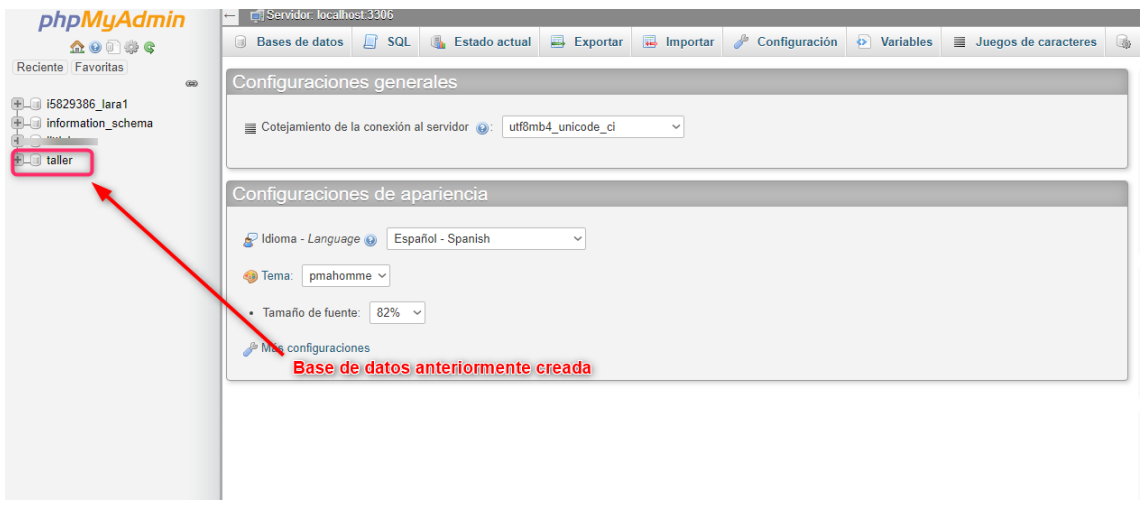

Ahora cargamos el backup del software (FaCenter) que se encuentra en el CD con el nombre **taller.sql**

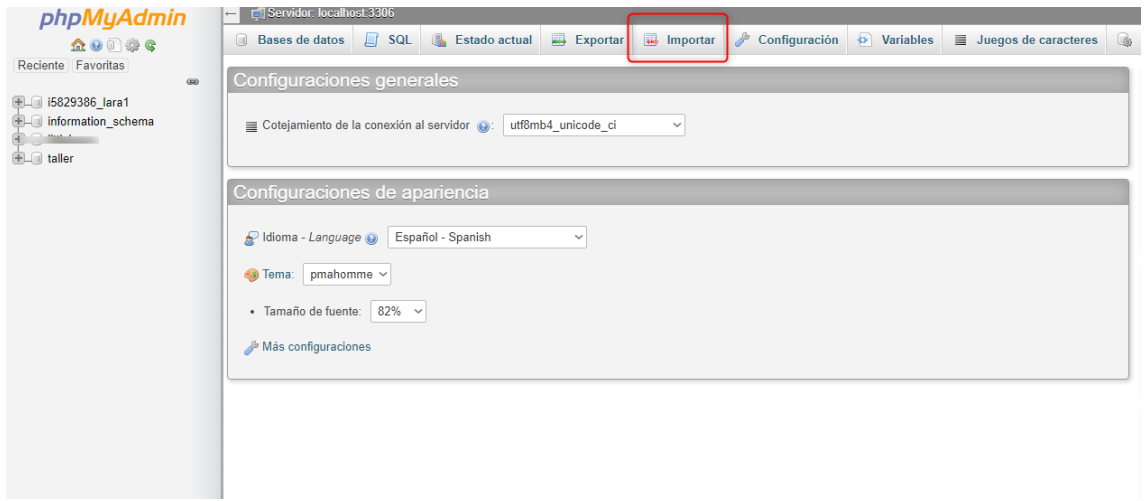

## Click en el botón **seleccionar archivo.**

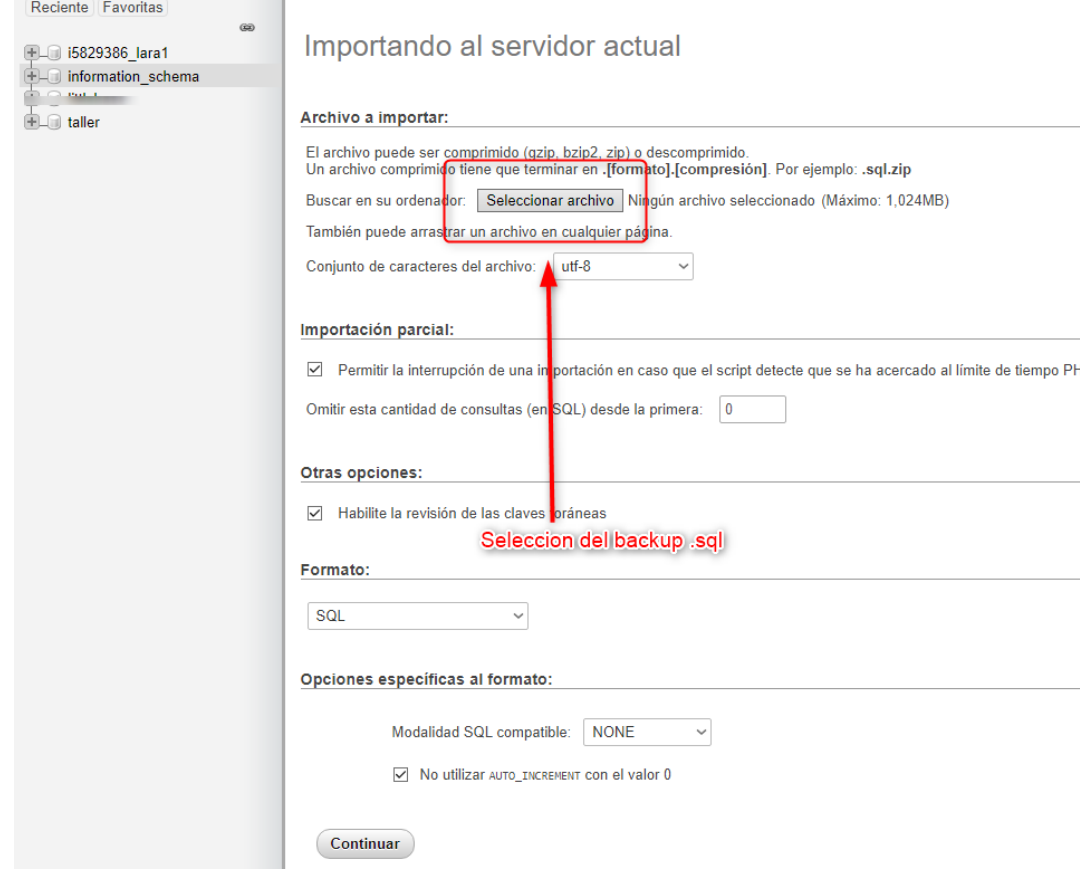

Seleccionamos el archivo "**taller.sql"** y le damos click en **"continuar"** para que proceda a la restauración de la base de datos.

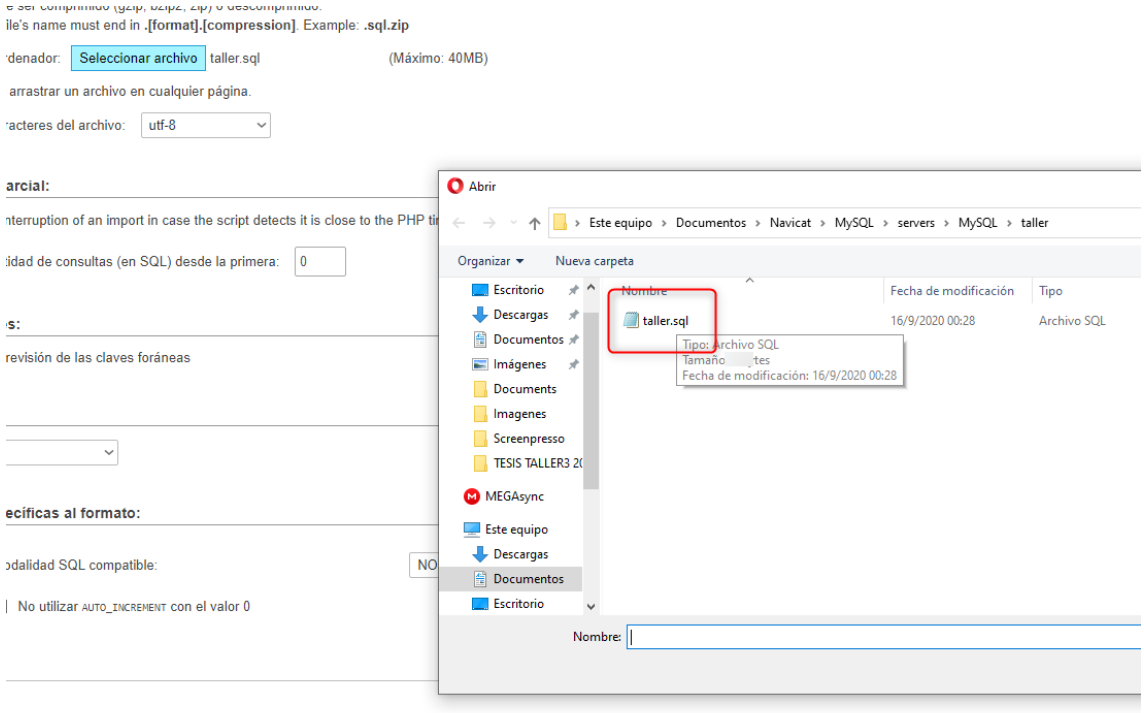

Como se puede observar, al culminar la carga podemos ver toda la base de datos ya restaurada.

| E- phpmyadmin          |                 |                 |                                                                      |                              |                |
|------------------------|-----------------|-----------------|----------------------------------------------------------------------|------------------------------|----------------|
| taller                 | asambleas       |                 | Fig. Examinar M Estructura & Buscar 3: Insertar M Vaciar O Eliminar  | 1 InnoDB utf8mb4 unicode ci  | 32.0 KB        |
| $-\frac{1}{2}$ Nueva   | cargos          |                 | Examinar M Estructura & Buscar 3-i Insertar M Vaciar @ Eliminar      | 15 InnoDB utf8mb4 unicode ci | 16.0 KB        |
| $+$ actividades        | carreras        |                 | Examinar V Estructura & Buscar 3 i Insertar Waciar O Eliminar        | 19 InnoDB utf8mb4 unicode ci | 32.0 KB        |
| $++$ activos fijos     | centros         |                 | Examinar M Estructura & Buscar 3-i Insertar M Vaciar O Eliminar      | 2 InnoDB utf8mb4 unicode ci  | 32.0 KB        |
| +- administradores     | comunicados     |                 | Examinar M Estructura & Buscar 3 i Insertar M Vaciar O Eliminar      | 6 InnoDB utf8mb4 unicode ci  | 32.0 KB        |
| $+$ asambleas          | coordinadores   |                 | Examinar M Estructura & Buscar 3-i Insertar M Vaciar O Eliminar      | 4 InnoDB utf8mb4 unicode ci  | 48.0 KB        |
| $+ - \ell$ cargos      | documentos      |                 |                                                                      | 1 InnoDB utf8mb4 unicode ci  | 32.0 KB        |
| + carreras             |                 |                 | Examinar > Estructura & Buscar 3 i Insertar Waciar O Eliminar        |                              |                |
| $+-\epsilon$ centros   | facultades      |                 | Examinar M Estructura & Buscar 3 i Insertar M Vaciar O Eliminar      | 7 InnoDB utf8mb4 unicode ci  | 32.0 KB        |
| $+-$ comunicados       | informes        |                 | Examinar M Estructura & Buscar Mi Insertar M Vaciar O Eliminar       | 1 InnoDB utf8mb4 unicode ci  | 32.0 KB        |
| $++$ coordinadores     | likes           |                 | Examinar M Estructura & Buscar 3-i Insertar M Vaciar O Eliminar      | e InnoDB utf8mb4 unicode ci  | 32.0 KB        |
| $+-$ documentos        | menus           |                 | Examinar M Estructura & Buscar 3-i Insertar M Vaciar O Eliminar      | 9 InnoDB utf8mb4 unicode ci  | 16.0 KB        |
| $+$ facultades         | menus cargos    |                 | Examinar M Estructura & Buscar 3-i Insertar Waciar O Eliminar        | 9 InnoDB utf8mb4 unicode ci  | 48.0 KB        |
| $+$ informes           |                 |                 |                                                                      |                              |                |
| <b>THE likes</b>       | miembros        |                 | Examinar V Estructura & Buscar 3-c Insertar Waciar O Eliminar        | 3 InnoDB utf8mb4 unicode ci  | 64.0 KB        |
| $+ -$ menus            | migrations      |                 | Examinar M Estructura & Buscar 3-i Insertar M Vaciar O Eliminar      | 25 InnoDB utf8mb4 unicode ci | 16.0 КВ        |
| $+$ $+$ menus cargos   | noticias        |                 | Examinar Constructura & Buscar The Insertar Collection Collectionary | 1 InnoDB utf8mb4 unicode ci  | 32.0 KB        |
| $+-\prime$ miembros    | ш<br>personas   |                 | Examinar M Estructura & Buscar 3 i Insertar M Vaciar O Eliminar      | 4 InnoDB utf8mb4 unicode ci  | 32.0 KB        |
| $+$ $-$ migrations     | publicaciones   |                 | Examinar M Estructura & Buscar 7: Insertar Maciar O Eliminar         | 8 InnoDB utf8mb4 unicode ci  | 16.0 KB        |
| $+-\neq$ noticias      | resoluciones    |                 | Examinar M Estructura & Buscar 3-6 Insertar M Vaciar O Eliminar      | e InnoDB utf8mb4 unicode ci  | 32.0 KB        |
| $+$ personas           |                 |                 |                                                                      |                              |                |
| $+-\neq$ publicaciones | reuniones       |                 | S Fil Examinar M Estructura < Buscar Re Insertar Maciar ● Eliminar   | e InnoDB utf8mb4 unicode ci  | 32.0 KB        |
| $+-$ resoluciones      | temas_asambleas | $\rightarrow$   | Examinar M Estructura & Buscar 3-i Insertar M Vaciar O Eliminar      | 4 InnoDB utf8mb4 unicode ci  | 32.0 KB        |
| $+-\epsilon$ reuniones | temas reuniones | $\leq$          | Examinar V Estructura & Buscar 3-i Insertar Waciar O Eliminar        | e InnoDB utf8mb4 unicode ci  | 32.0 KB        |
| $+ -$ temas asambleas  | universidades   |                 | Examinar M Estructura & Buscar 3-i Insertar M Vaciar O Eliminar      | 1 InnoDB utf8mb4 unicode ci  | 16.0 KB        |
| $+-$ temas reuniones   | universitarios  |                 | Examinar & Estructura & Buscar 3 i Insertar Mcciar O Eliminar        | 3 InnoDB utf8mb4 unicode ci  | 64.0 KB        |
| $+-$ universidades     | 26 tablas       | Número de filas |                                                                      | 128 InnoDB utf8mb4 bin       | 864.0 KB<br>0B |
| $+ -$ universitarios   |                 |                 |                                                                      |                              |                |

rephanta Consola Seleccionar todo Para los elementos que están marcados: v

Finalmente, desde un navegador web podemos buscar la página web escribiendo la URL.

En nuestro caso **"taller.facenter.ga/login"** para que nos muestre la página ya alojada en internet.

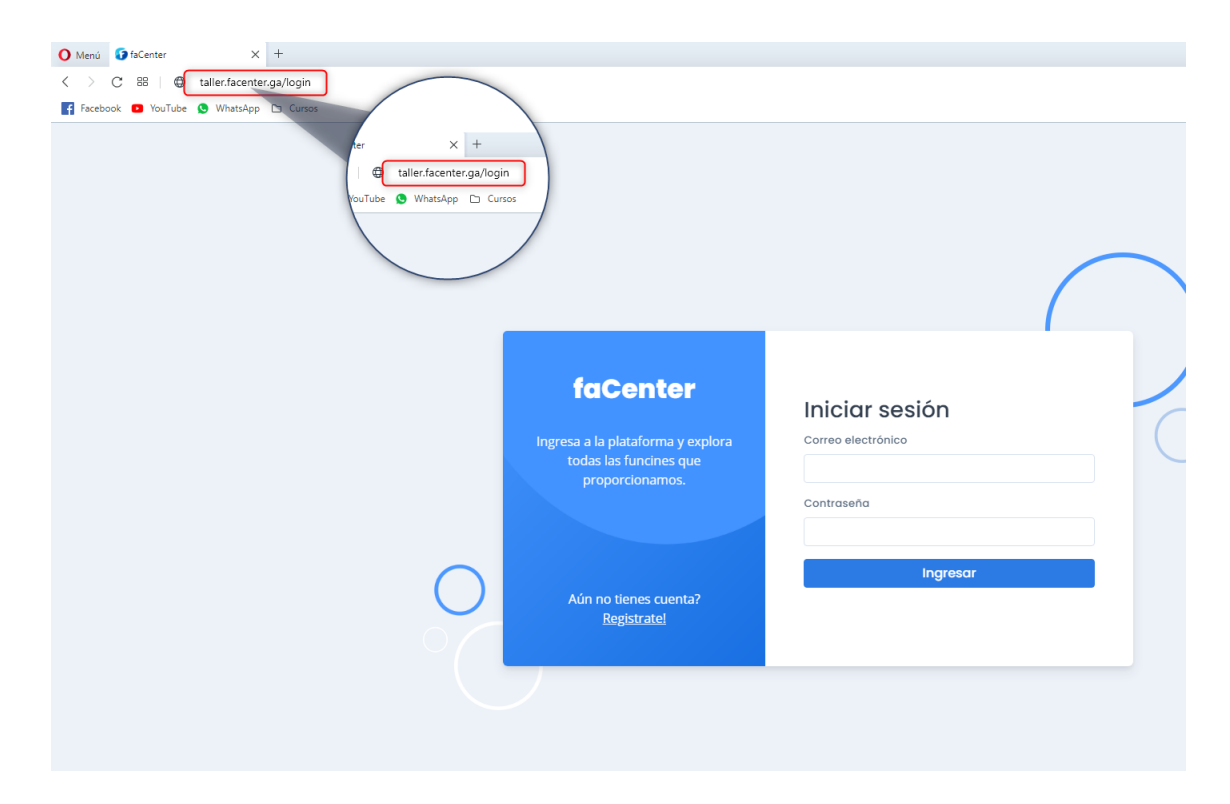

**UNIVERSIDAD AUTONÓMA JUAN MISAEL SARACHO FACULTAD DE CIENCIAS Y TECNOLOGÍA DEPARTAMENTO DE INFORMÁTICA DE SISTEMAS CARRERA DE INGENIERÍA INFORMÁTICA** 

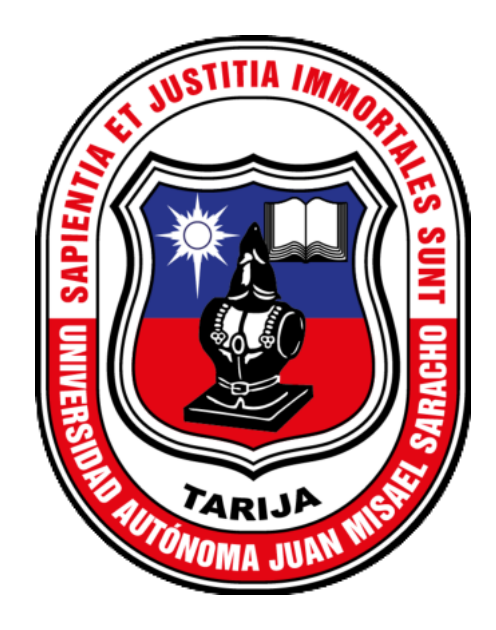

**MANUAL DE USUARIO** 

## **MEJORAMIENTO EN LA ADMINISTRACIÓN DE LA INFORMACIÓN EN LOS CENTROS DE ESTUDIANTES UNIVERSITARIOS APLICANDO LAS TIC**

Elaborado por:

**JUAN DANIEL RAFAEL TORREZ** 

**Gestión 2020 Tarija-Bolivia** 

## **INDICE**

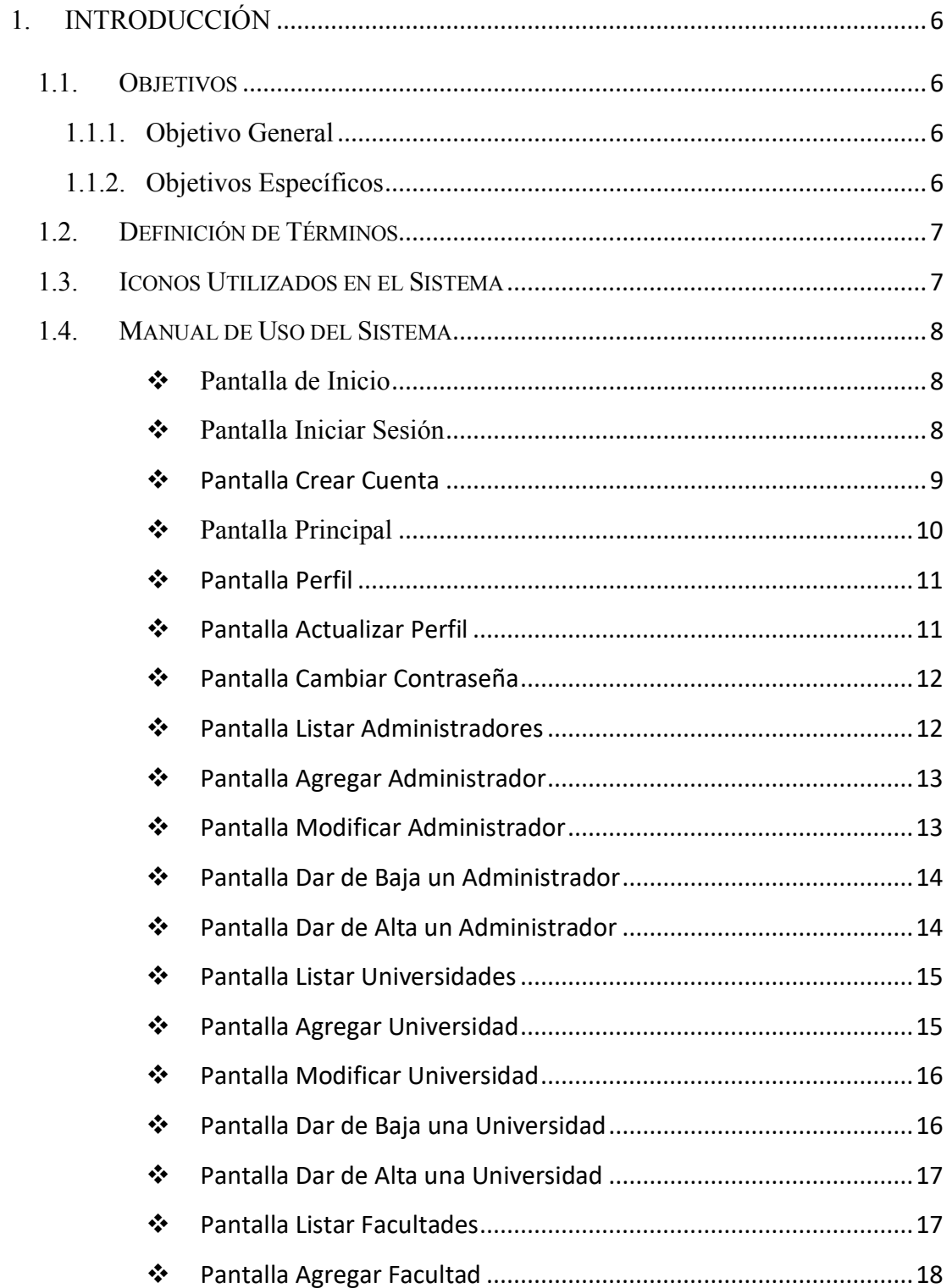

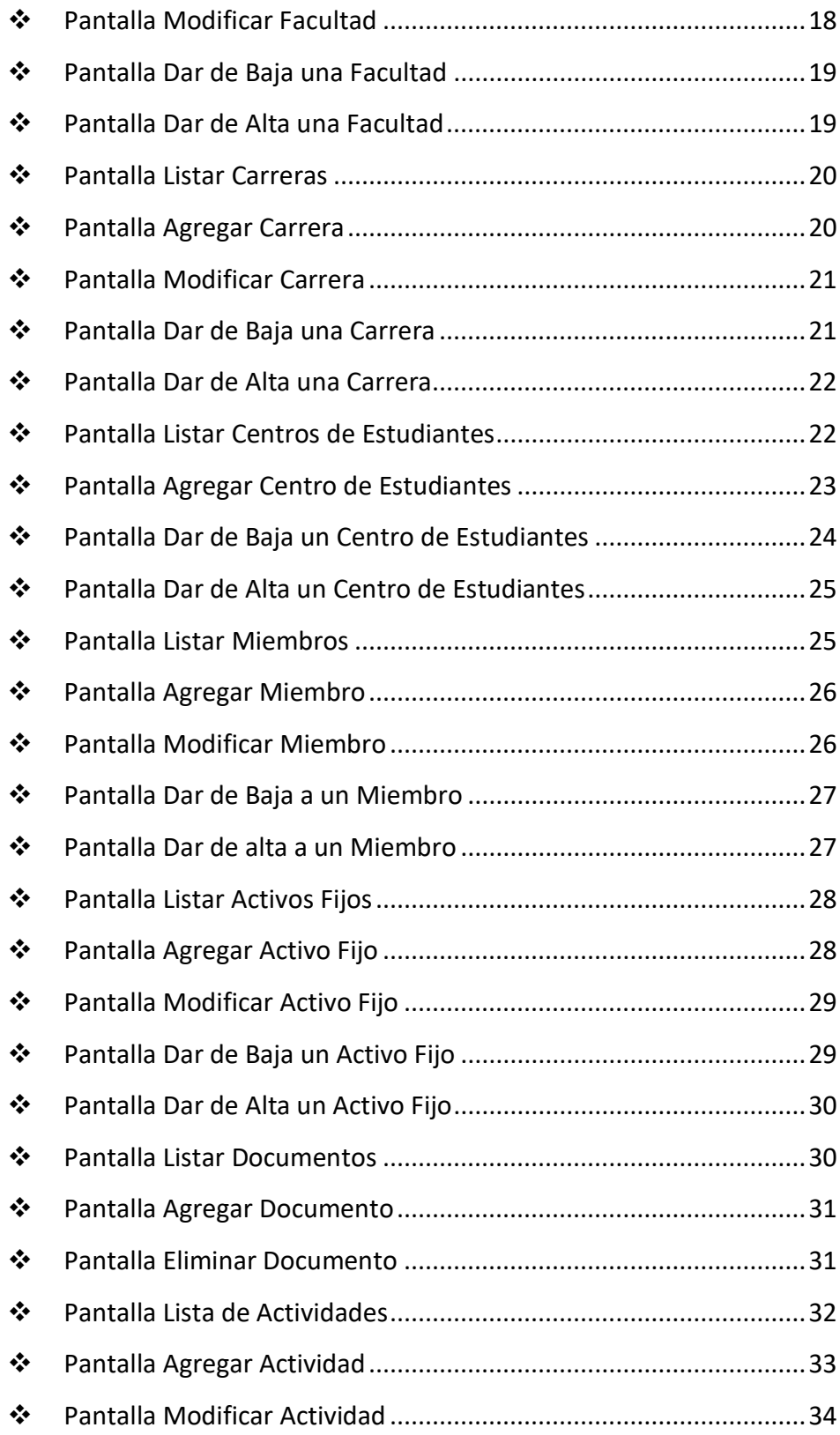

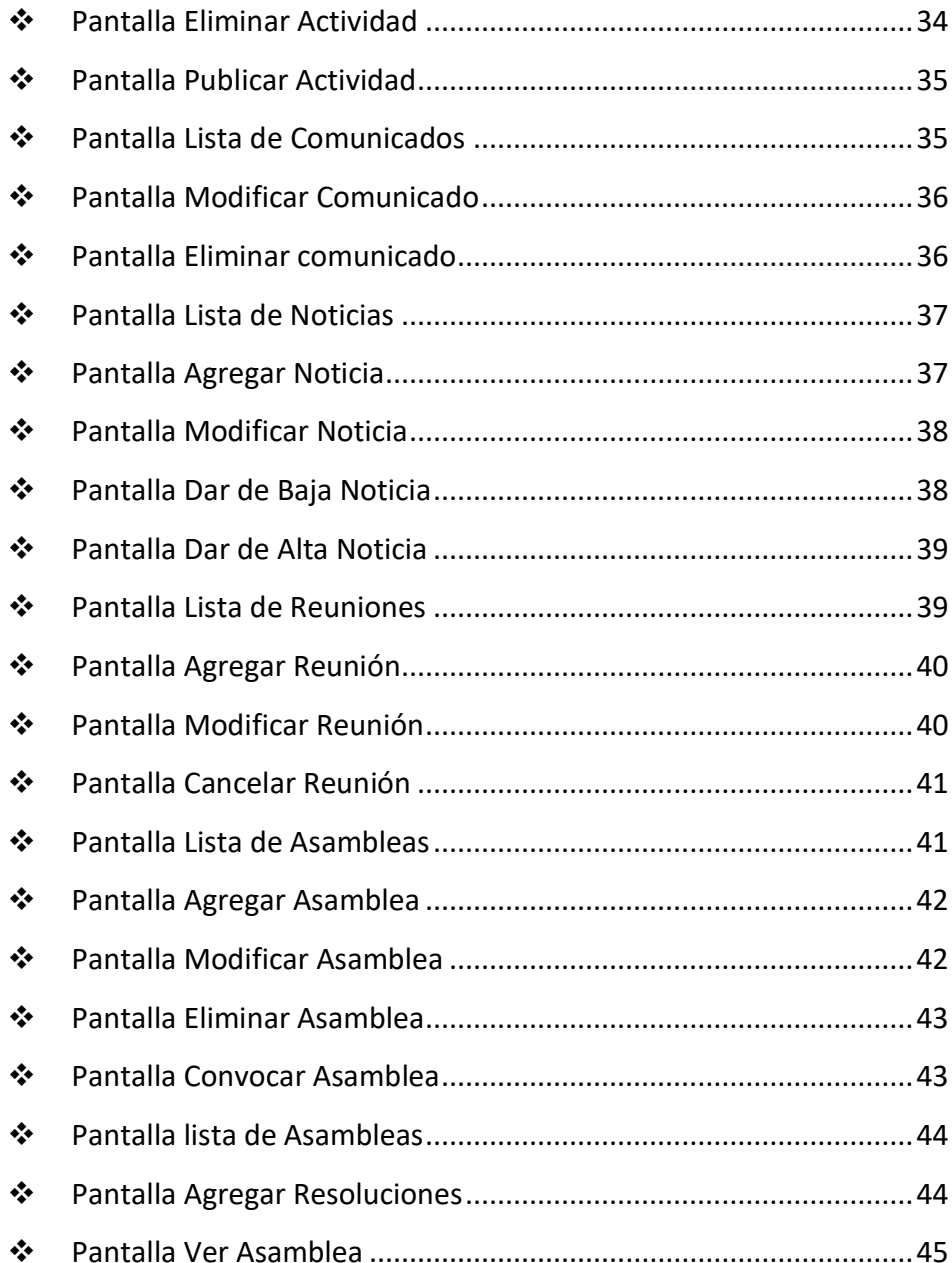

# **MANUAL DE USUARIO**

#### **MANUAL DE USUARIO**

#### <span id="page-58-0"></span>**1. INTRODUCCIÓN**

Se ha desarrollado el Sistema Informático para el Mejoramiento en la Administración de la Información en los Centros de Estudiantes Universitarios aplicando las TIC (FaCenter), tomando en consideración lo que conlleva este sistema como herramienta informática y con el fin de contribuir a gestionar y controlar de manera adecuada las labores que cumplen los Centros de Estudiantes, se pretende mejorar la administración del centro para un mejor control y seguimiento en cuanto a las labores que desempeña.

Es por eso que el presente Manual de Usuario, tiene el propósito de facilitar información acerca del uso del sistema informático (FaCenter), a los diferentes Centros de Estudiantes quienes manejarán y harán uso del mismo. La intención del manual de usuario es mostrar adecuadamente el funcionamiento y eficacia del Sistema (FaCenter), logrando así optimizar procesos y obtener los resultados deseados en transcurso del tiempo.

#### <span id="page-58-1"></span>**1.1. Objetivos**

#### <span id="page-58-2"></span>**1.1.1. Objetivo General**

El Objetivo de este manual es brindar al usuario un medio, instrumento que facilite el uso en cuanto al funcionamiento del sistema (FaCenter) de forma clara.

#### <span id="page-58-3"></span>**1.1.2. Objetivos Específicos**

- ➢ Brindar una herramienta guía a los usuarios de los centros de estudiantes para mejorar la administración de información, como herramienta informática.
- ➢ Dar a conocer a los usuarios finales el funcionamiento del Sistema.
- ➢ Contribuir al aprendizaje del usuario para que pueda desempeñar con mayor facilidad su trabajo.

#### <span id="page-59-0"></span>**1.2. Definición de Términos**

**Usuario:** Un usuario es una persona que utiliza una computadora o un servicio de red.

**Sistema Informático:** Almacena y procesa información; es el conjunto de partes interrelacionadas: en este caso, hardware, software y recurso humano.

**FaCenter:** Nombre del Sistema desarrollado.

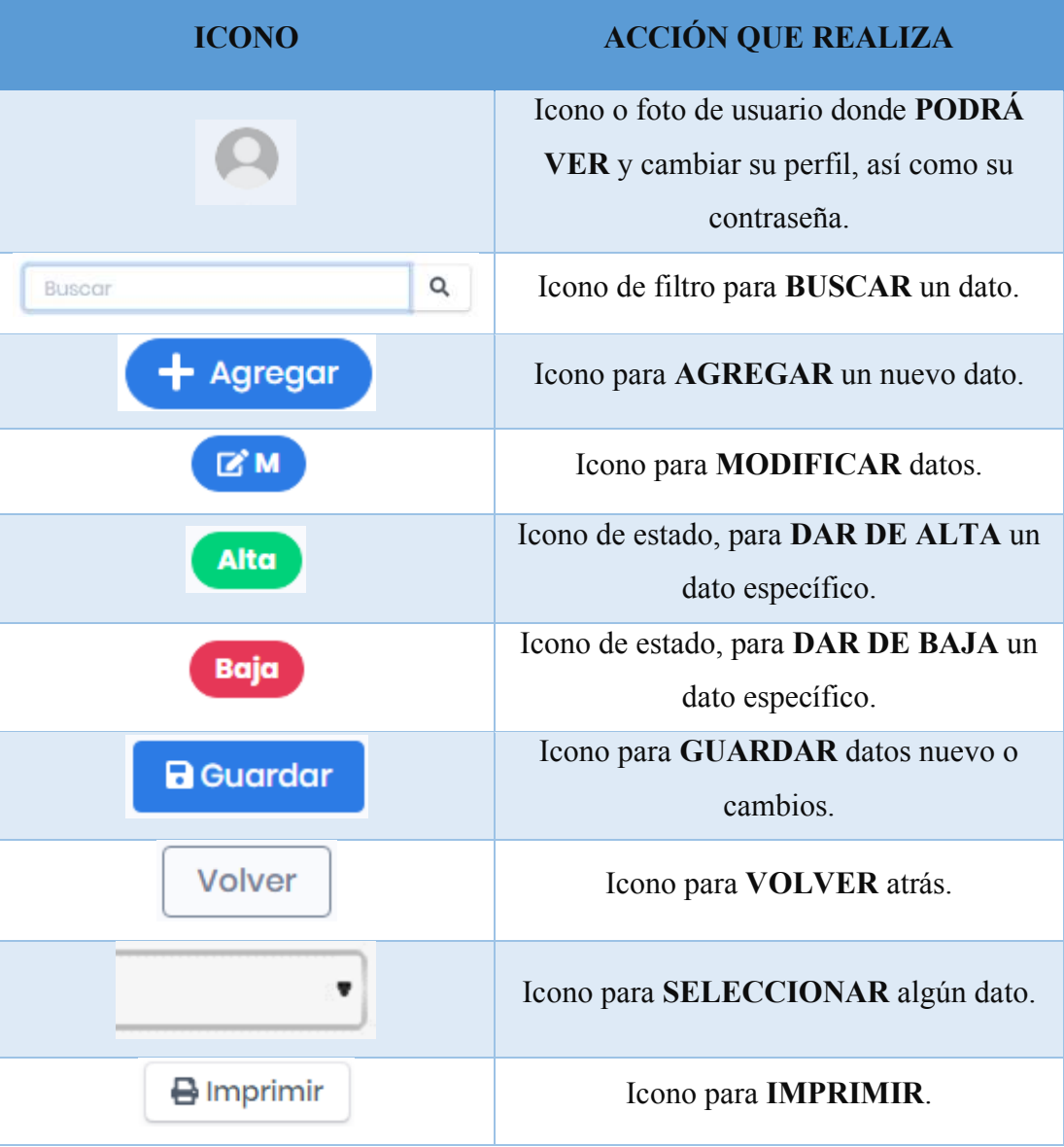

#### <span id="page-59-1"></span>**1.3. Iconos Utilizados en el Sistema**

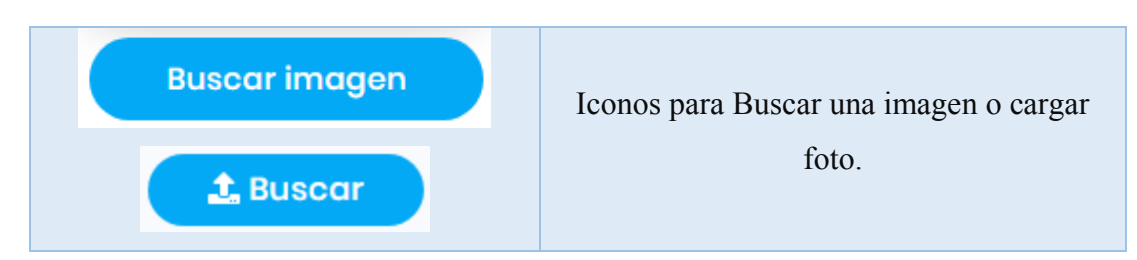

#### <span id="page-60-0"></span>**1.4. Manual de Uso del Sistema**

#### <span id="page-60-1"></span>❖ **Pantalla de Inicio**

Esta pantalla muestra diferentes opciones, entre ellas la columna de menú, donde se podrá: ver noticias, comunicados y actividades publicadas asi como también asambleas recientes. Tambien nos muestra los botones de ingresar (Entrar al sistema) y registro (Registrarse si es nuevo).

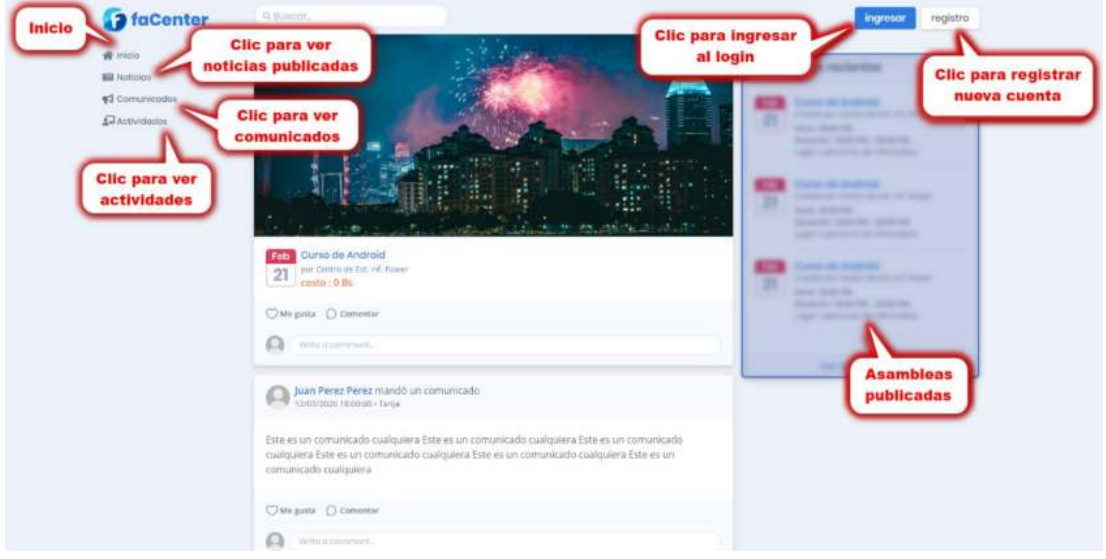

## <span id="page-60-2"></span>❖ **Pantalla Iniciar Sesión**

El usuario previamente registrado se loguea para ingresar al sistema.

Una vez ingrese el usuario, se le mostrara una pantalla de acuerdo al rol asignado.

Los roles del sistema son:

- ✓ **ADMINISTRADOR**
- ✓ **ADMINISTRADOR DEL CENTRO DE ESTUDIANTES**
- ✓ **MIEMBROS DEL CENTRO DE ESTUDIANTES**

## ✓ **INVITADO**

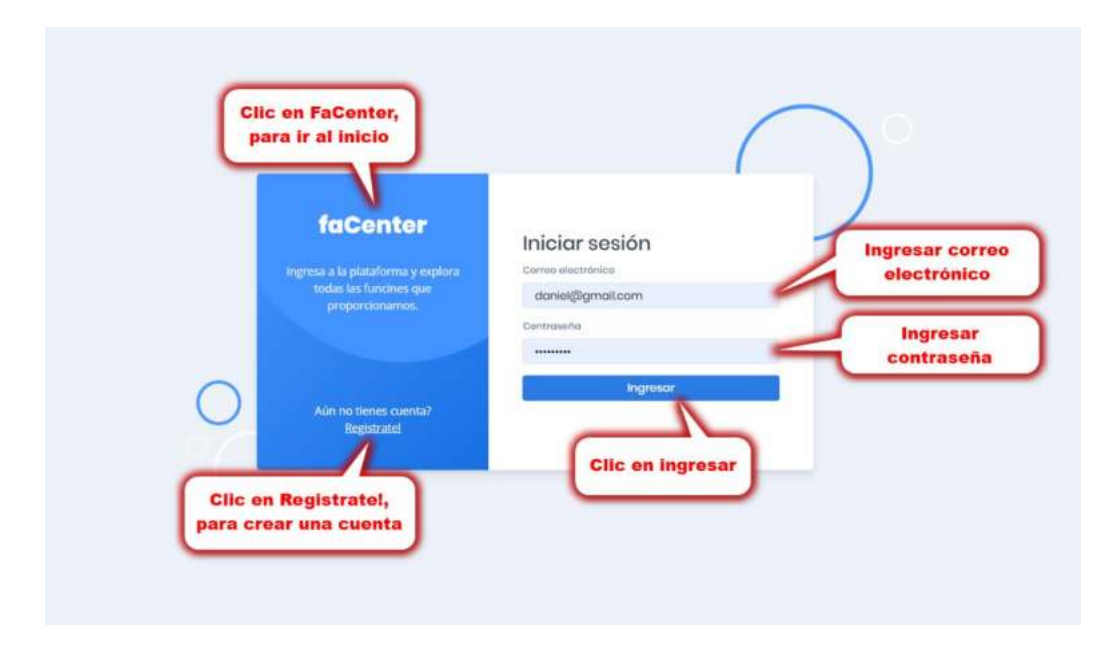

## <span id="page-61-0"></span>❖ Pantalla Crear Cuenta

La persona procede a registrarse para ingresar como usuario invitado

Una vez registrado el usuario, se le mostrara la pantalla de inicio con informacion en la que podrá comentar.

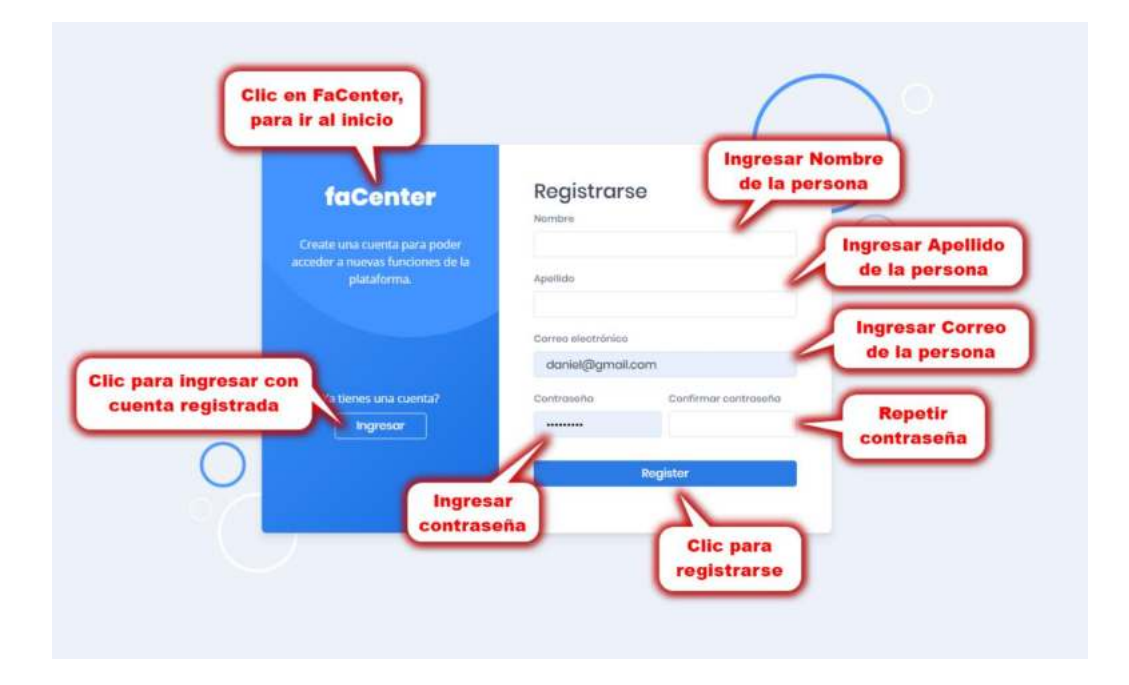

#### <span id="page-62-0"></span>❖ **Pantalla Principal**

Esta pantalla se mostrará una vez ingresado al sistema.

La pantalla mostrará el menú del Sistema, asambleas publicadas recientes y el perfil del usuario.

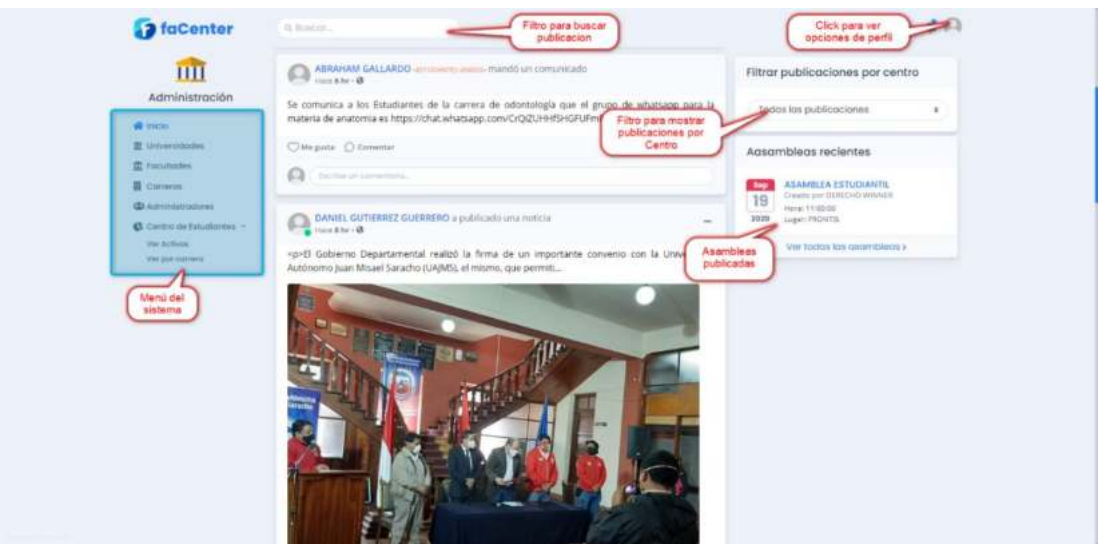

Si hacemos clic en el Perfil veremos las opciones: cambiar contraseña, perfil y salir del sistema.

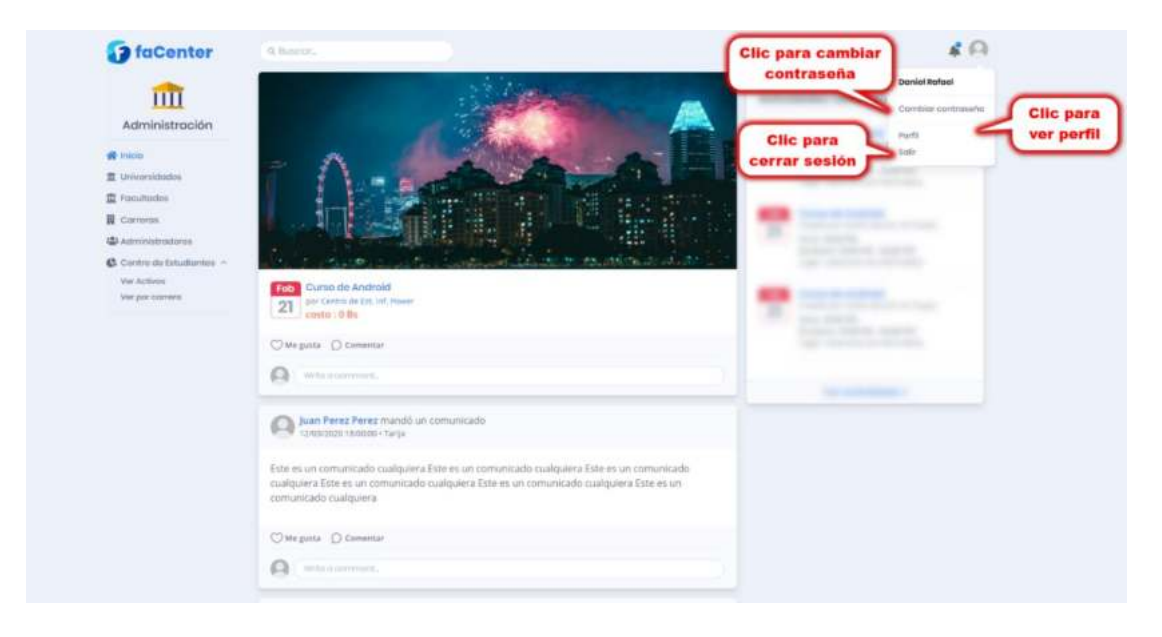

## <span id="page-63-0"></span>❖ Pantalla Perfil

El usuario con cuenta visualiza datos su perfil y tiene la opción de modificar su perfil, así como volver atrás.

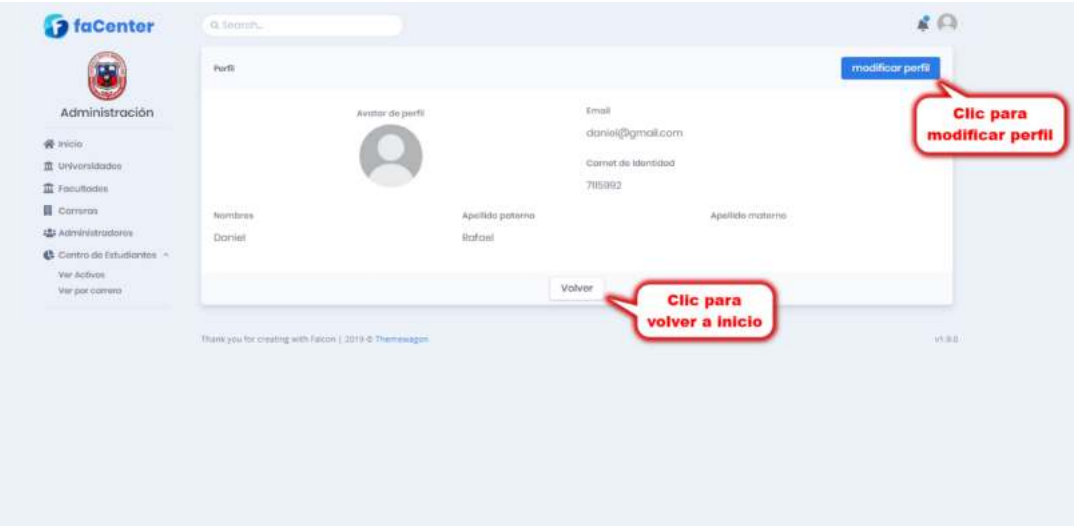

## <span id="page-63-1"></span>❖ Pantalla Actualizar Perfil

Esta pantalla muestra un formulario lleno con los datos del usuario, mismos que podrán ser modificados.

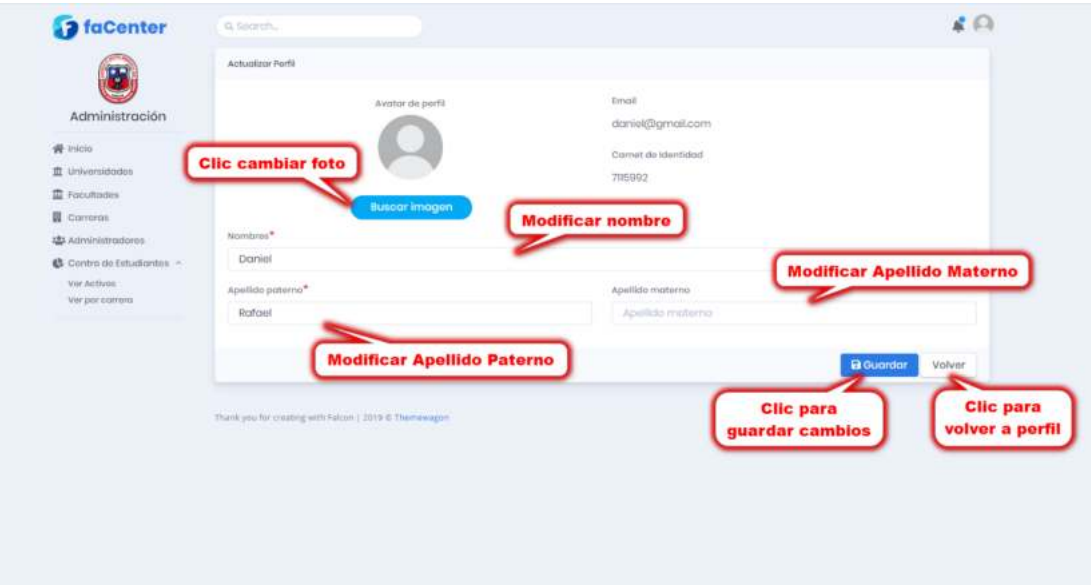

## <span id="page-64-0"></span>❖ Pantalla Cambiar Contraseña

Esta pantalla muestra un formulario con datos de la cuenta del usuario, donde podrá modificar su contraseña.

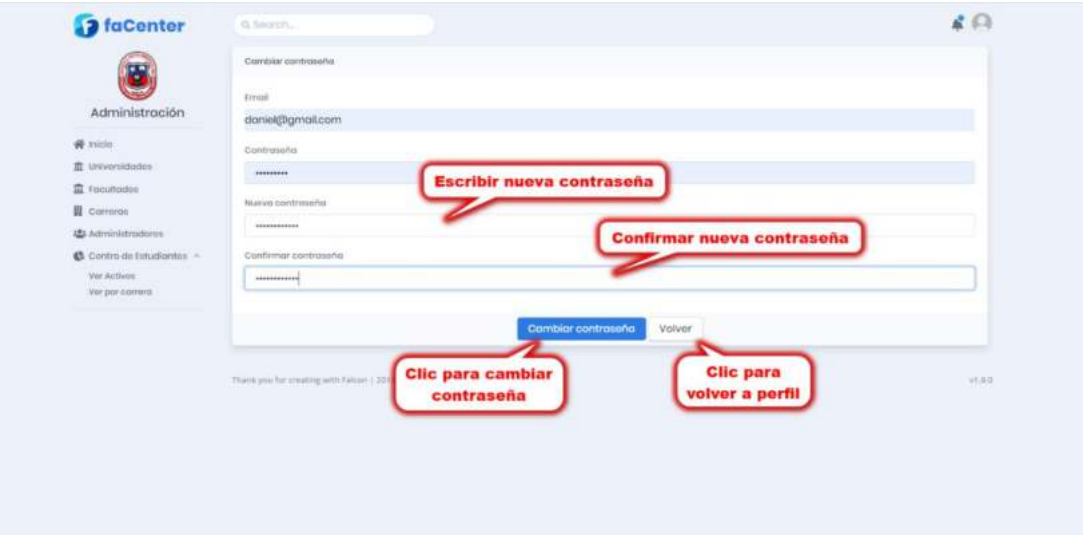

### <span id="page-64-1"></span>❖ Pantalla Listar Administradores

Esta pantalla muestra la lista de los administradores registrados en el sistema y las opciones de agregar nuevo administrador, modificar los datos del administrador, dar baja y dar alta a un administrador.

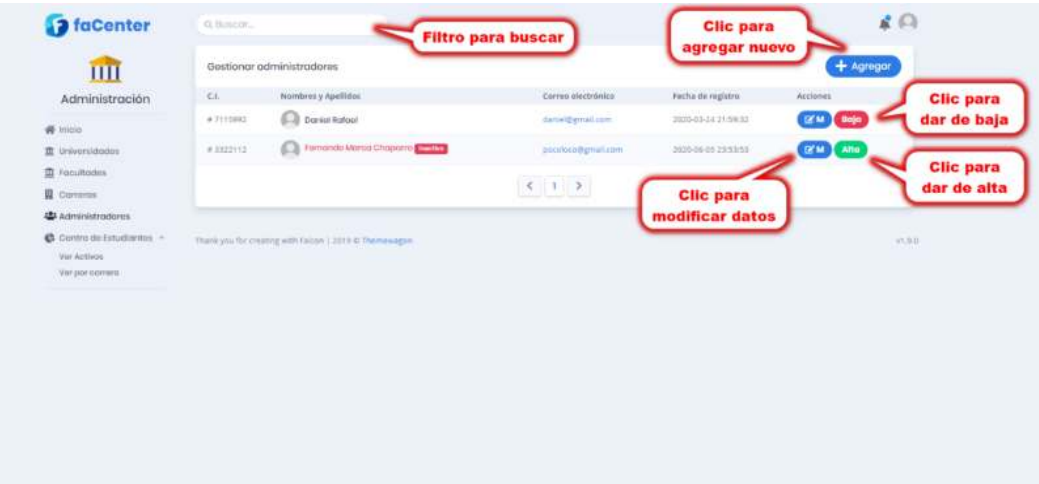

## <span id="page-65-0"></span>❖ Pantalla Agregar Administrador

Esta pantalla muestra un formulario para llenar los datos del nuevo nuevo administrador.

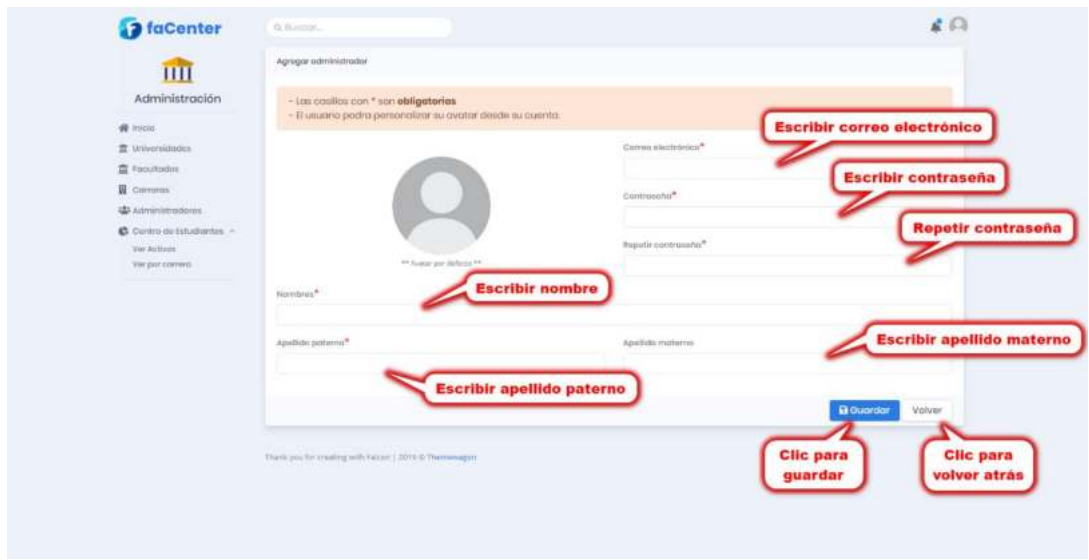

## <span id="page-65-1"></span>❖ Pantalla Modificar Administrador

Esta pantalla muestra un formulario lleno con los datos del administrador seleccionado, mismos que podrán ser modificados.

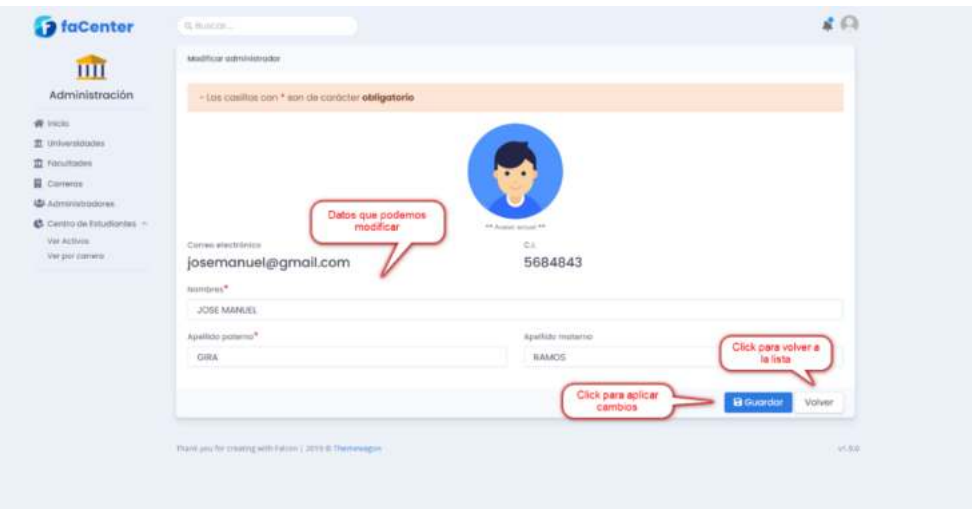

#### <span id="page-66-0"></span>❖ Pantalla Dar de Baja un Administrador

Esta pantalla muestra un mensaje de confirmación para dar de baja al administrador seleccionado o cancelar operación.

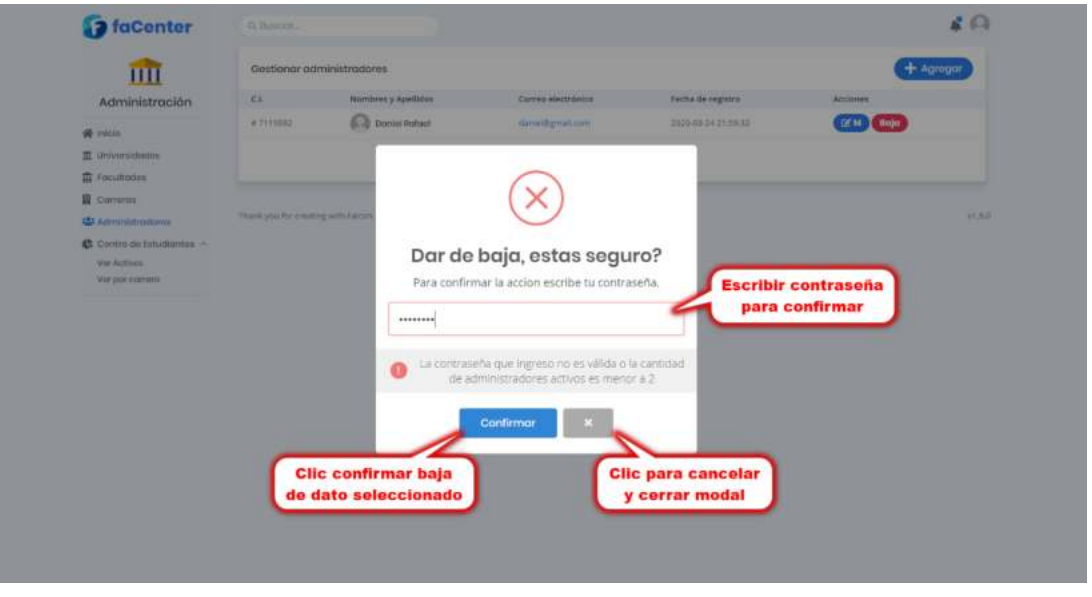

## <span id="page-66-1"></span>❖ Pantalla Dar de Alta un Administrador

Esta pantalla muestra un mensaje de confirmación para dar de alta al administrador seleccionado o cancelar operación.

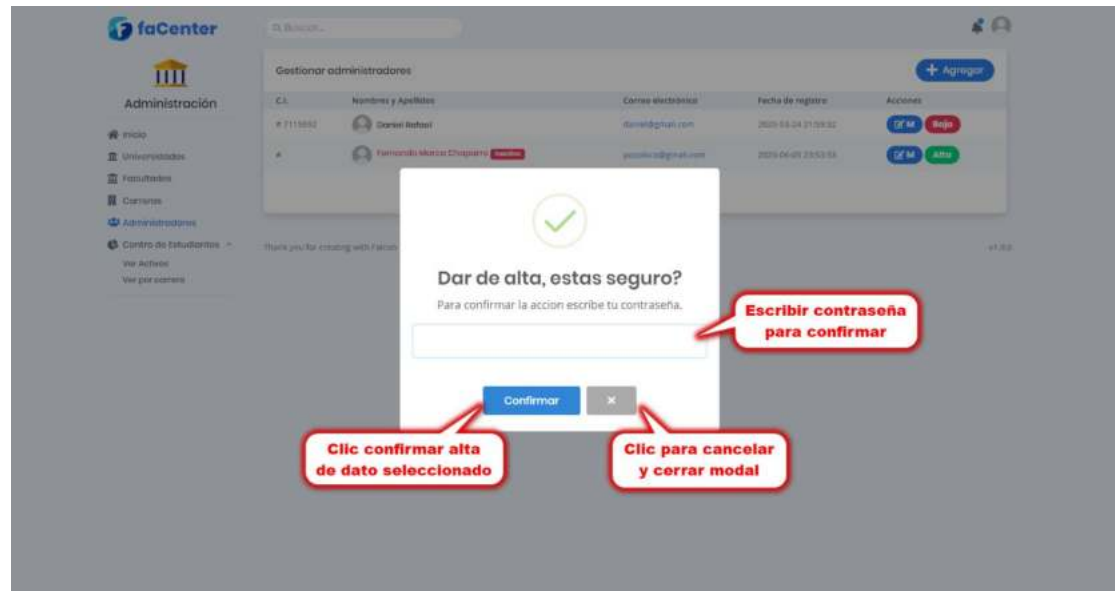

#### <span id="page-67-0"></span>❖ Pantalla Listar Universidades

Esta pantalla muestra la lista de las universidades registradas en el sistema y las opciones de agregar nueva universidad, modificar los datos de la universidad, dar baja y dar alta una universidad.

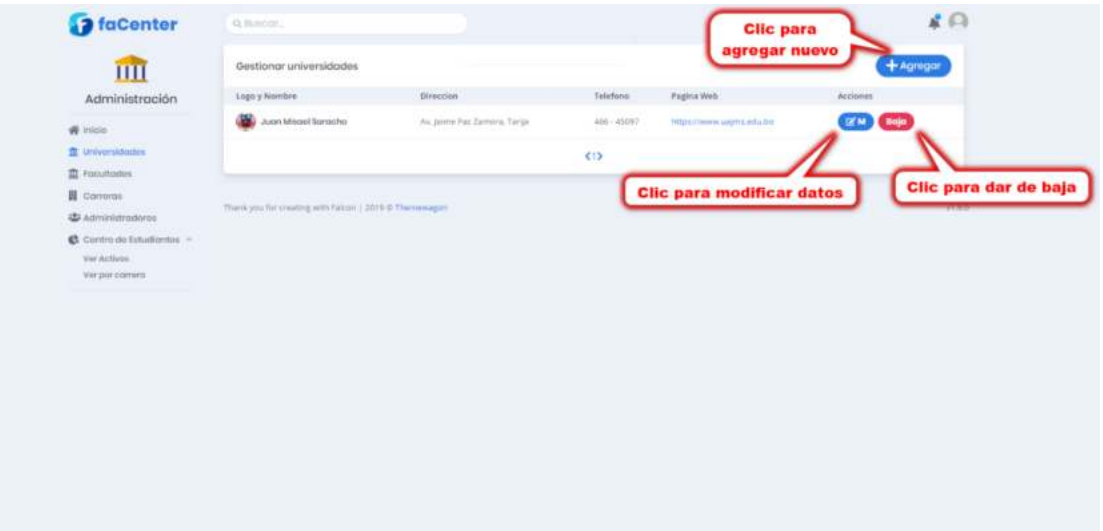

## <span id="page-67-1"></span>❖ Pantalla Agregar Universidad

Esta pantalla muestra un formulario para llenar los datos de la nueva universidad.

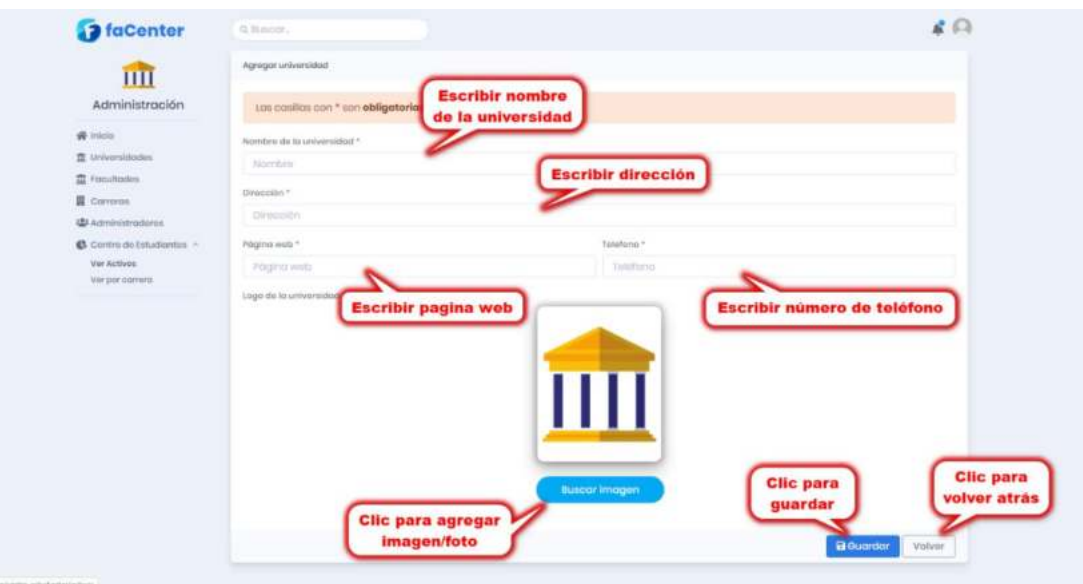

### <span id="page-68-0"></span>❖ Pantalla Modificar Universidad

Esta pantalla muestra un formulario lleno con los datos de la universidad seleccionada, mismos que podrán modificarse.

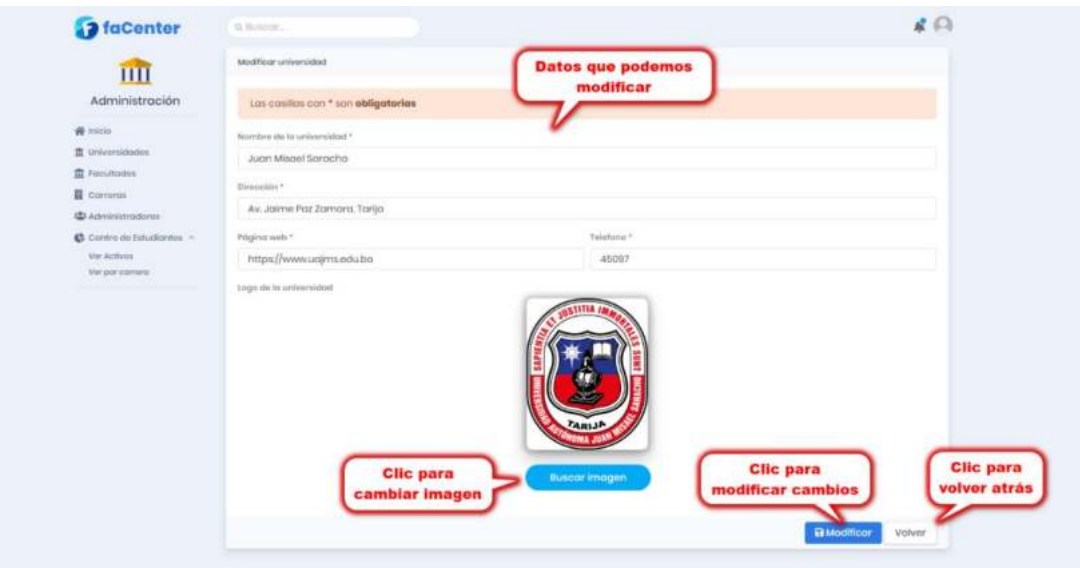

## <span id="page-68-1"></span>❖ Pantalla Dar de Baja una Universidad

Esta pantalla muestra un mensaje de confirmación para dar de baja a la universidad seleccionada o cancelar operación.

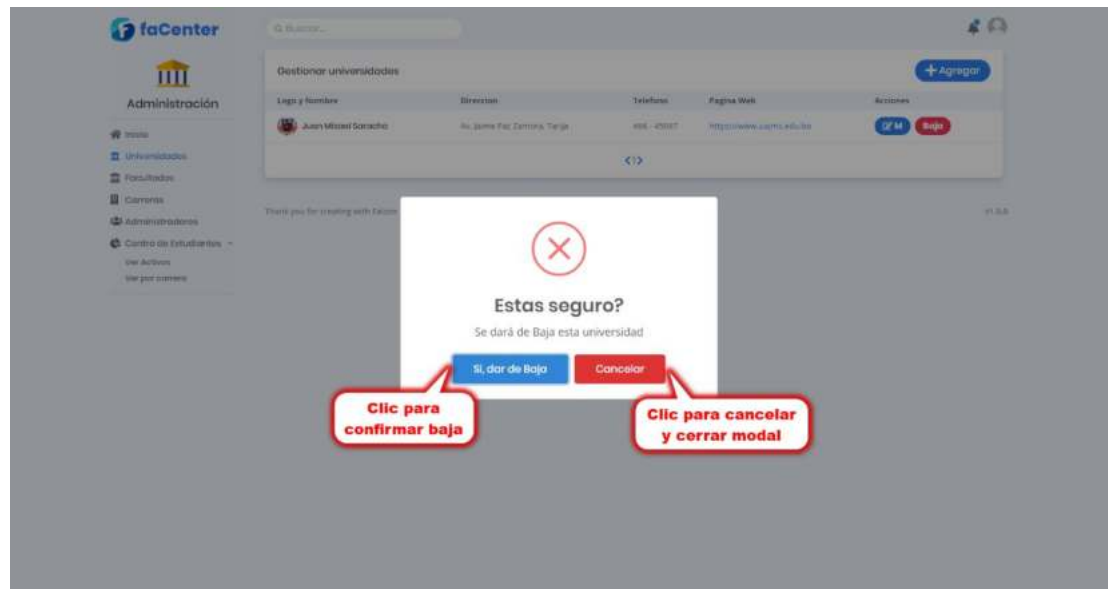

## <span id="page-69-0"></span>❖ Pantalla Dar de Alta una Universidad

Esta pantalla muestra un mensaje de confirmación para dar de alta a la universidad seleccionada o cancelar operación.

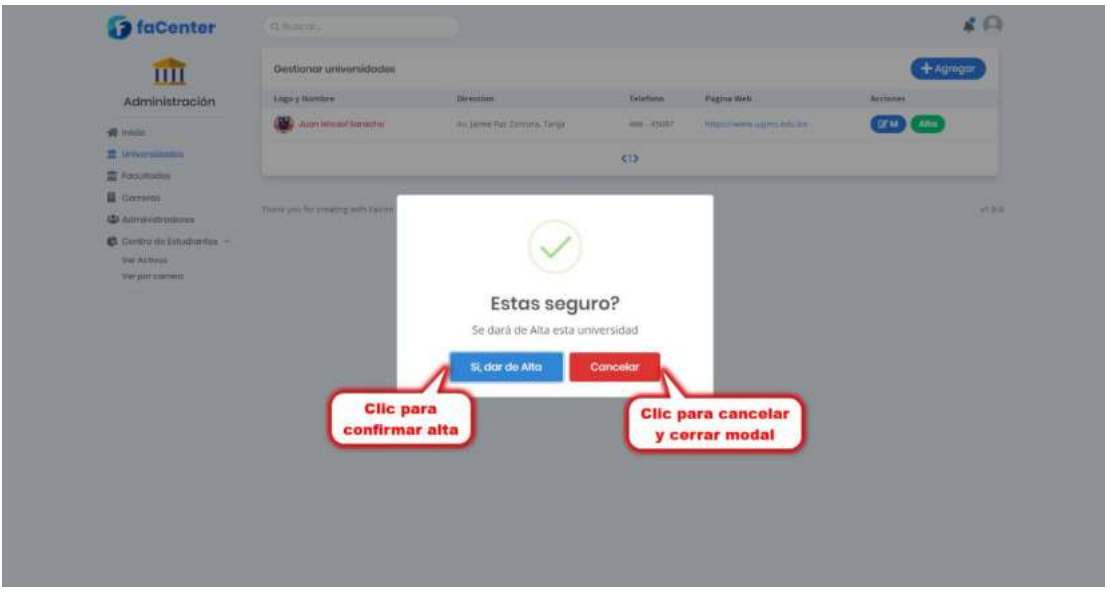

#### <span id="page-69-1"></span>❖ Pantalla Listar Facultades

Esta pantalla muestra la lista de las facultades registradas en el sistema y las opciones de agregar nueva facultad, modificar los datos de la facultad, dar baja y dar alta una facultad.

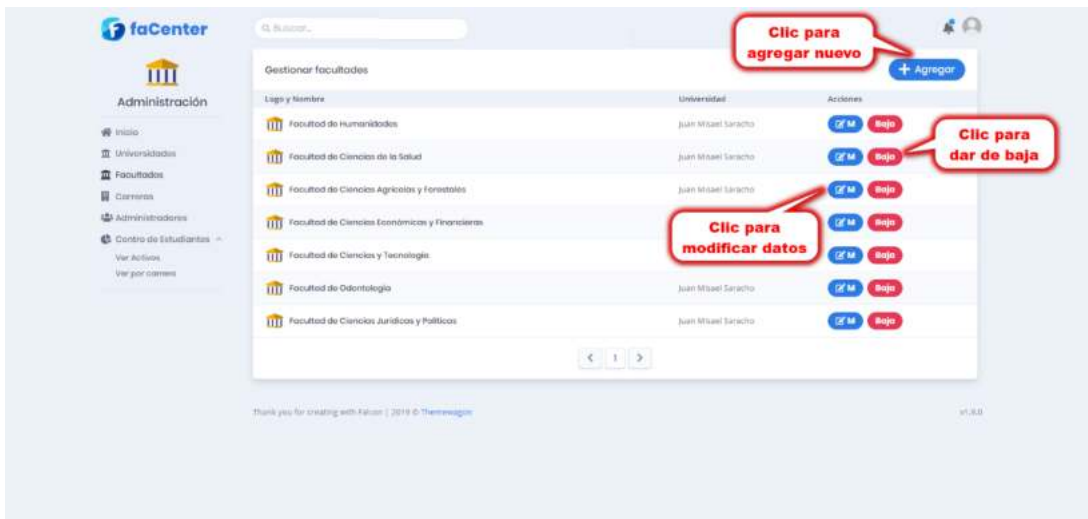

## <span id="page-70-0"></span>❖ Pantalla Agregar Facultad

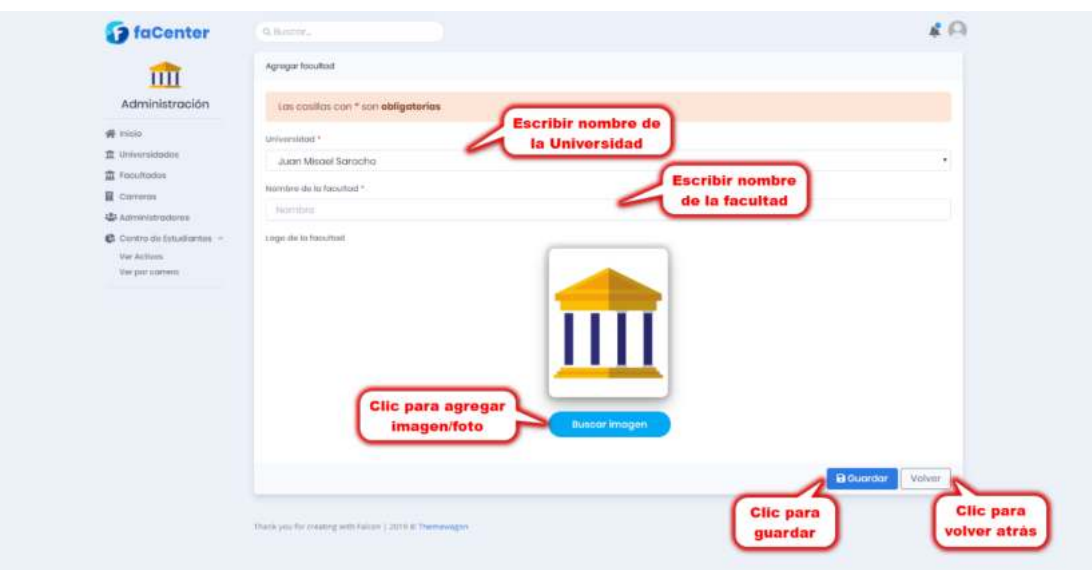

Esta pantalla muestra un formulario para llenar los datos de la nueva facultad.

## <span id="page-70-1"></span>❖ Pantalla Modificar Facultad

Esta pantalla muestra un formulario lleno con los datos de la facultad seleccionada, mismos que podrán modificarse.

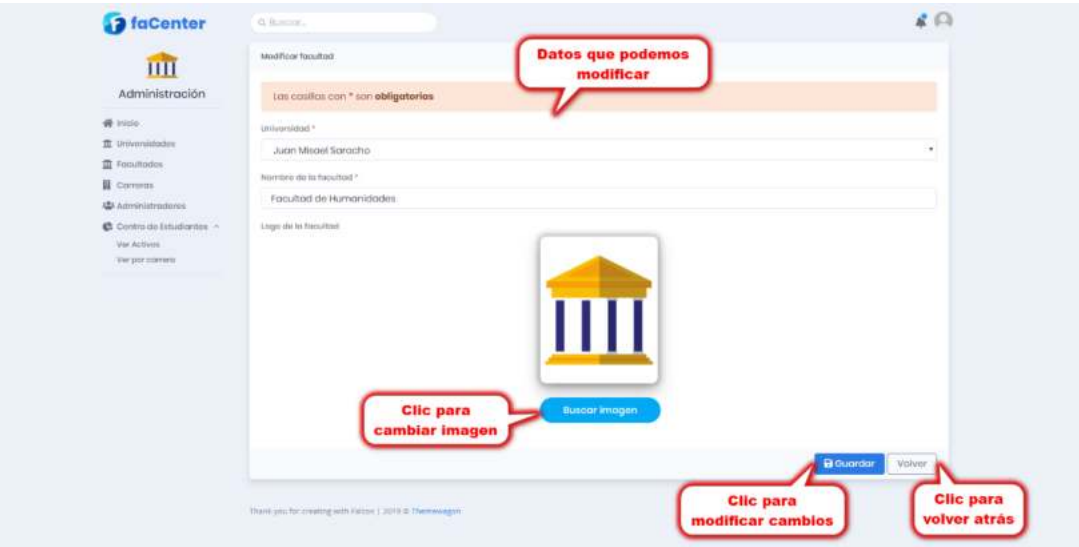

#### <span id="page-71-0"></span>❖ Pantalla Dar de Baja una Facultad

Esta pantalla muestra un mensaje de confirmación para dar de baja a la facultad seleccionada o cancelar operación.

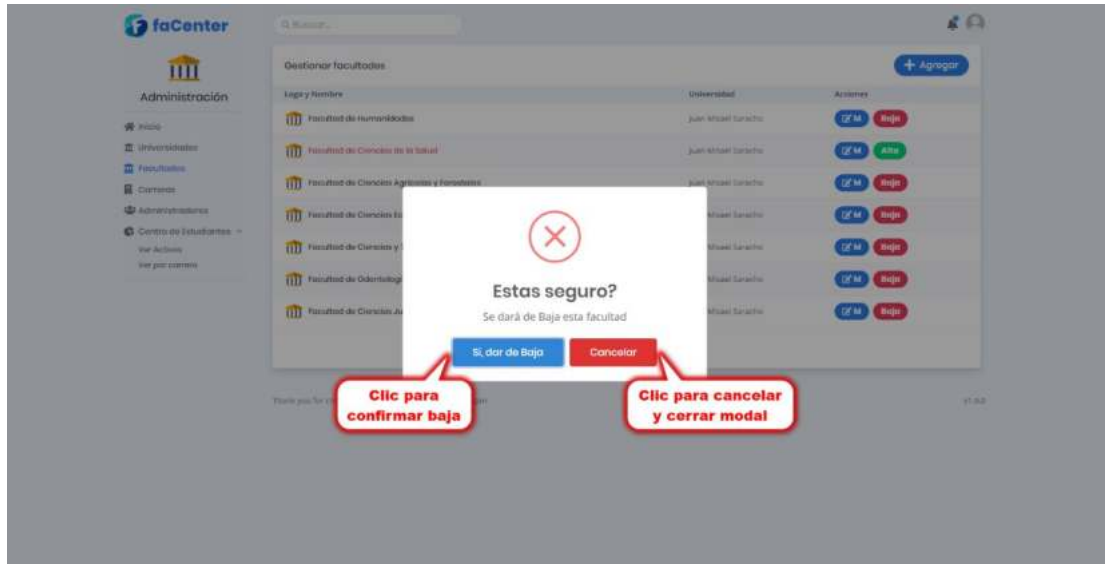

## <span id="page-71-1"></span>❖ Pantalla Dar de Alta una Facultad

Esta pantalla muestra un mensaje de confirmación para dar de alta a la facultad seleccionada o cancelar operación.

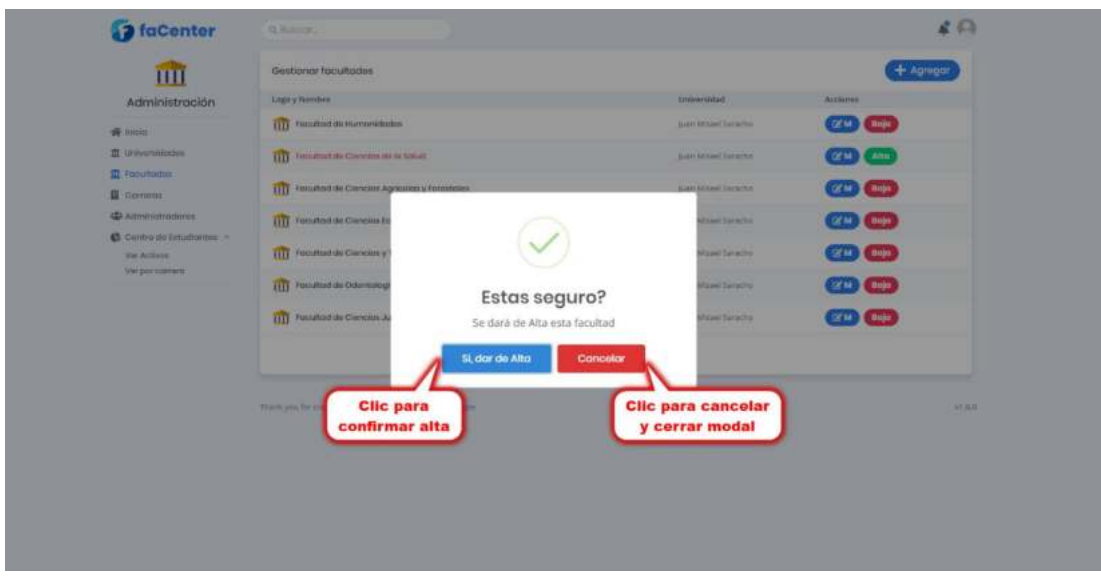
## ❖ Pantalla Listar Carreras

Esta pantalla muestra la lista de las carreras registradas en el sistema y las opciones de agregar nueva carrera, modificar los datos de la carrera, dar baja y dar alta una carrera.

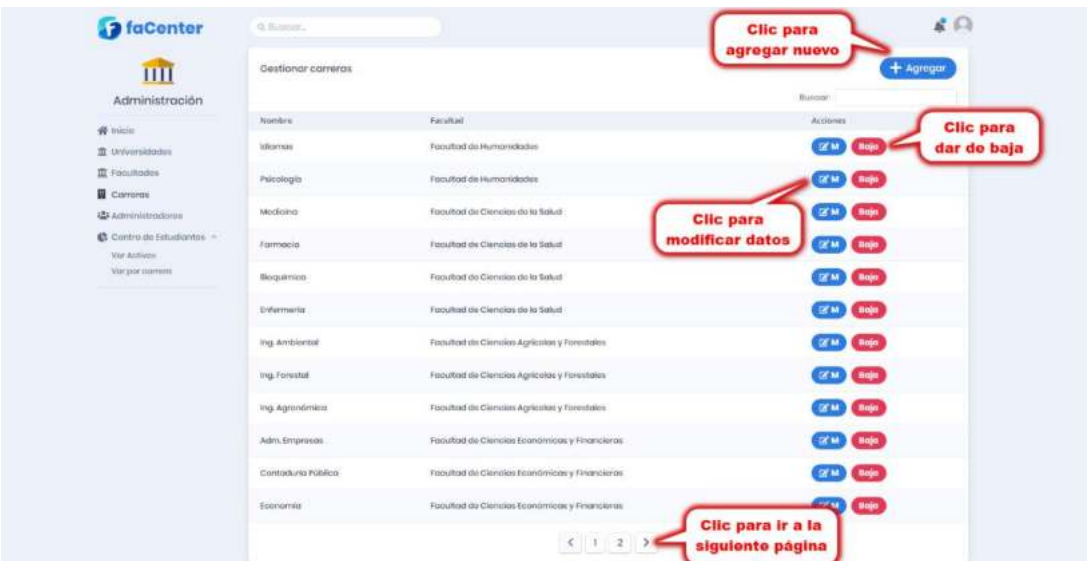

# ❖ Pantalla Agregar Carrera

Esta pantalla muestra un formulario para llenar los datos de la nueva carrera.

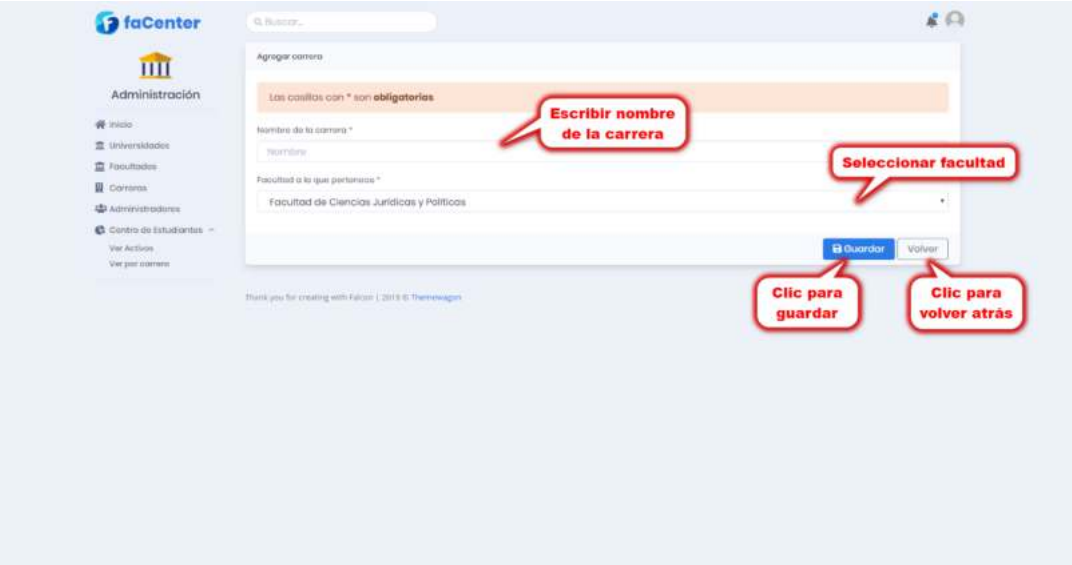

## ❖ Pantalla Modificar Carrera

Esta pantalla muestra un formulario lleno con los datos de la carrera seleccionada, mismos que podrán modificarse.

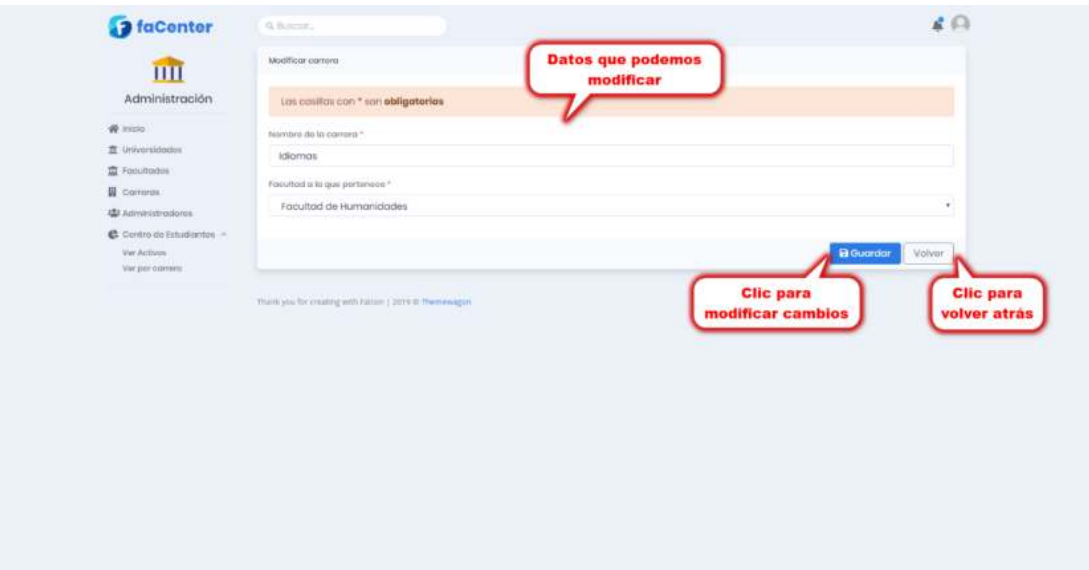

# ❖ Pantalla Dar de Baja una Carrera

Esta pantalla muestra un mensaje de confirmación para dar de baja a la carrera seleccionada o cancelar operación.

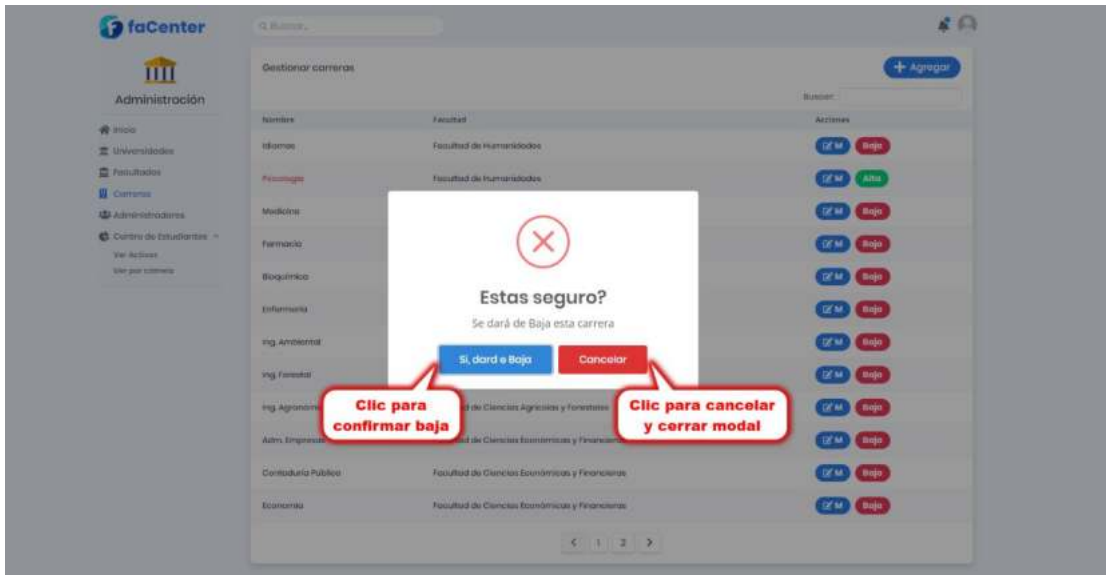

### ❖ Pantalla Dar de Alta una Carrera

Esta pantalla muestra un mensaje de confirmación para dar de alta a la carrera seleccionada o cancelar operación.

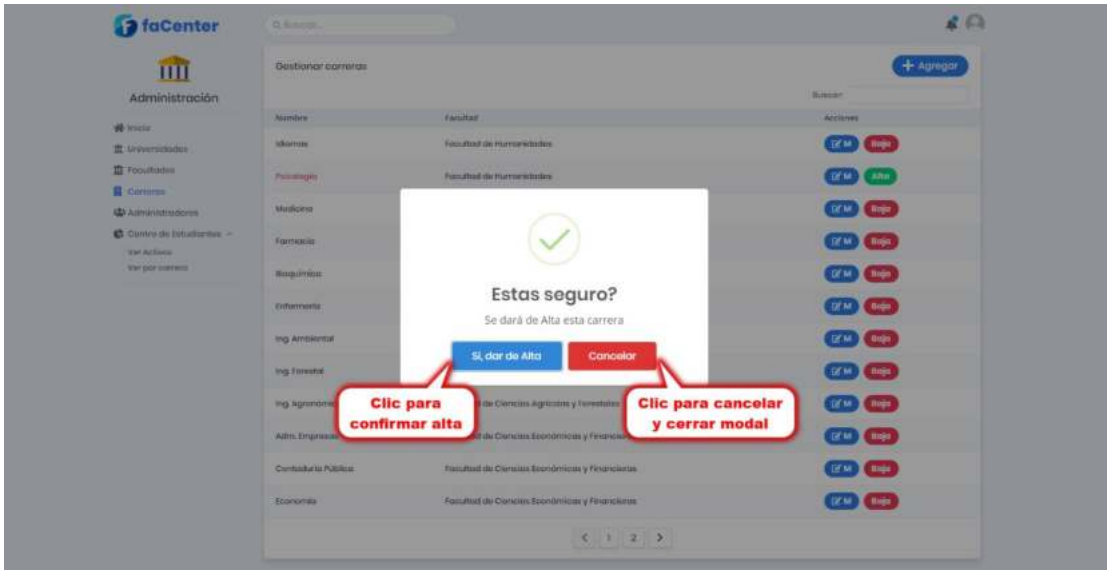

## ❖ Pantalla Listar Centros de Estudiantes

Esta pantalla muestra la lista de los centros de estudiantes registradas en el sistema y las opciones de agregar nuevo centro de estudiantes, modificar los datos del nuevo centro de estudiantes, dar baja y dar alta un centro de estudiantes.

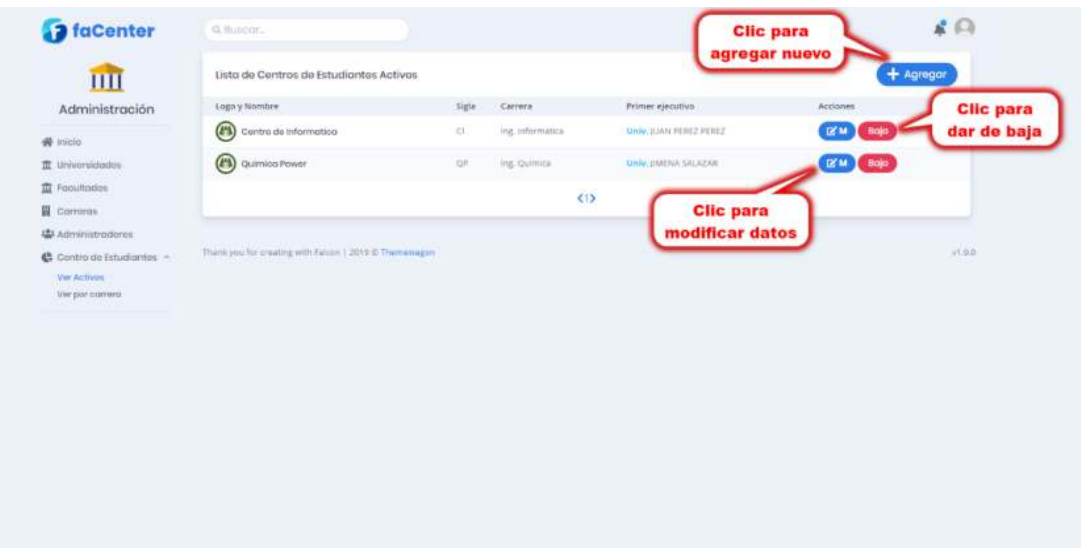

# ❖ Pantalla Agregar Centro de Estudiantes

Esta pantalla muestra un formulario para llenar los datos del nuevo centro de estudiantes.

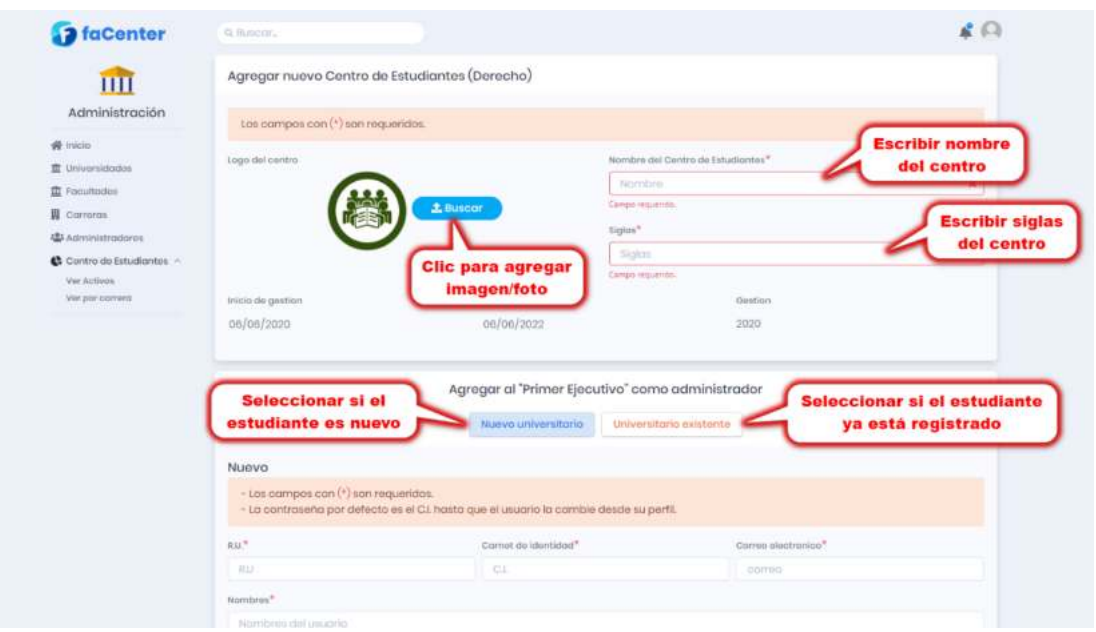

Esta pantalla muestra un formulario para llenar los datos de un nuevo Primer Ejecutivo como administrador del centro de studiantes.

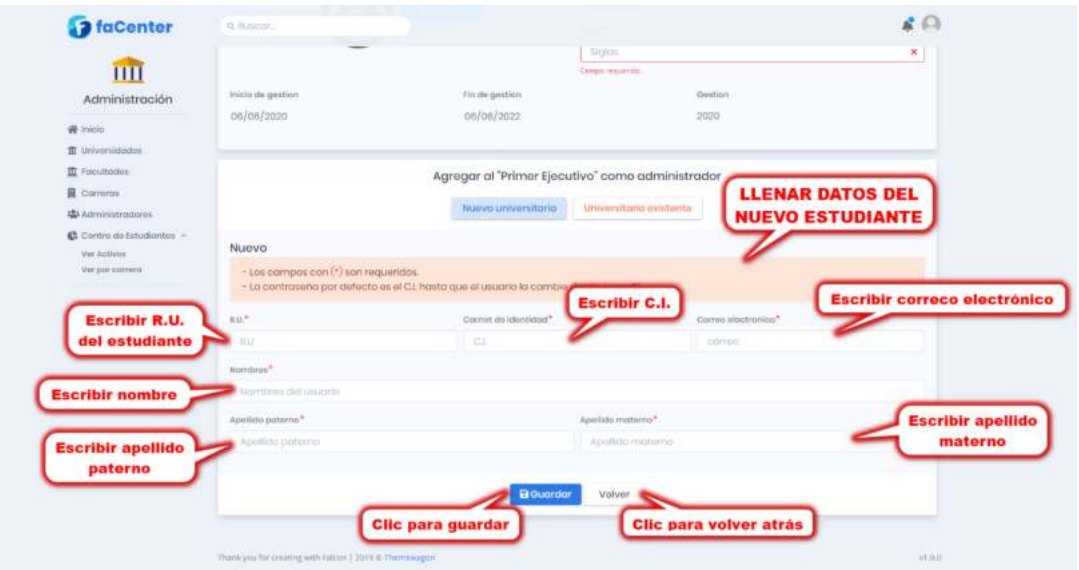

Esta pantalla muestra un formulario para llenar los datos del un ejecutivo ya existente en el sistema.

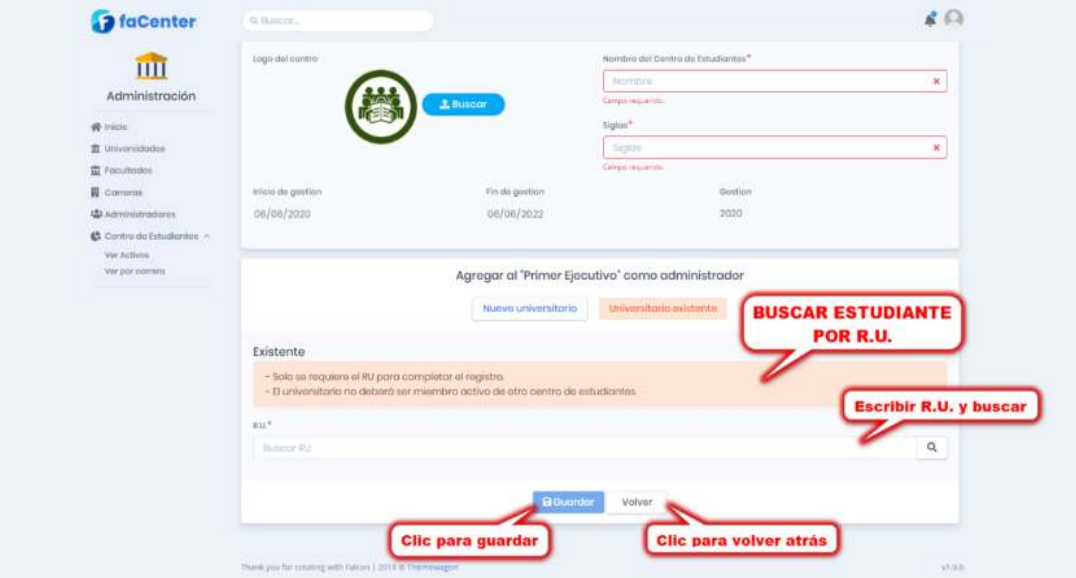

# ❖ Pantalla Dar de Baja un Centro de Estudiantes

Esta pantalla muestra un mensaje de confirmación para dar de baja a la carrera seleccionada o cancelar operación.

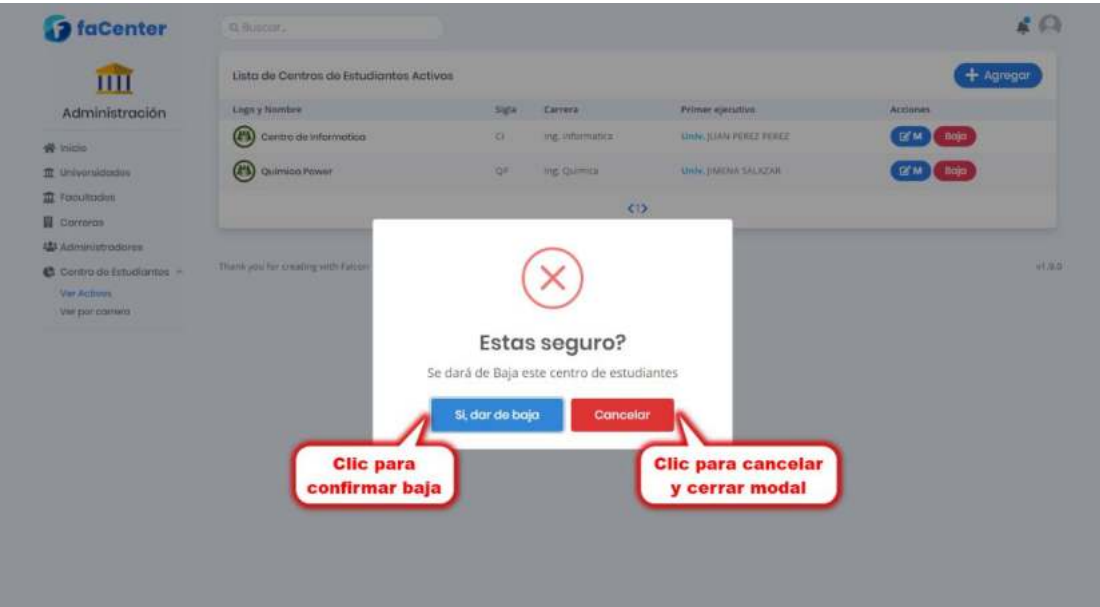

# ❖ Pantalla Dar de Alta un Centro de Estudiantes

Esta pantalla muestra un mensaje de confirmación para dar de alta a la carrera seleccionada o cancelar operación.

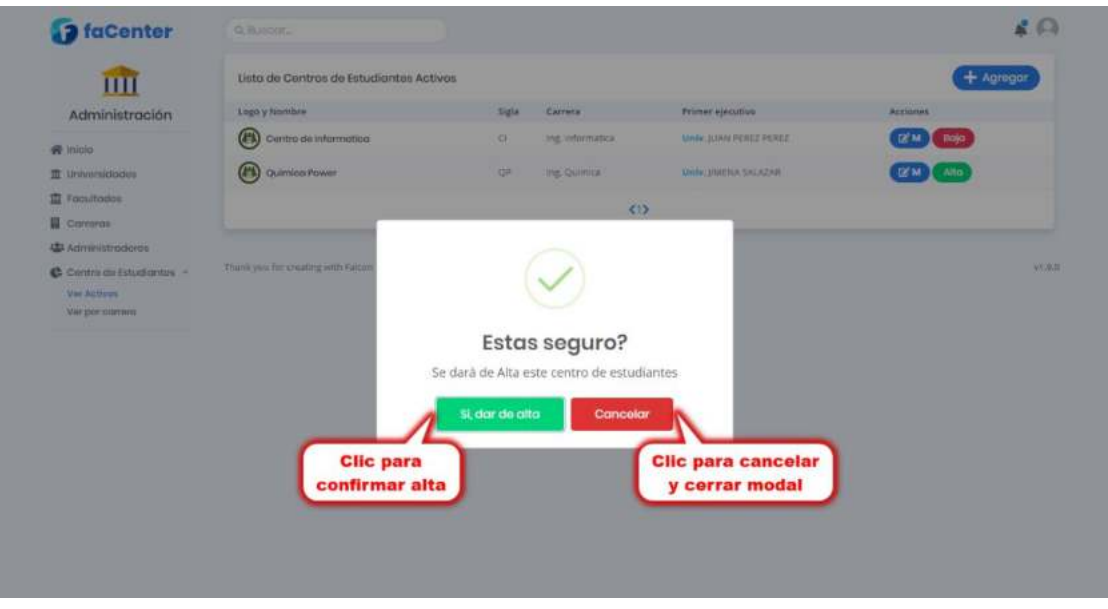

### ❖ Pantalla Listar Miembros

Esta pantalla muestra la lista de miembros registradas en el sistema y las opciones del menú del sistema, agregar nuevo miembro, modificar los datos del miembro, dar baja y dar alta de miembro y ver más información del miembro.

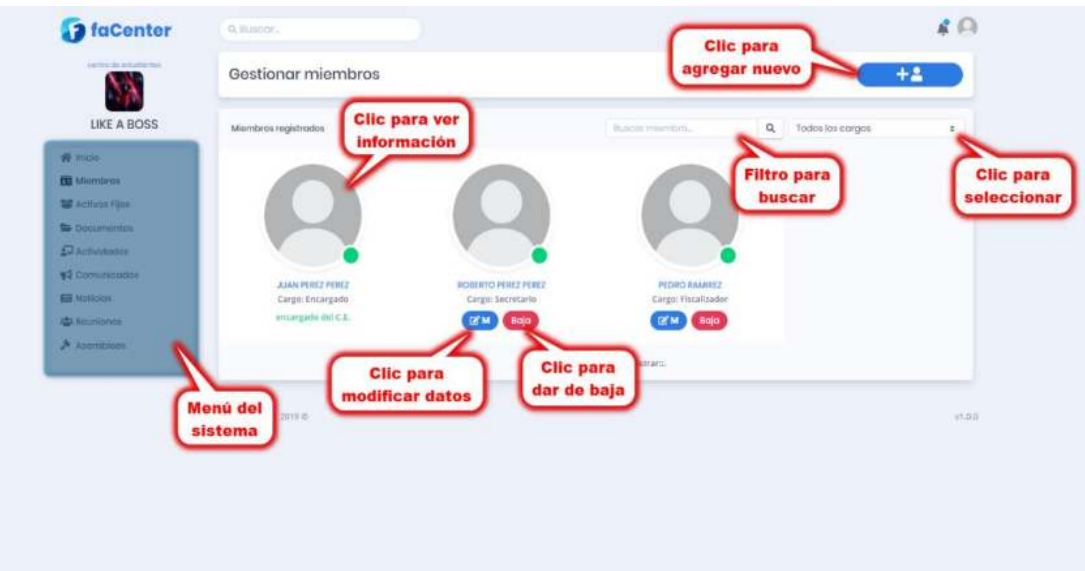

### ❖ Pantalla Agregar Miembro

Esta pantalla muestra un formulario para llenar los datos del nuevo miembro o para agregar un miembro registrado anteriormente.

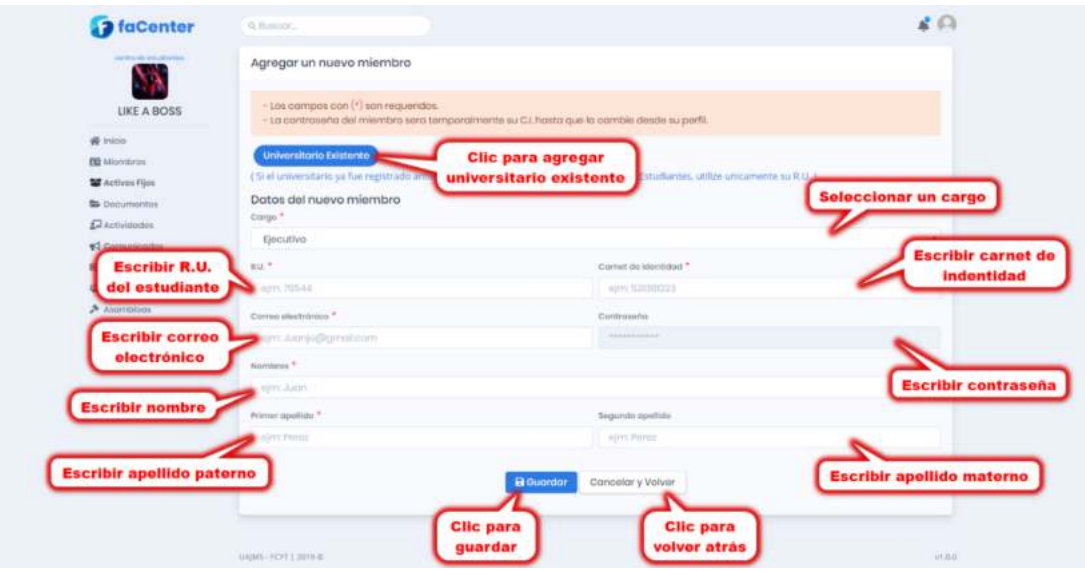

# ❖ Pantalla Modificar Miembro

Esta pantalla muestra un formulario lleno con los datos del miembro seleccionado, mismos que podrán modificarse.

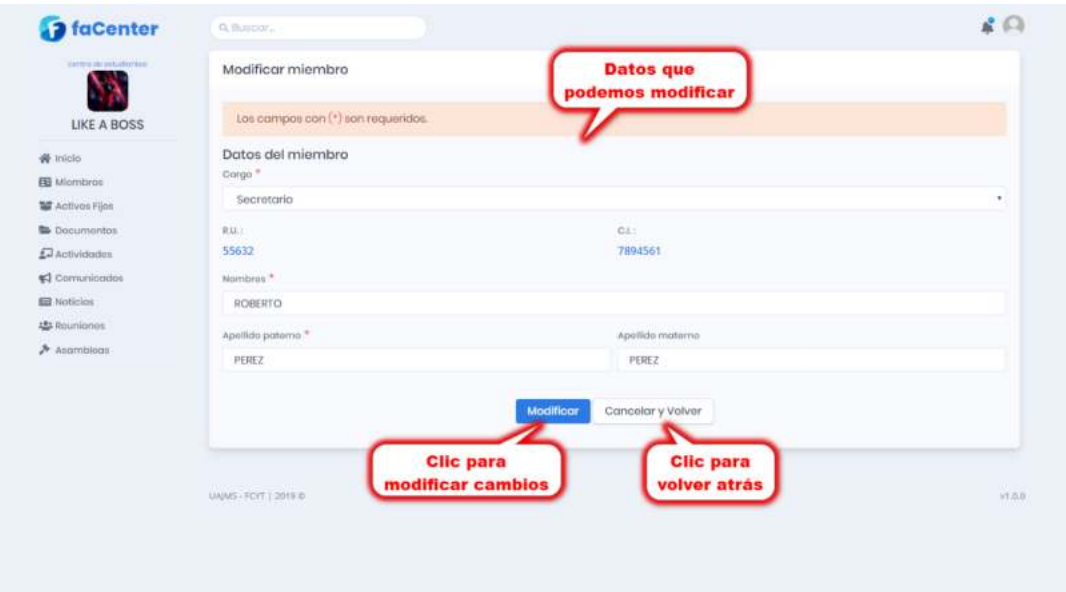

## ❖ Pantalla Dar de Baja a un Miembro

Esta pantalla muestra un mensaje de confirmación para dar de baja al miembro seleccionado o cancelar operación.

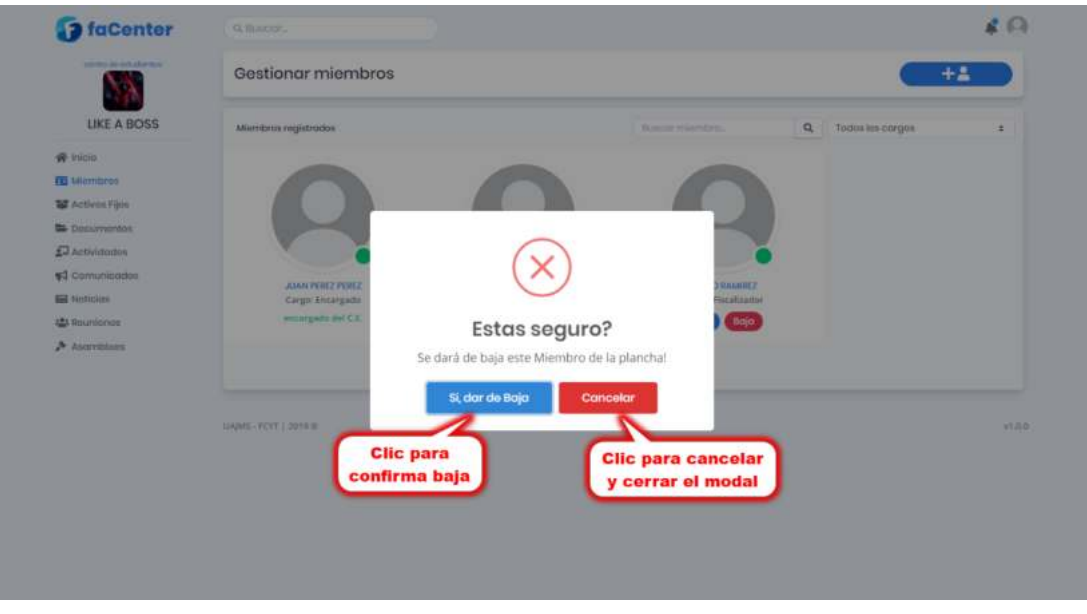

## ❖ Pantalla Dar de alta a un Miembro

Esta pantalla muestra un mensaje de confirmación para dar de alta al miembro seleccionado o cancelar operación.

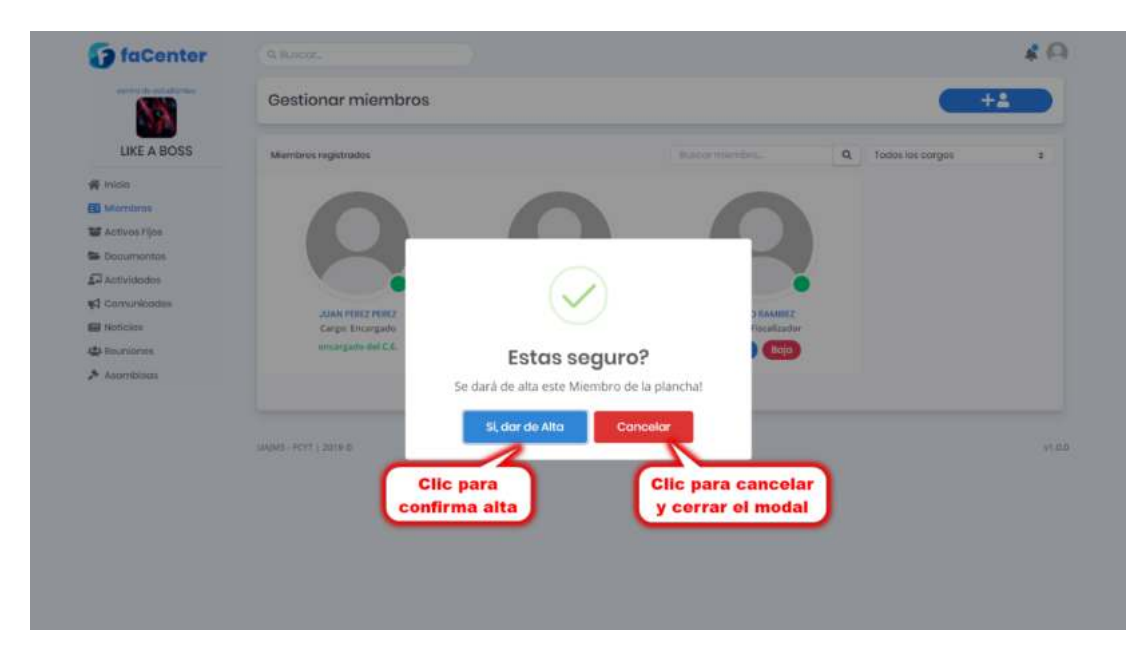

### ❖ Pantalla Listar Activos Fijos

Esta pantalla muestra la lista de los activos fijos registrados en el sistema y las opciones de agregar nuevo activo fijo, modificar datos del activo fijo, dar baja y dar alta a un activo fijo, así como ver foto o información del activo fijo.

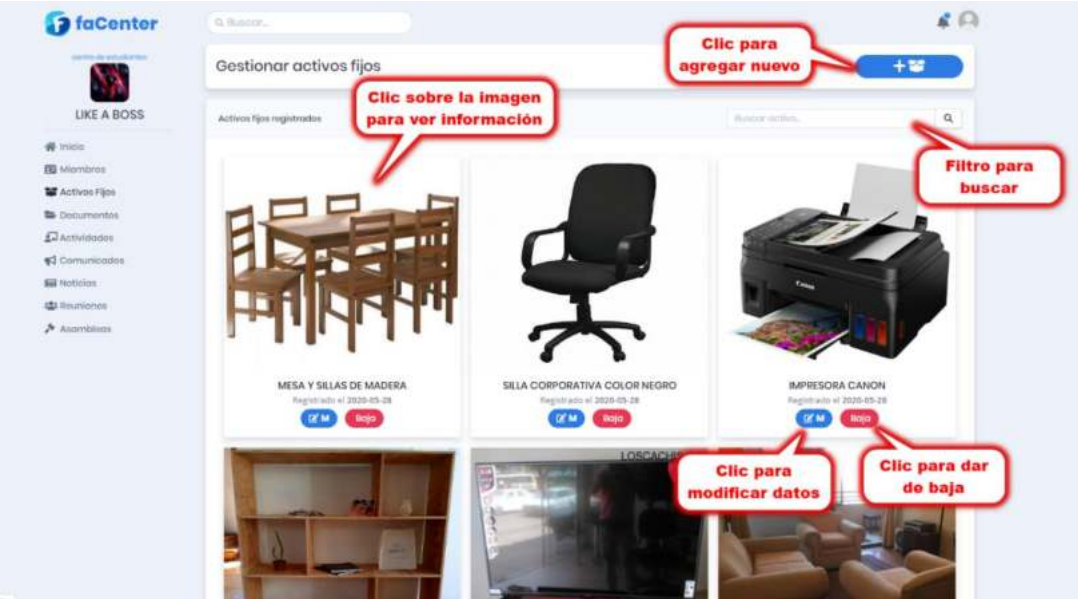

## ❖ Pantalla Agregar Activo Fijo

Esta pantalla muestra un formulario para llenar los datos del activo fijo.

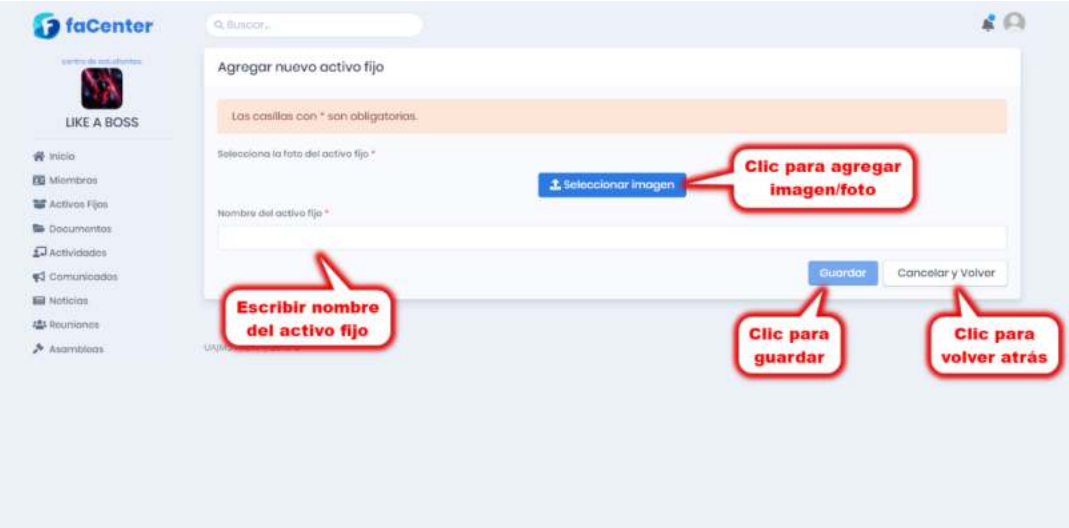

### ❖ Pantalla Modificar Activo Fijo

Esta pantalla muestra un formulario lleno con los datos del activo fijo seleccionado, mismos que podrán modificarse.

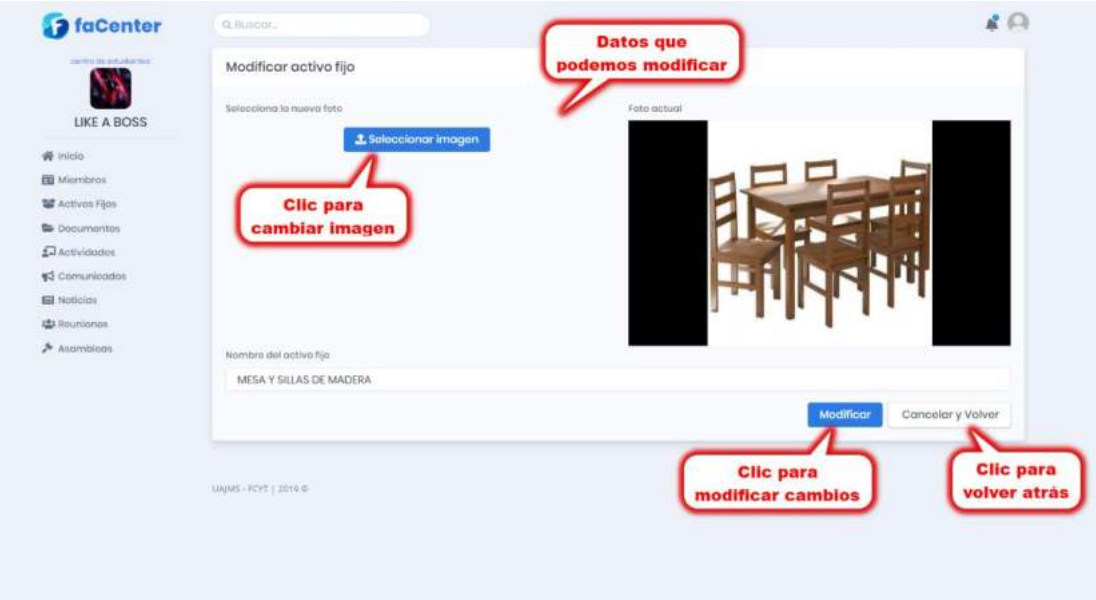

# ❖ Pantalla Dar de Baja un Activo Fijo

Esta pantalla muestra un mensaje de confirmación para dar de baja al activo fijo seleccionado o cancelar operación.

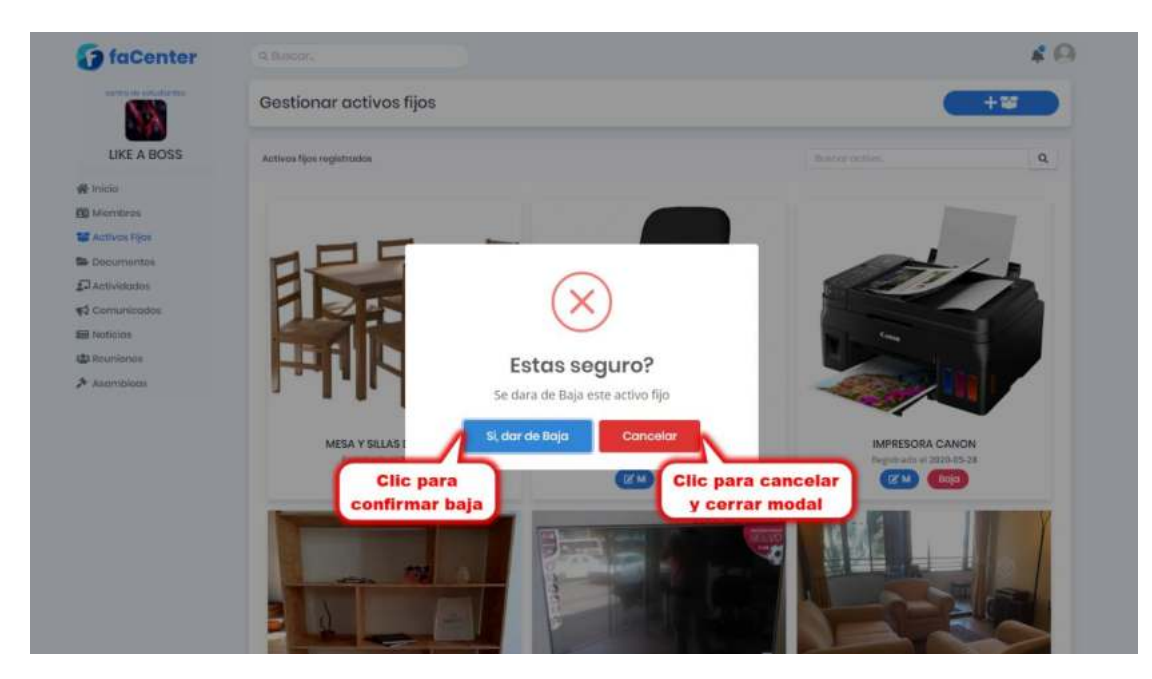

### ❖ Pantalla Dar de Alta un Activo Fijo

Esta pantalla muestra un mensaje de confirmación para dar de alta al activo fijo seleccionado o cancelar operación.

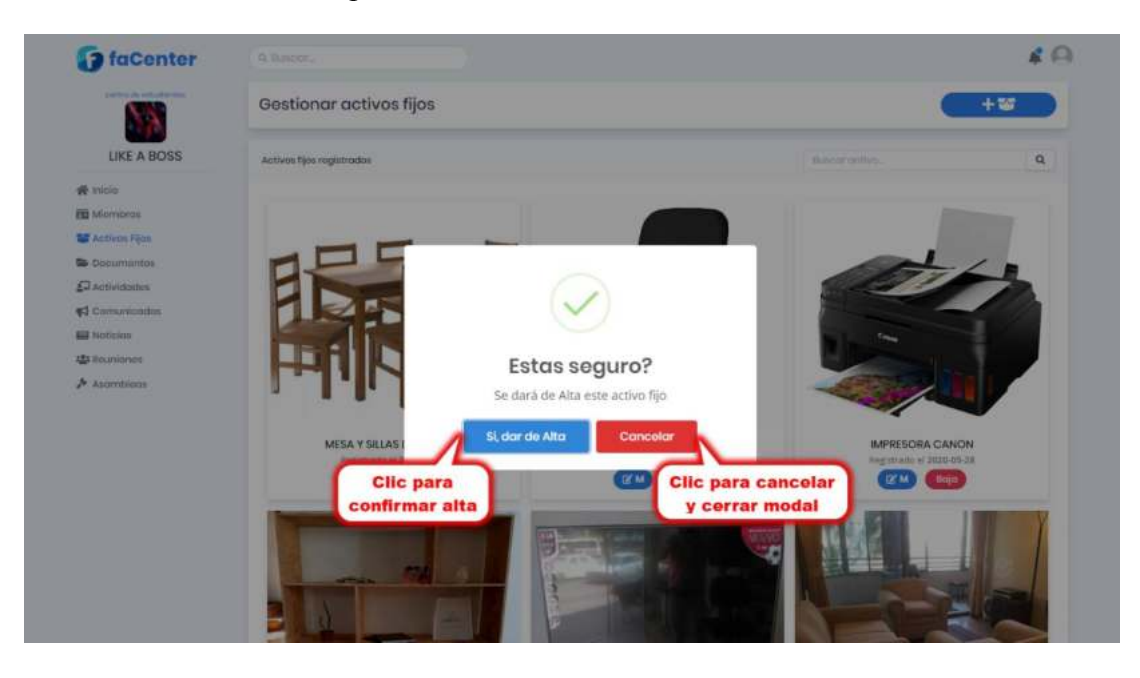

#### ❖ Pantalla Listar Documentos

Esta pantalla muestra la lista de los centros de estudiantes registradas en el sistema y las opciones de agregar nuevo centro de estudiantes, modificar los datos del nuevo centro de estudiantes, dar baja y dar alta un centro de estudiantes.

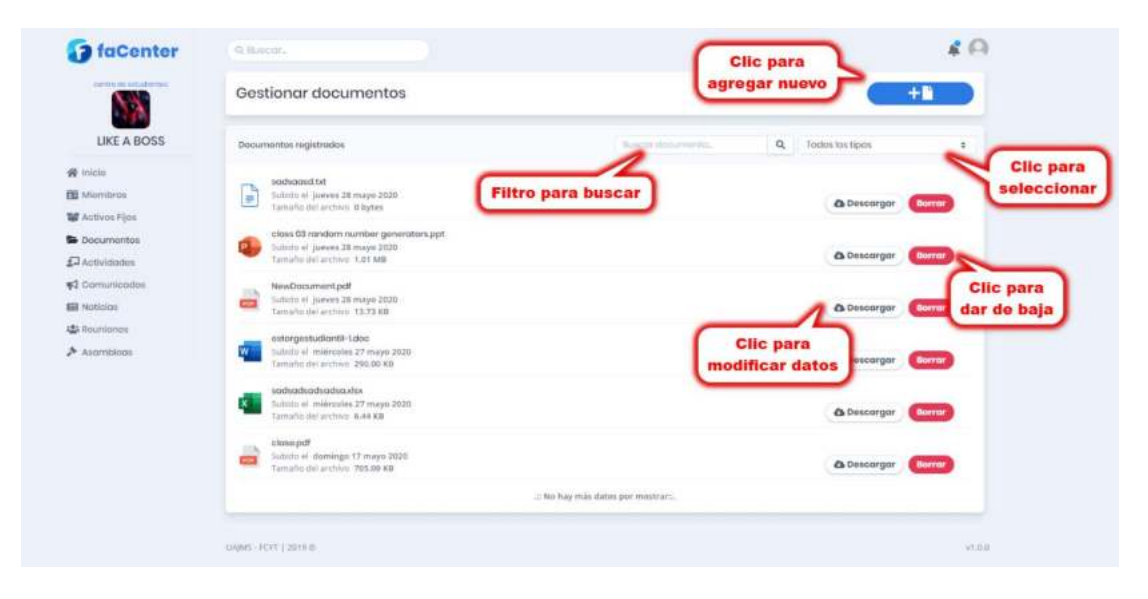

### ❖ Pantalla Agregar Documento

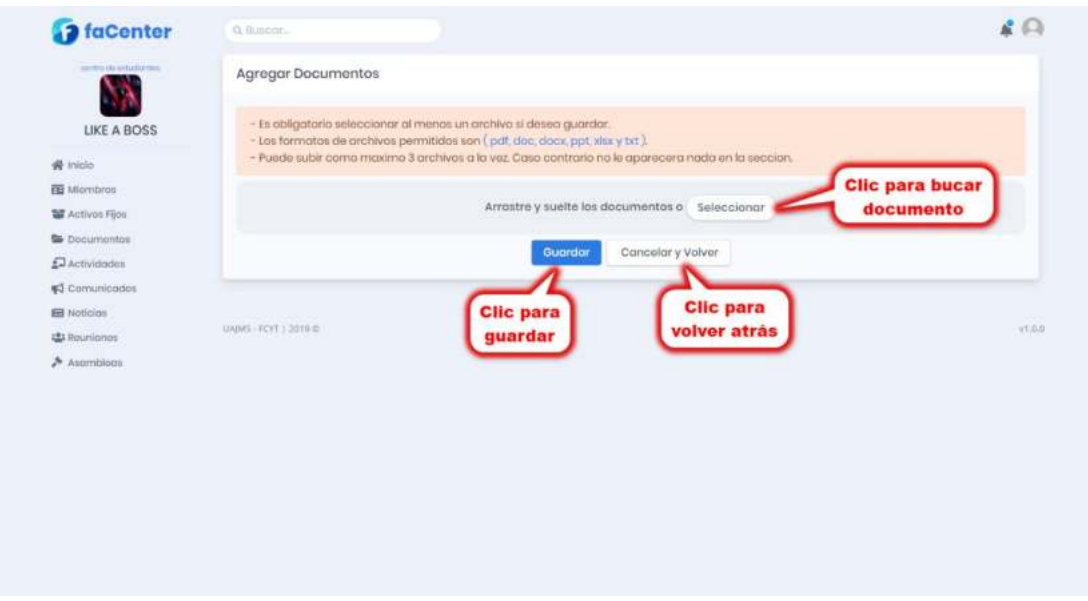

Esta pantalla muestra un formulario para cargar un documento al sistema.

### ❖ Pantalla Eliminar Documento

Esta pantalla muestra un mensaje de confirmación para eliminar el documento seleccionado (eliminado físico) o cancelar operación.

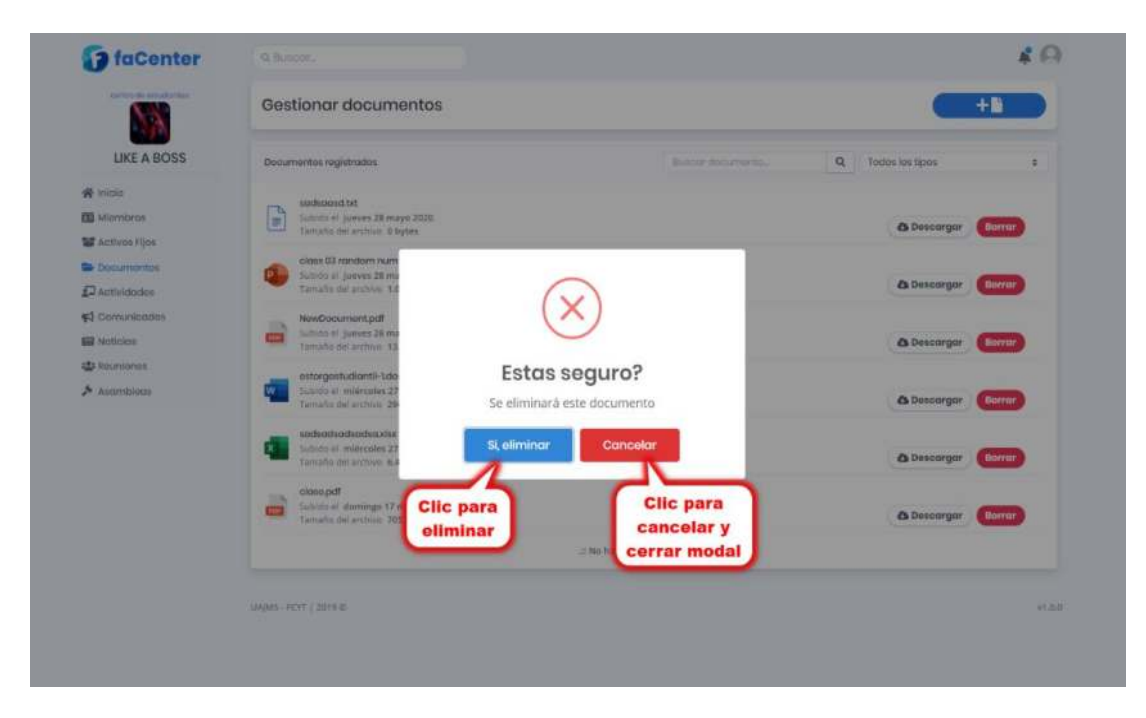

# ❖ Pantalla Lista de Actividades

Esta pantalla muestra la lista de las actividades registrados en el sistema y las opciones de agregar nueva actividad, modificar los datos de actividad, eliminar actividad, publicar actividad y ver actividad.

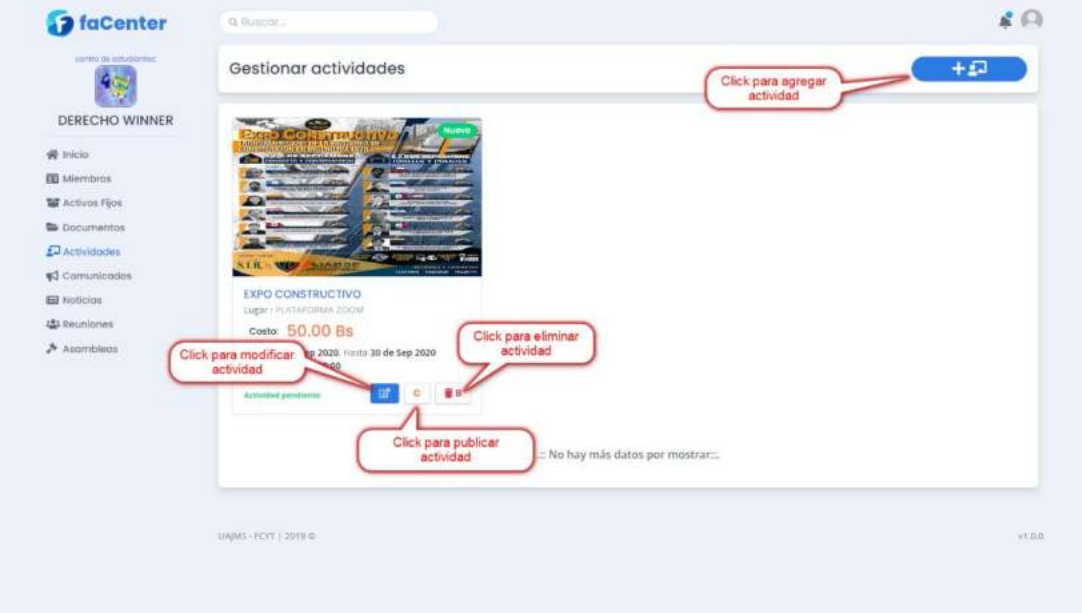

# ❖ Pantalla Agregar Actividad

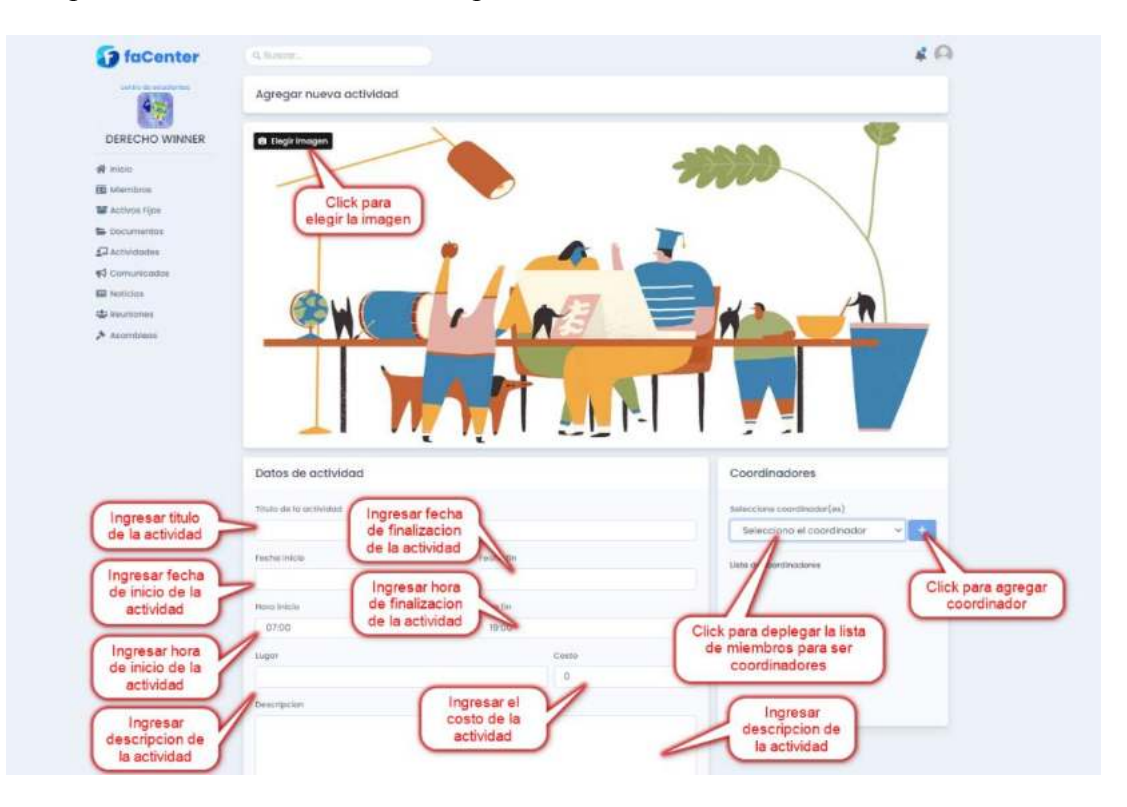

Esta pantalla muestra un formulario para llenar los datos de la nueva actividad.

### ❖ Pantalla Modificar Actividad

Esta pantalla muestra un formulario lleno con los datos de la actividad seleccionada, mismos que podrán ser modificados.

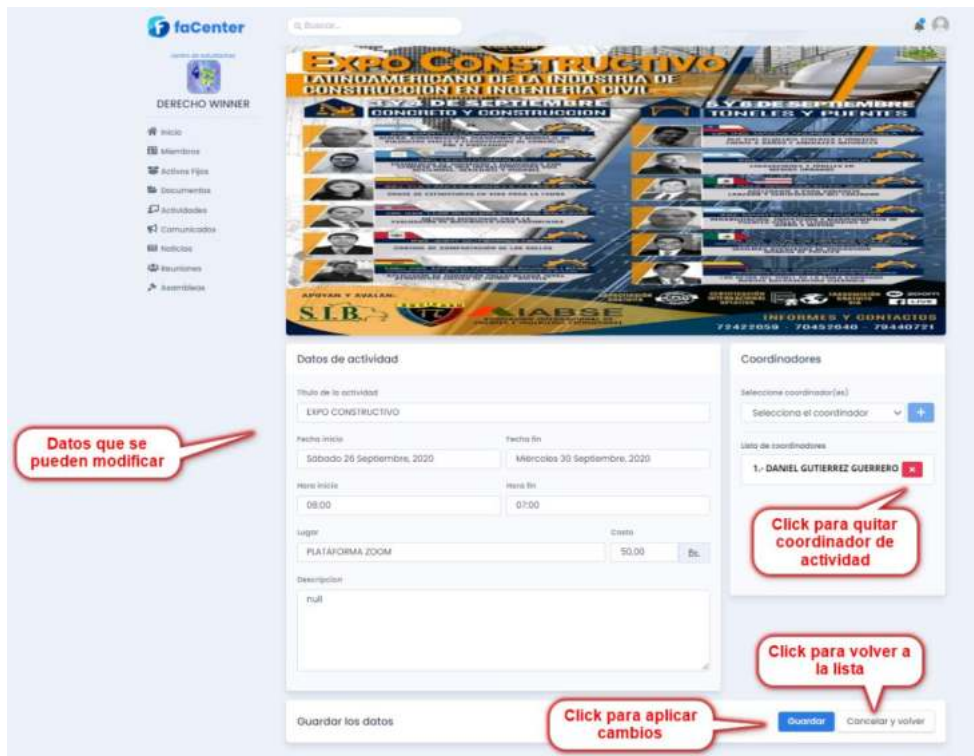

## ❖ Pantalla Eliminar Actividad

Esta pantalla muestra un mensaje de confirmación para eliminar la actividad seleccionada (eliminado físico) o cancelar operación.

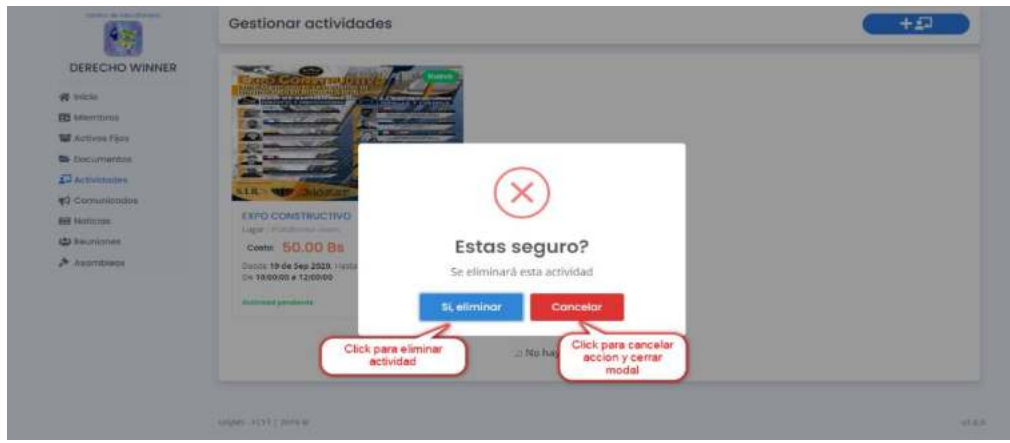

### ❖ Pantalla Publicar Actividad

Esta pantalla muestra un mensaje de confirmación para publicar una actividad seleccionad o cancelar operación.

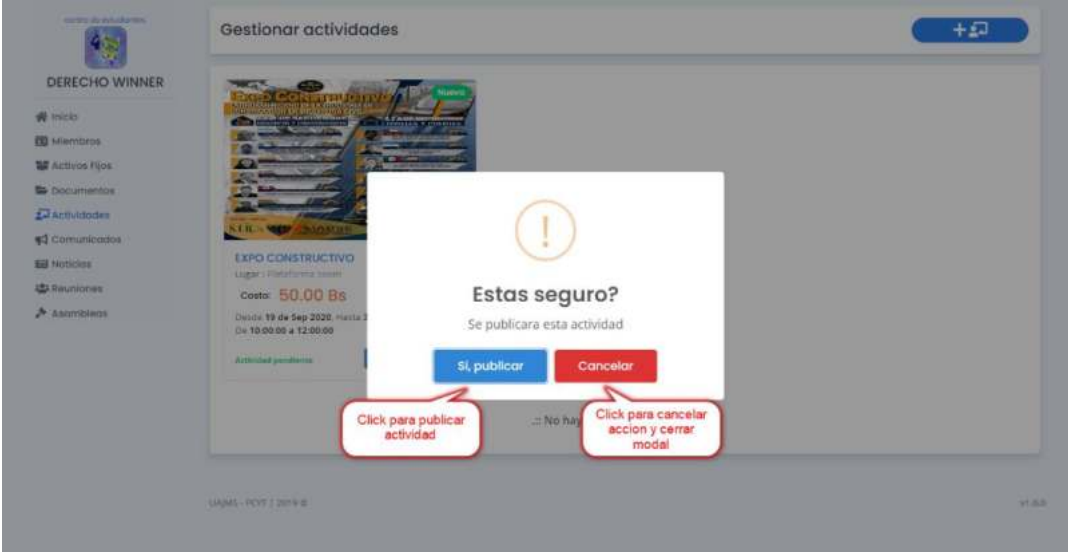

# ❖ Pantalla Lista de Comunicados

Esta pantalla muestra la lista de los comunicados registrados en el sistema y las opciones de agregar comunicado, modificar comunicado y eliminar comunicado.

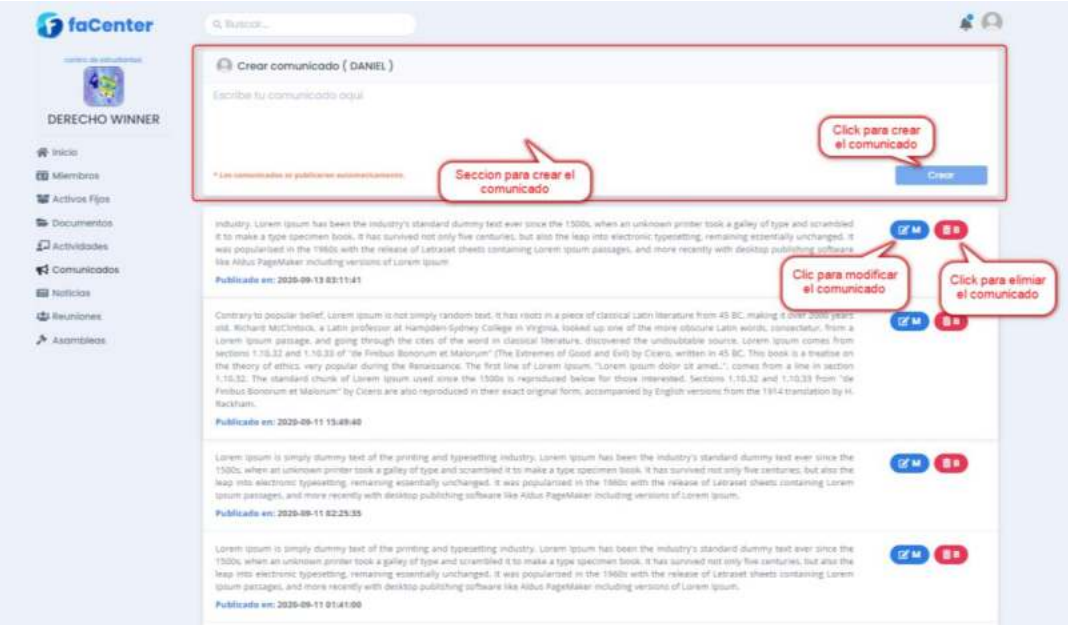

### ❖ Pantalla Modificar Comunicado

Esta pantalla muestra un formulario lleno con los datos del comunicado seleccionado, mismos que podrán modificarse.

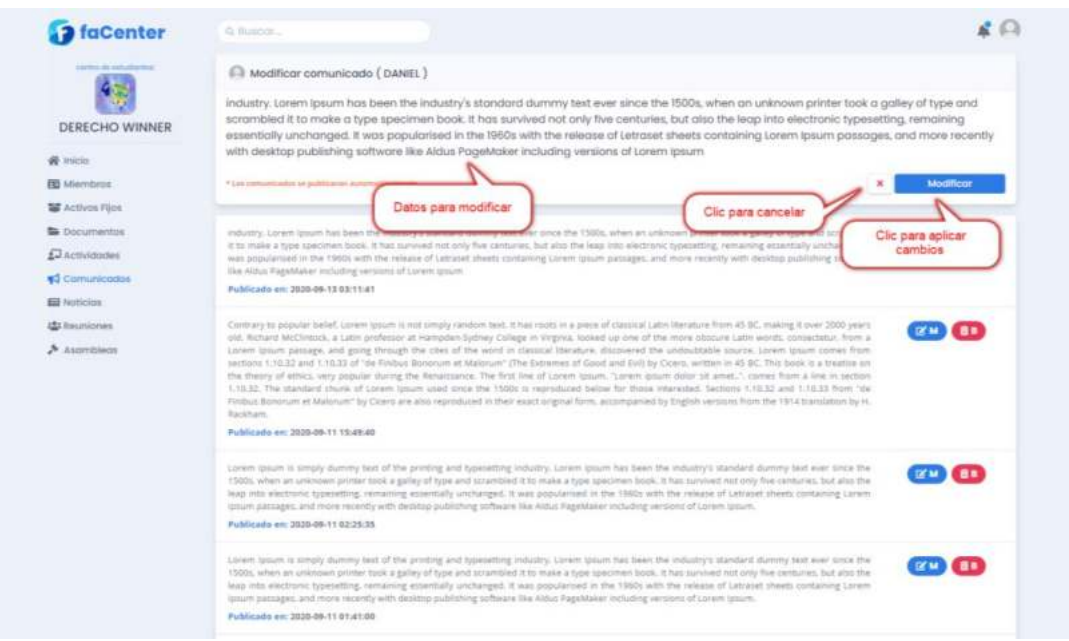

# ❖ Pantalla Eliminar comunicado

Esta pantalla muestra un mensaje de confirmación para eliminar la actividad seleccionada o cancelar operación.

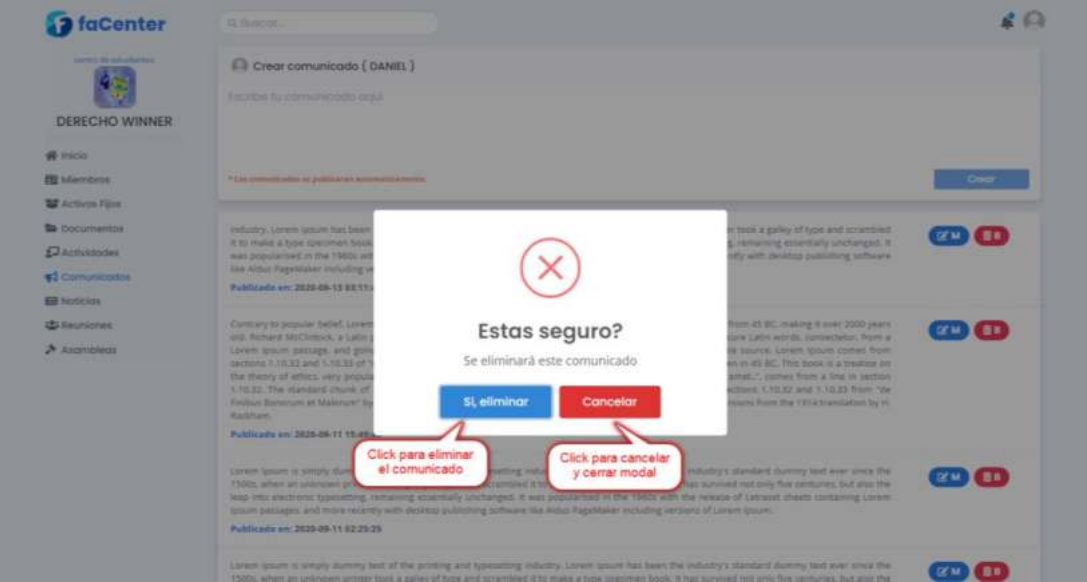

# ❖ Pantalla Lista de Noticias

Esta pantalla muestra la lista de las noticias registradas en el sistema y las opciones de agregar noticia, modificar los datos de noticia, dar baja, dar y publicar noticia.

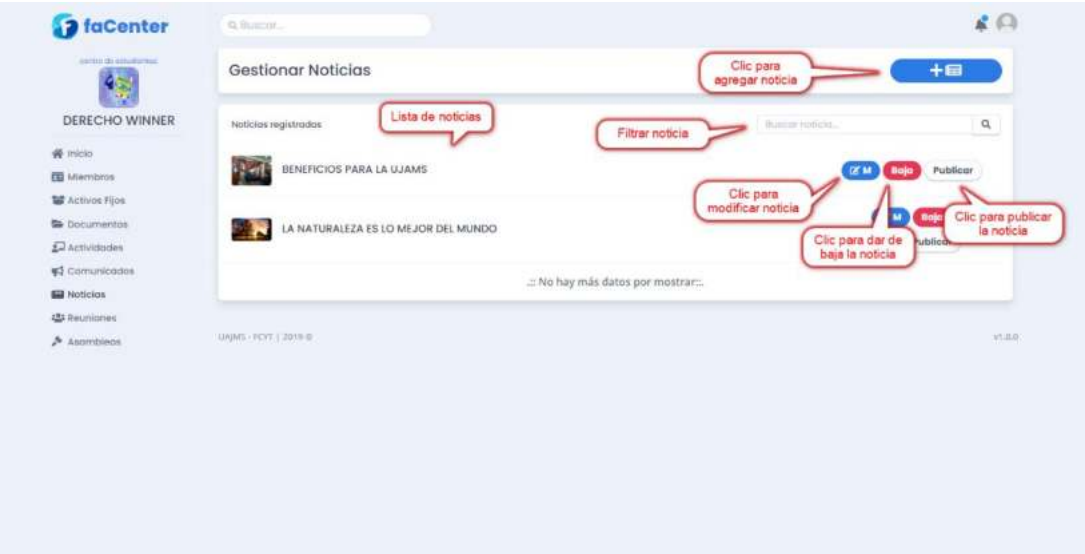

# ❖ Pantalla Agregar Noticia

Esta pantalla muestra un formulario para llenar los datos de una noticia.

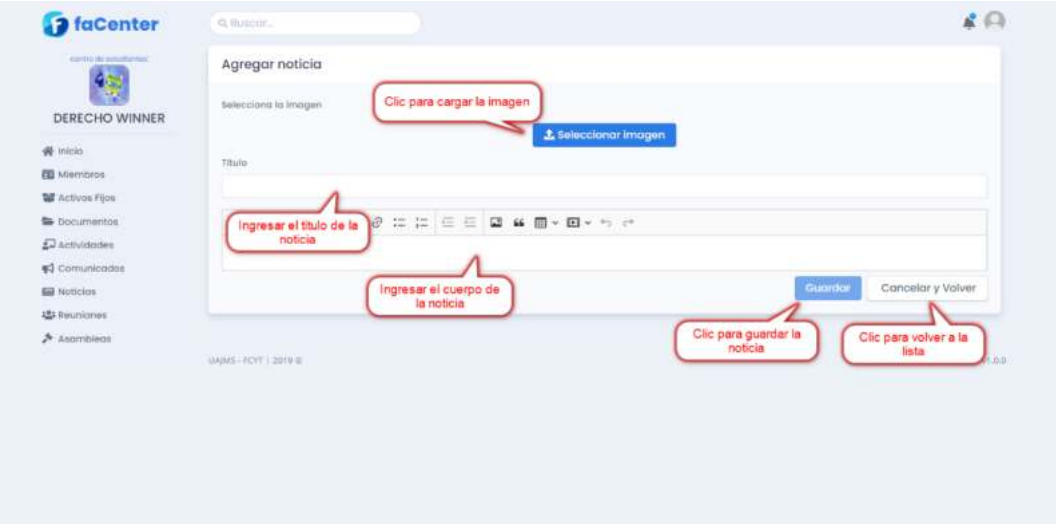

### ❖ Pantalla Modificar Noticia

Esta pantalla muestra un formulario lleno con los datos de noticia seleccionada, mismos que podrán modificarse.

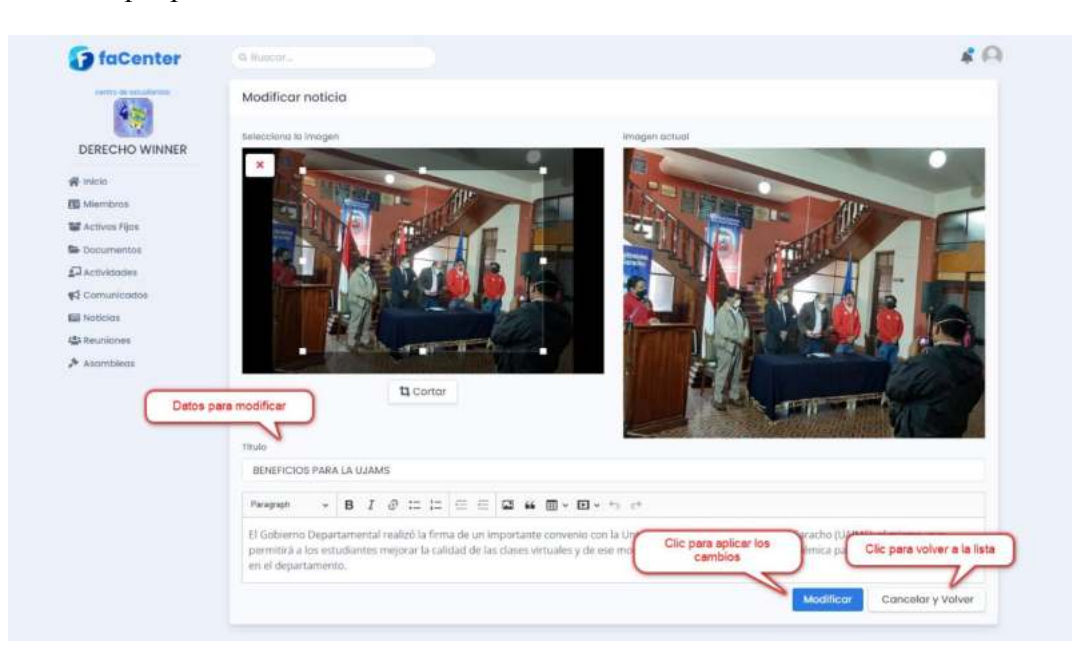

# ❖ Pantalla Dar de Baja Noticia

Esta pantalla muestra un mensaje de confirmación para dar de baja una noticia seleccionada de la lista o cancelar operación.

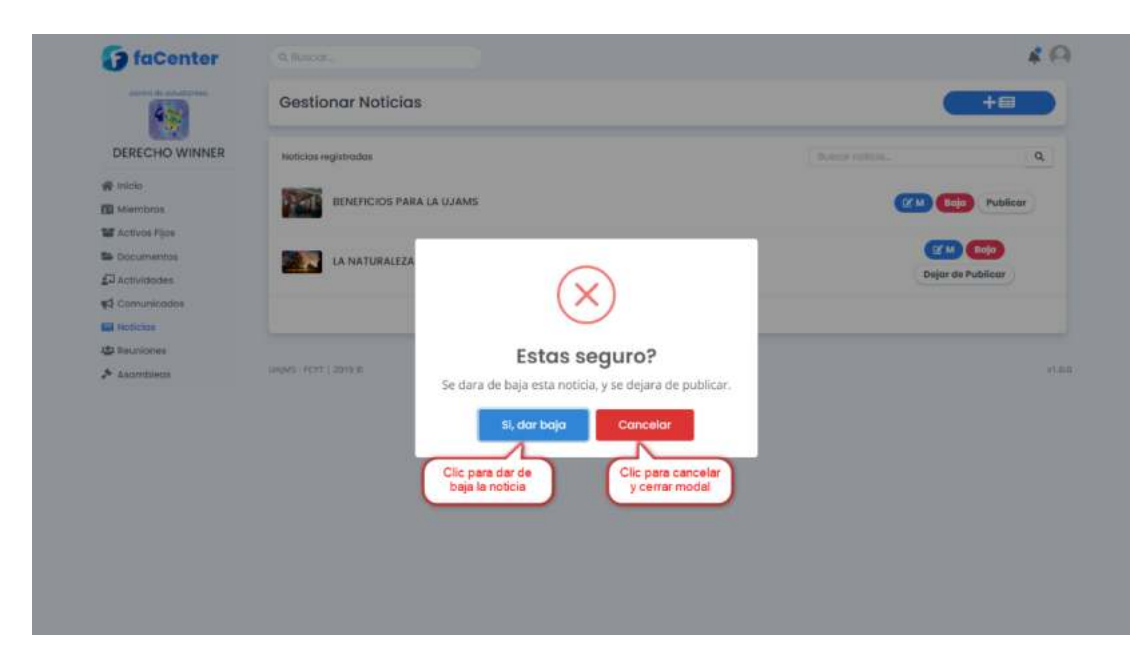

# ❖ Pantalla Dar de Alta Noticia

Esta pantalla muestra un mensaje de confirmación para dar de alta una noticia seleccionada de la lista o cancelar operación.

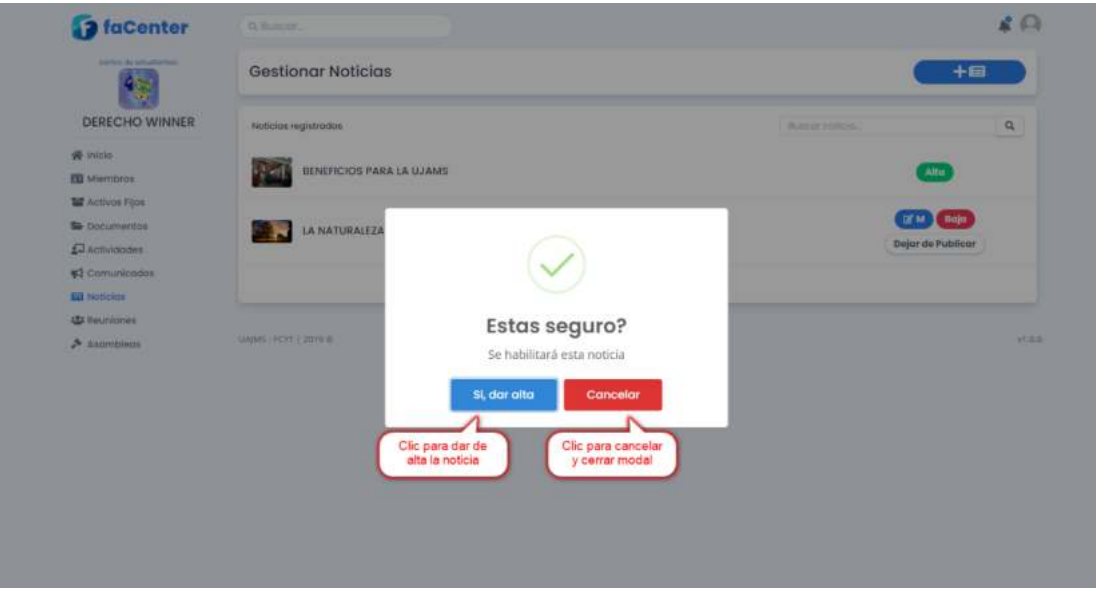

### ❖ Pantalla Lista de Reuniones

Esta pantalla muestra la lista de las reuniones registradas en el sistema y las opciones de agregar nueva reunión, modificar los datos de reunión y cancelar una reunión.

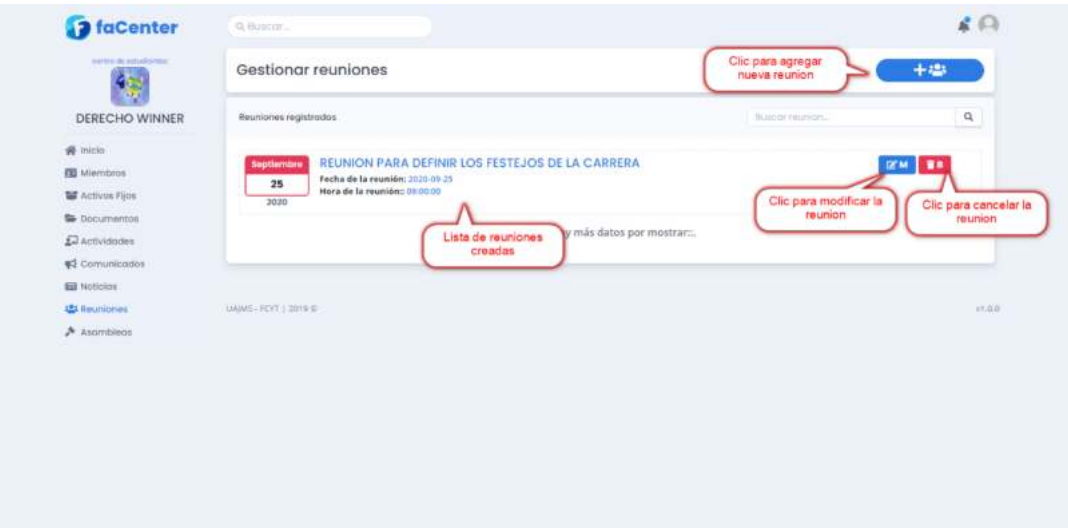

# ❖ Pantalla Agregar Reunión

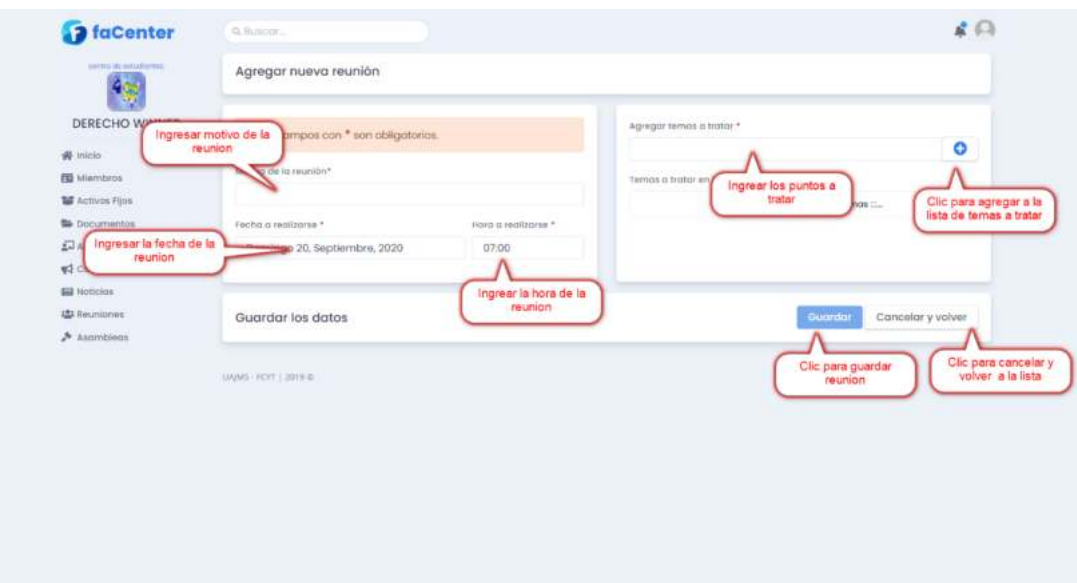

Esta pantalla muestra un formulario para llenar los datos de una nueva reunión.

# ❖ Pantalla Modificar Reunión

Esta pantalla muestra un formulario lleno con los datos de la reunión seleccionada, mismos que podrán modificarse.

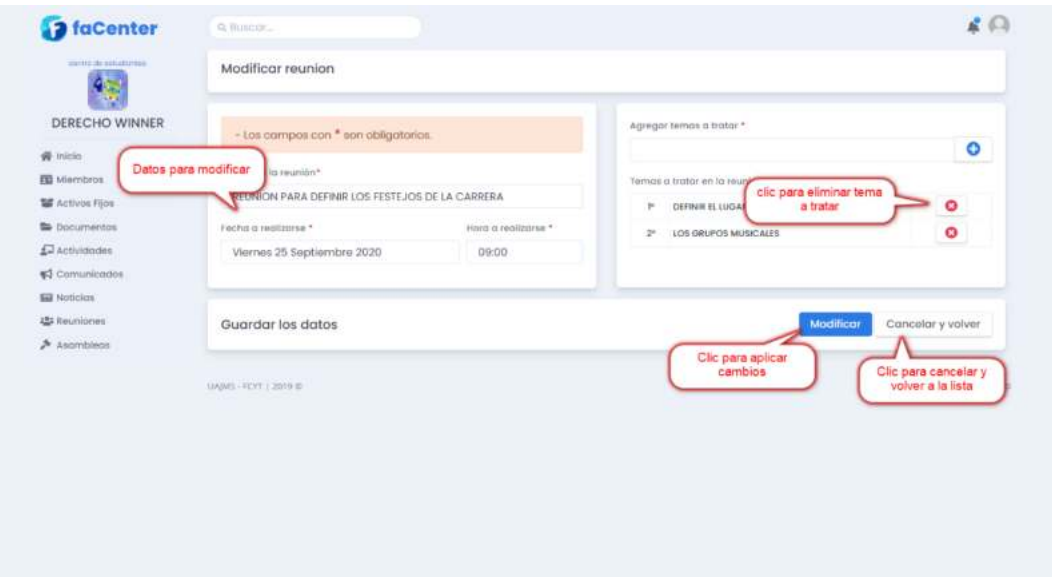

# ❖ Pantalla Cancelar Reunión

Esta pantalla muestra un mensaje de confirmación para cancelar la reunión seleccionada o cancelar operación.

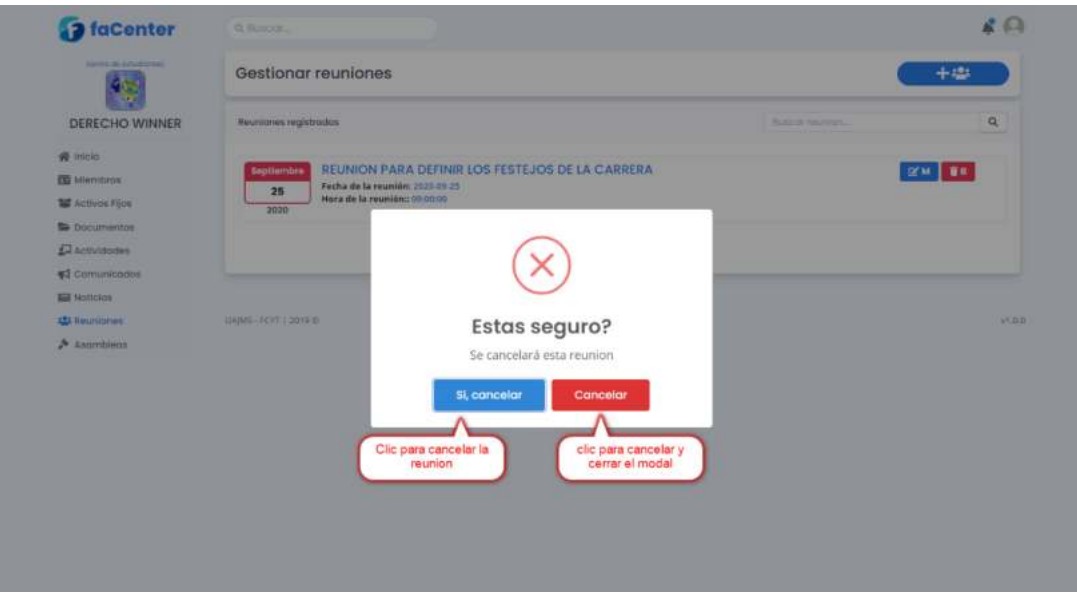

### ❖ Pantalla Lista de Asambleas

Esta pantalla muestra la lista de asambleas registradas en el sistema y las opciones del menú del sistema, agregar nueva asamblea, modificar una asamblea, agregar una resolución, convocar asamblea y ver datos de asamblea.

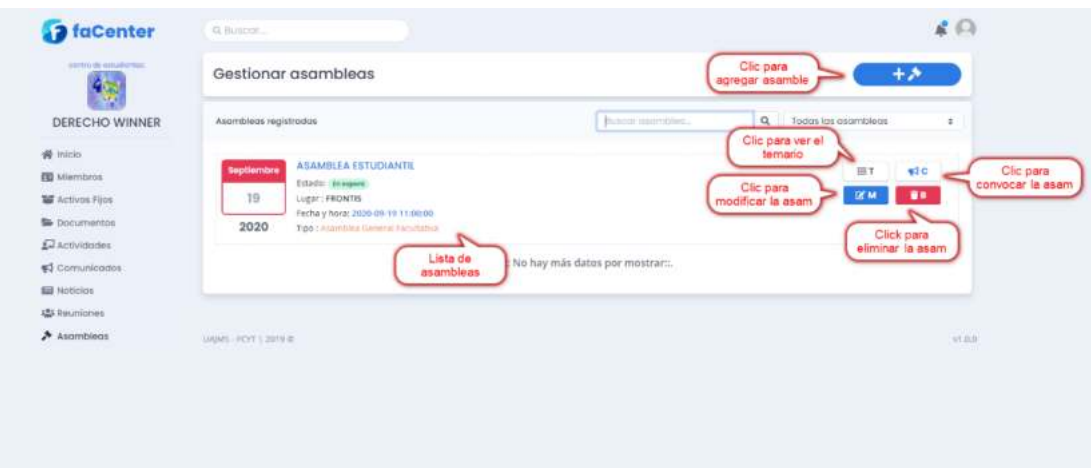

## ❖ Pantalla Agregar Asamblea

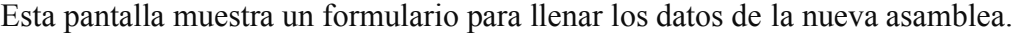

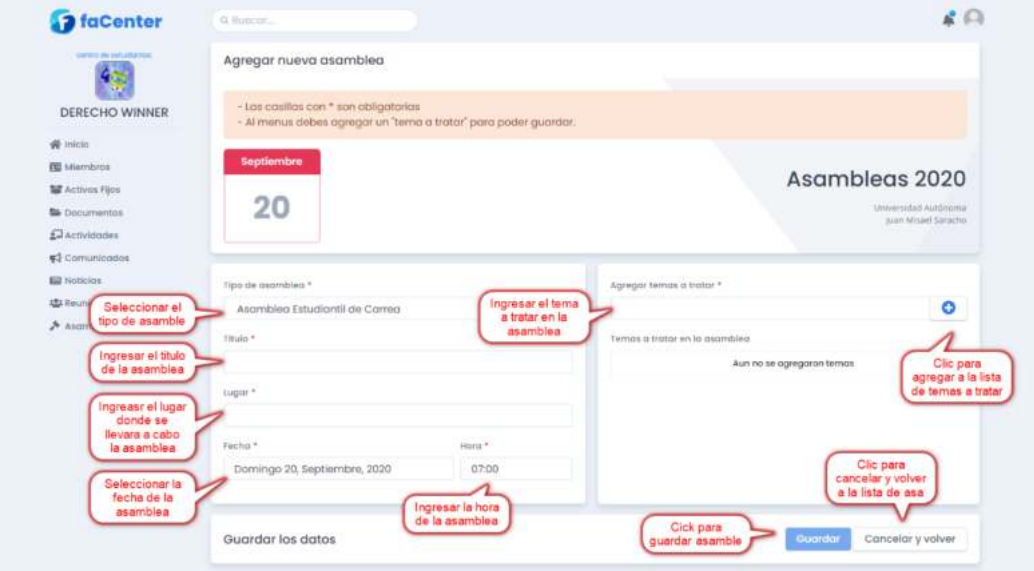

# ❖ Pantalla Modificar Asamblea

Esta pantalla muestra un formulario lleno con los datos de la asamblea seleccionada, mismos que podrán modificarse.

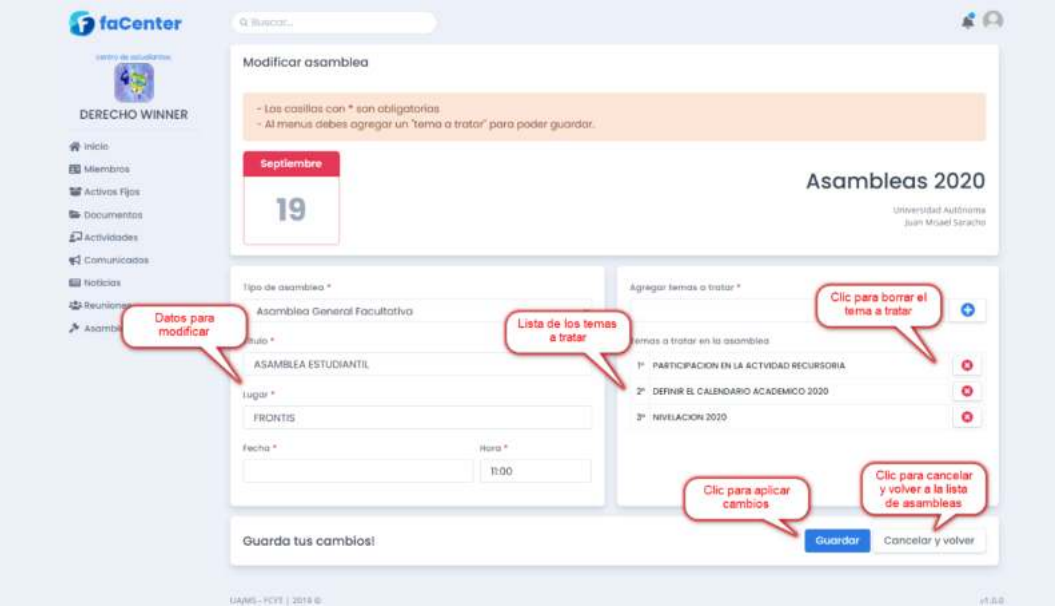

### ❖ Pantalla Eliminar Asamblea

Esta pantalla muestra un mensaje de confirmación para eliminar la asamblea seleccionada (eliminado físico) o cancelar operación.

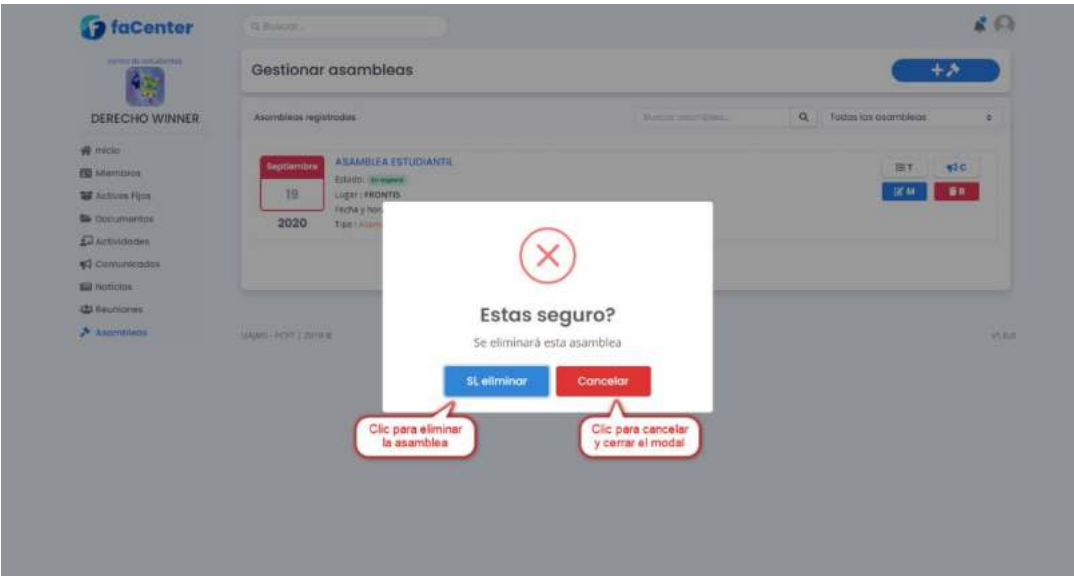

# ❖ Pantalla Convocar Asamblea

Esta pantalla muestra un mensaje de confirmación para convocar a una asamblea seleccionada o cancelar operación.

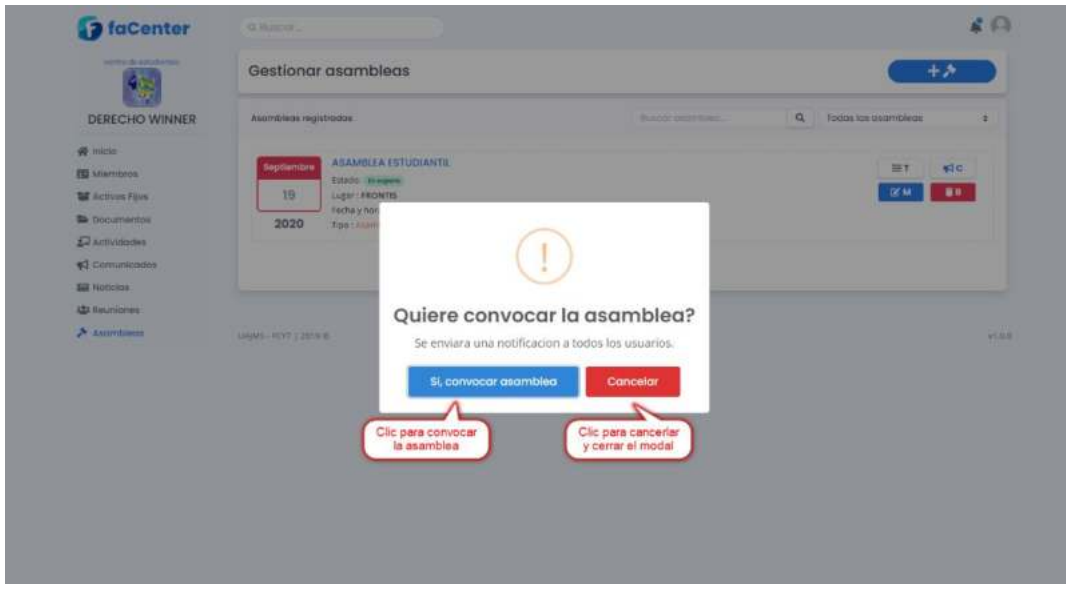

#### ❖ Pantalla lista de Asambleas

Esta pantalla muestra una lsita de asambleas junto a las opciones de agregar resolucion, ver asamblea y elimnar asamblea.

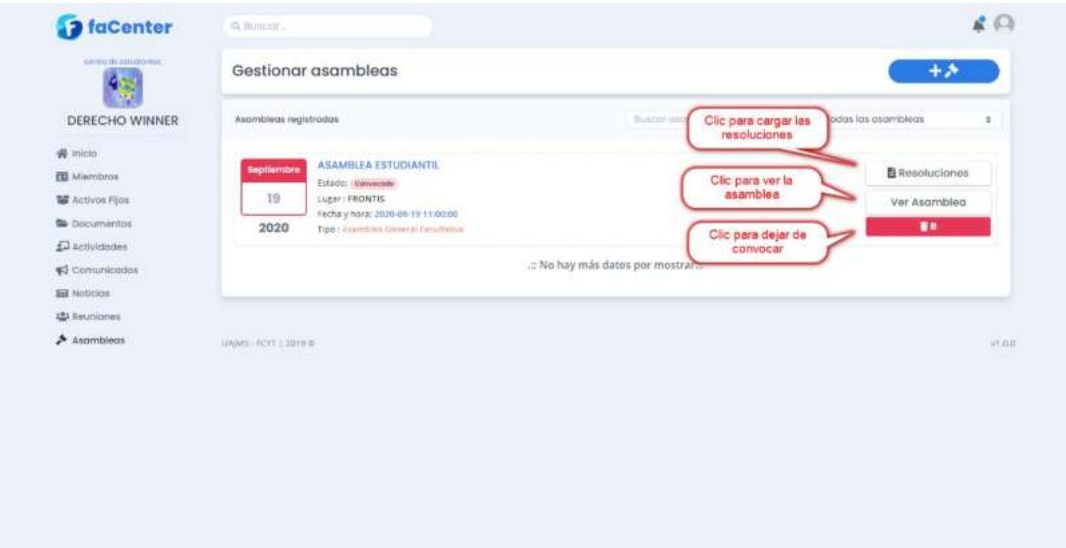

# ❖ Pantalla Agregar Resoluciones

Esta pantalla muestra un formulario para agregar las resoluciones al sistema.

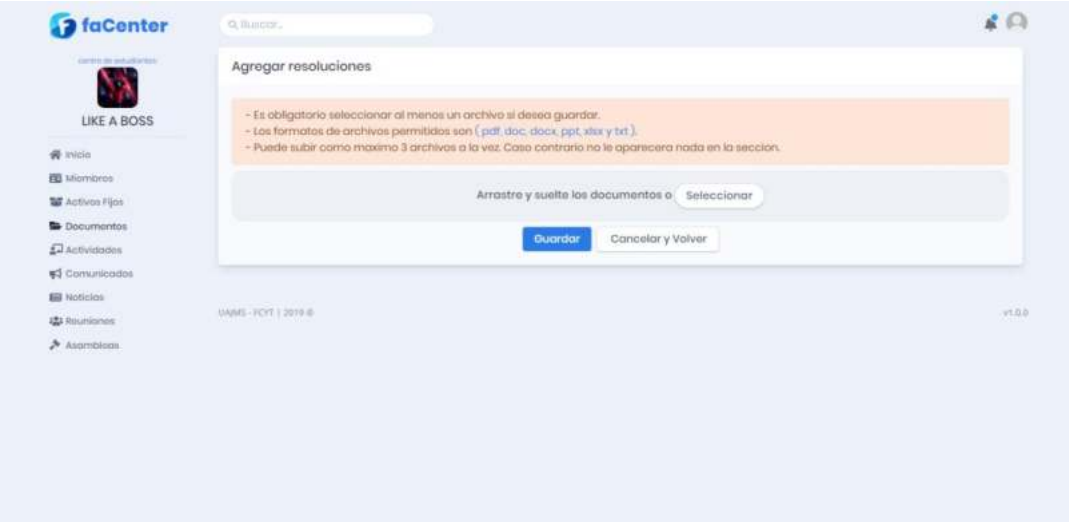

# ❖ Pantalla Ver Asamblea

Esta pantalla muestra la información de la asamblea seleccionada.

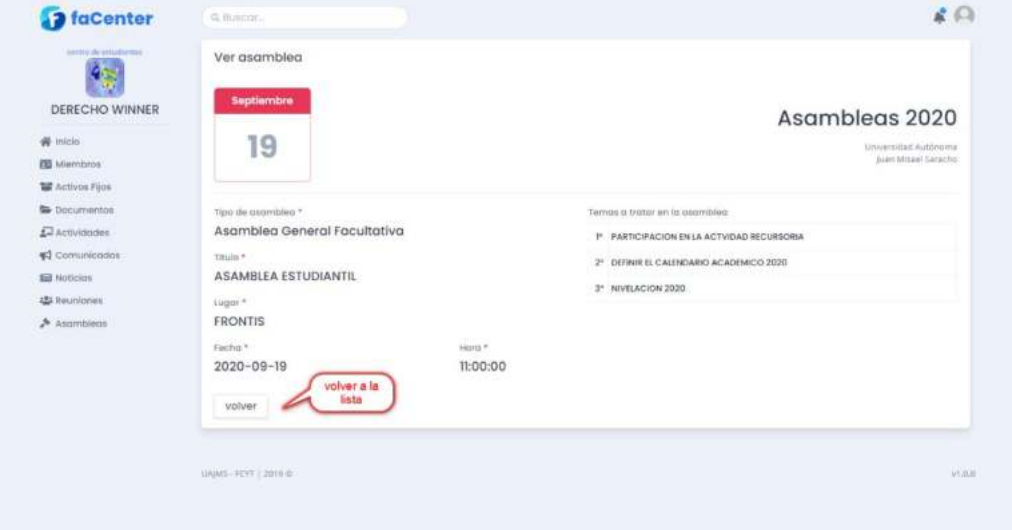